# brother

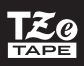

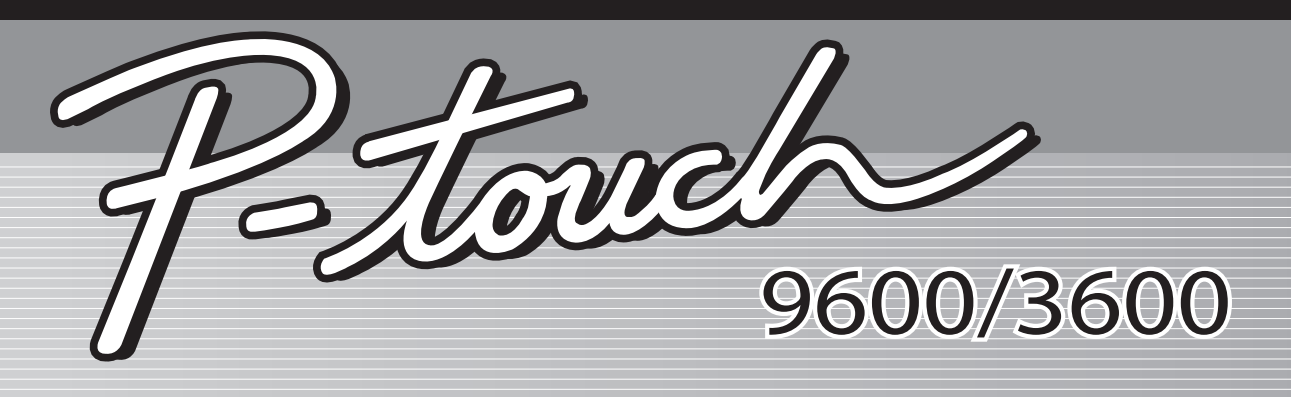

# PŘÍRUČKA POUŽÍVATEL'A

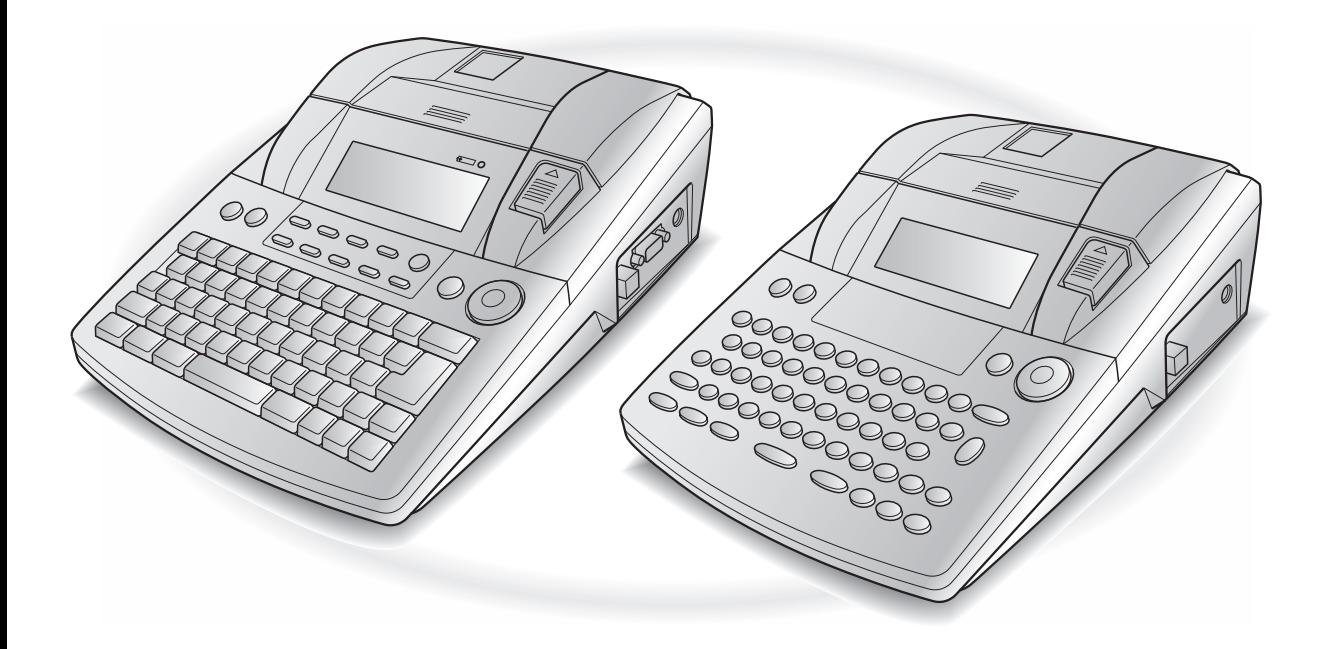

- Predtým, ako začnete používať zariadenie P-touch, si prečítajte Príručku používateľa.
- Túto Príručku používateľa majte k dispozícii pre prípad potreby v budúcnosti.

# **ÚVOD**

Ďakujeme vám za nákup zariadenia P-touch!

Zariadenie P-touch vám umožňuje vytvárat' štítky na ľubovoľné použitie. Pri vytváraní vlastných štítkov môžete použit' rôzne typy rámu, písma a štýlov. Pripravených je navyše mnoho hotových šablón, vďaka ktorým budete vytvárat' štítky rýchlym a jednoduchým spôsobom.

Štítky s profesionálnym dizajnom tak budete môct' tlačit' bez akejkoľvek námahy. Vďaka svojej kvalite a výkonnosti je P-touch nesmierne praktické zariadenie, ktoré dokonale splní vaše očakávania pri práci so štítkami.

Hoci je obsluha tohto zariadenia veľmi jednoduchá, pred jeho používaním vám odporúčame prečítat' si túto príručku používateľa. Tento návod si ponechajte k dispozícii pre prípad potreby v budúcnosti.

#### **POZNÁMKA**

Zariadenie P-touch vydáva zvuk po zapnutí alebo pri tlačení, neznamená to však poruchu.

**Vyhlásenie o zhode** (len pre Európu)

My, BROTHER INDUSTRIES, LTD.

15-1, Naeshiro-cho, Mizuho-ku, Nagoya, 467-8561, Japonsko,

prehlasuje, že tento produkt a siet'ový adaptér sú v súlade so základnými požiadavkami všetkých príslušných noriem a ustanovení platných v rámci Európskeho spoločenstva.

Vyhlásenie o zhode je možné prevziat' z našej webovej lokality.

Navštívte lokalitu http://solutions.brother.com -> zvoľte si región (napr. Europe) -> zvoľte si krajinu -> zvoľte si váš model -> vyberte "Manuals" -> Vyhlásenie o zhode (\*Ak je potrebné, zvoľte si jazyk).

# **RÝCHLA REFERENCIA**<sup>l</sup>

# **Zadávanie textu**

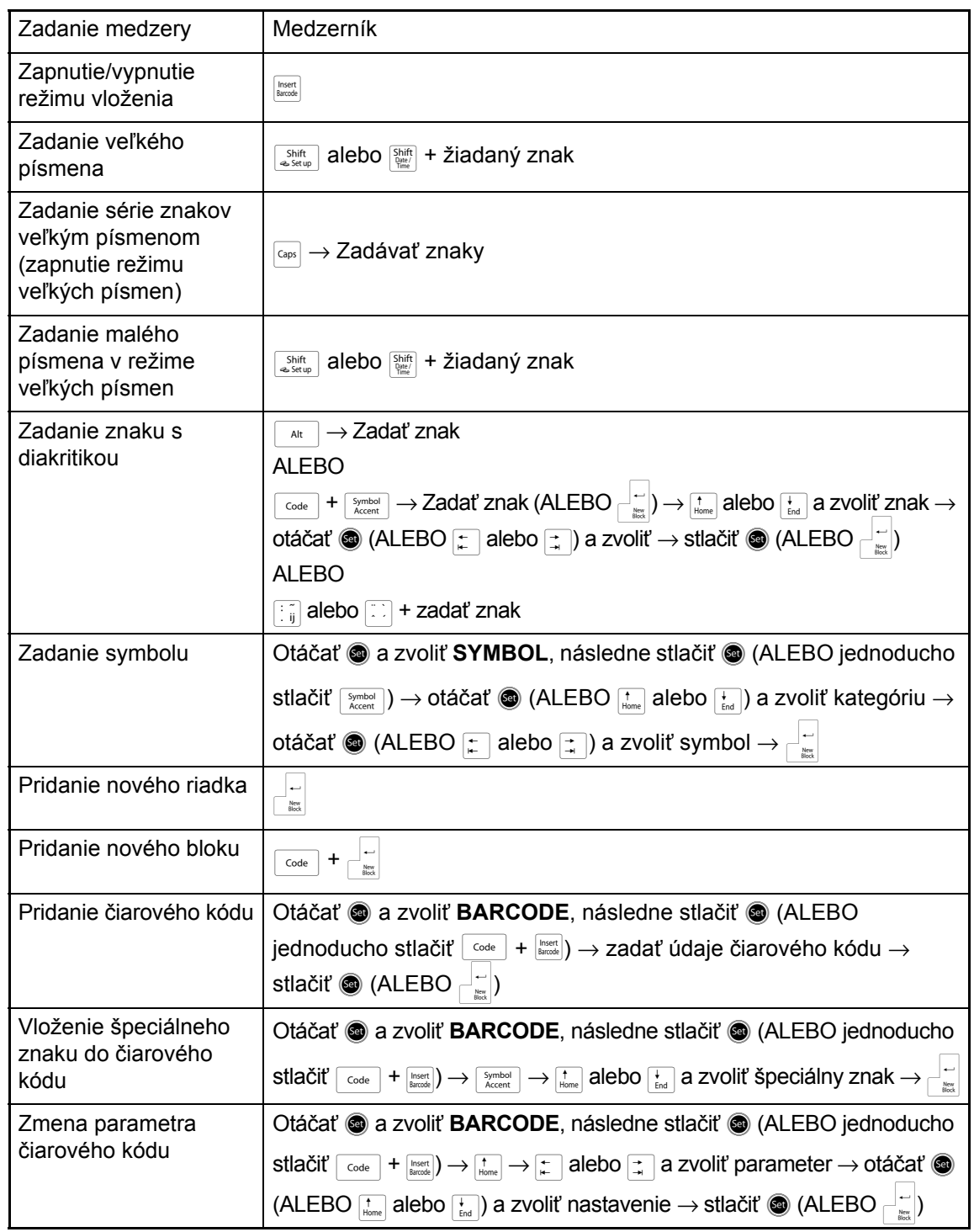

 $\chi$ 

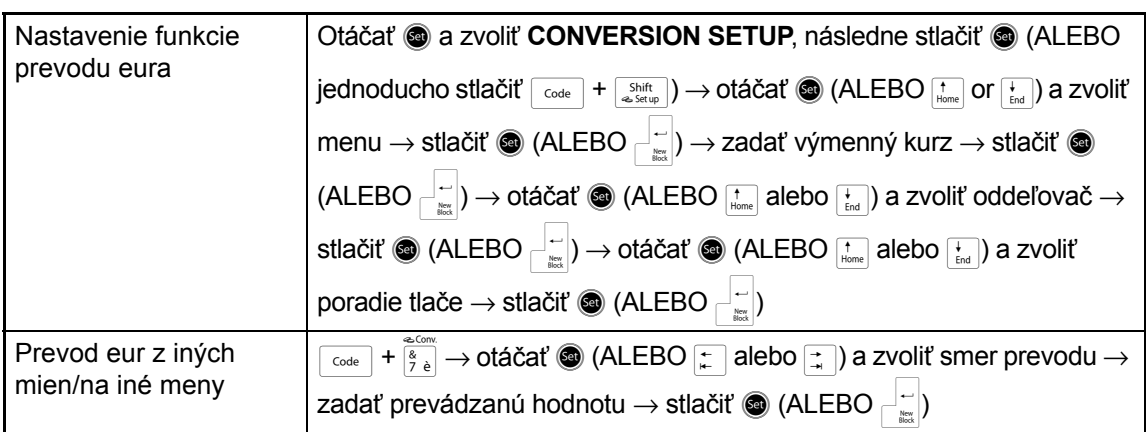

# **Úprava textu**

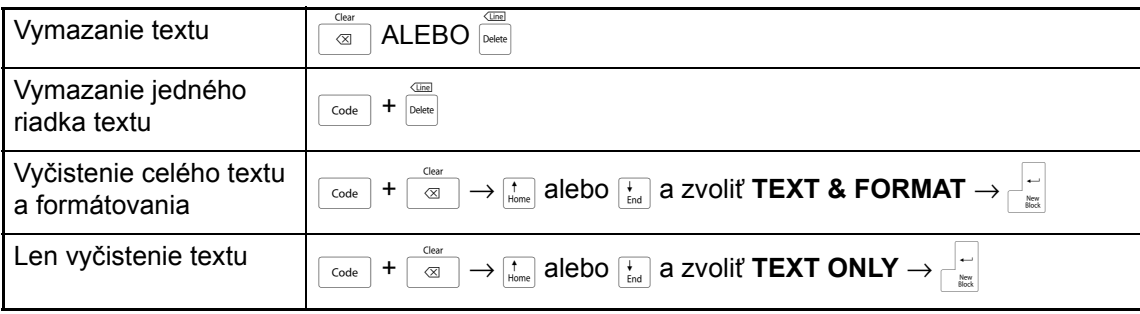

# **Formátovanie textu**

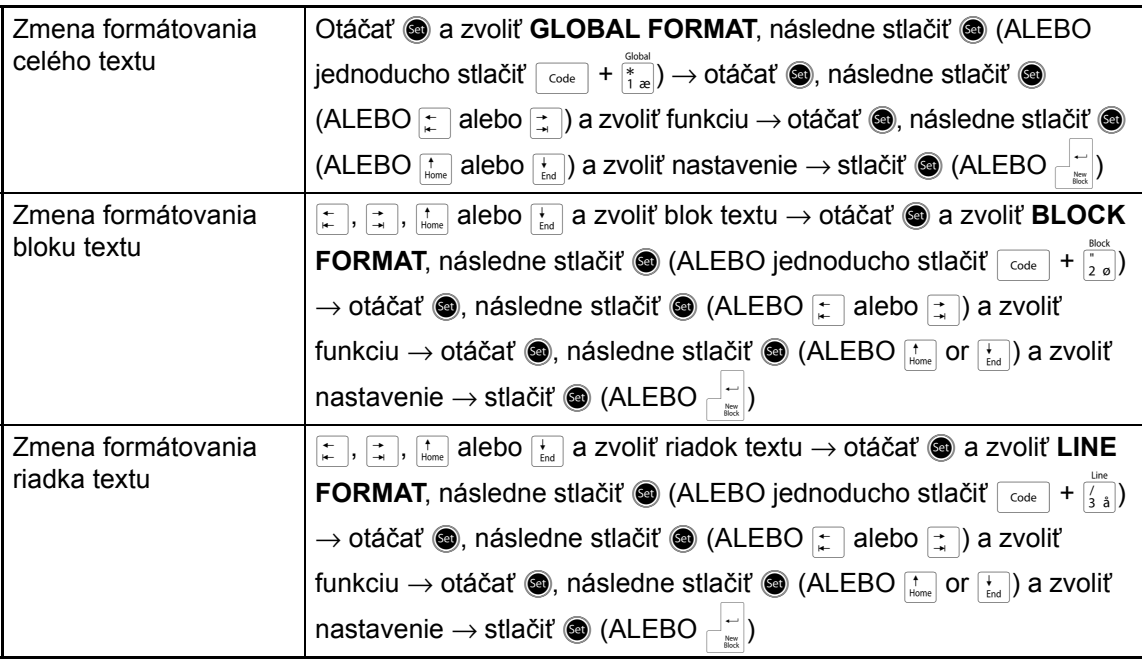

 $\mathbf{I}$ 

 $\mathsf{l}$ 

T

 $\mathsf{I}$  $\mathbf{I}$  $\mathsf{l}$ 

 $\mathbf{I}$ 

 $\mathsf{l}$  $\mathsf{l}$  $\mathsf{I}$  $\mathbf{I}$  $\mathsf{I}$ T

 $\mathsf{I}$  $\mathsf{I}$  $\mathbf{I}$  $\mathsf{l}$  $\mathsf{l}$  $\mathbf{I}$ 

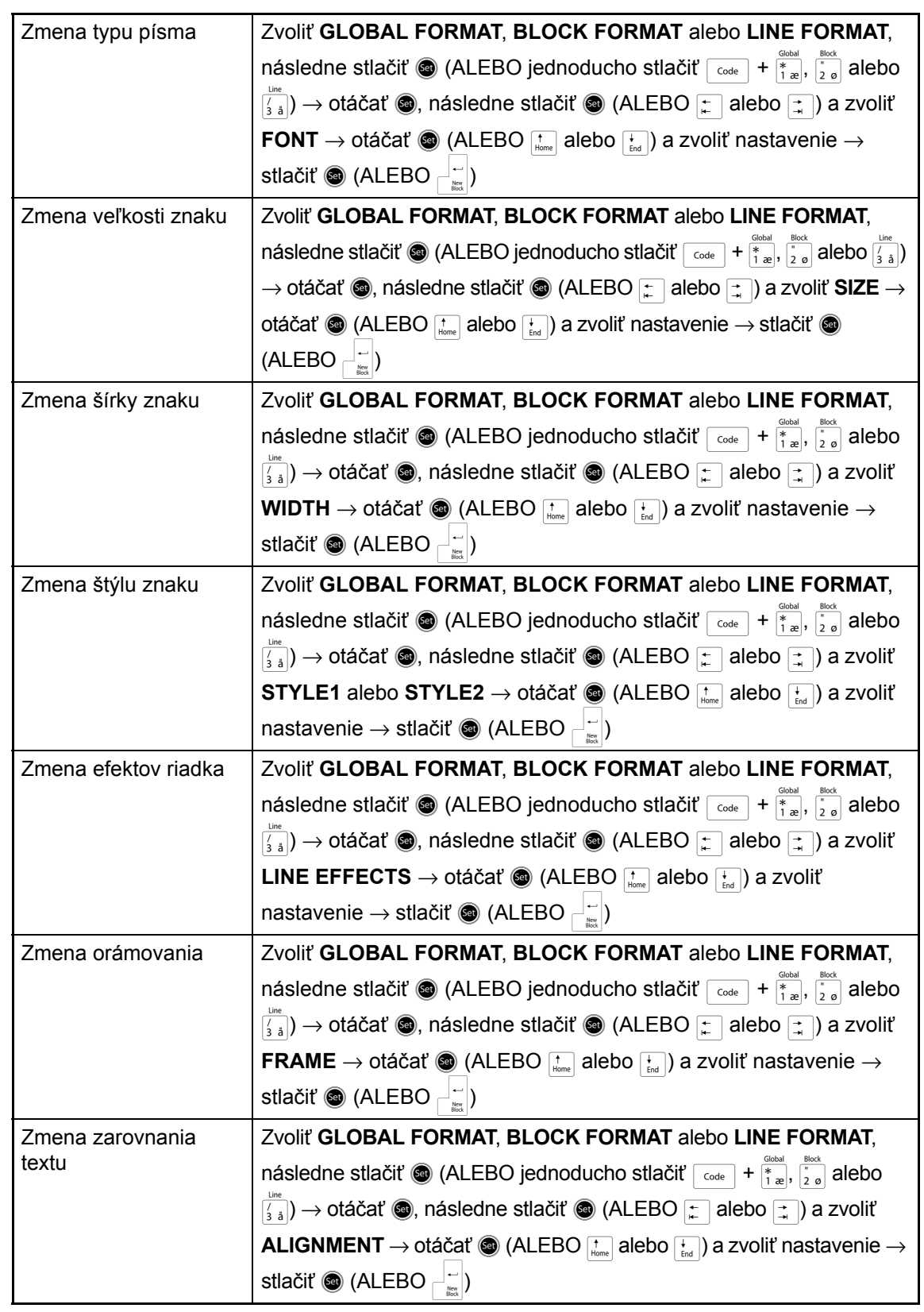

 $\overline{1}$ 

Ï

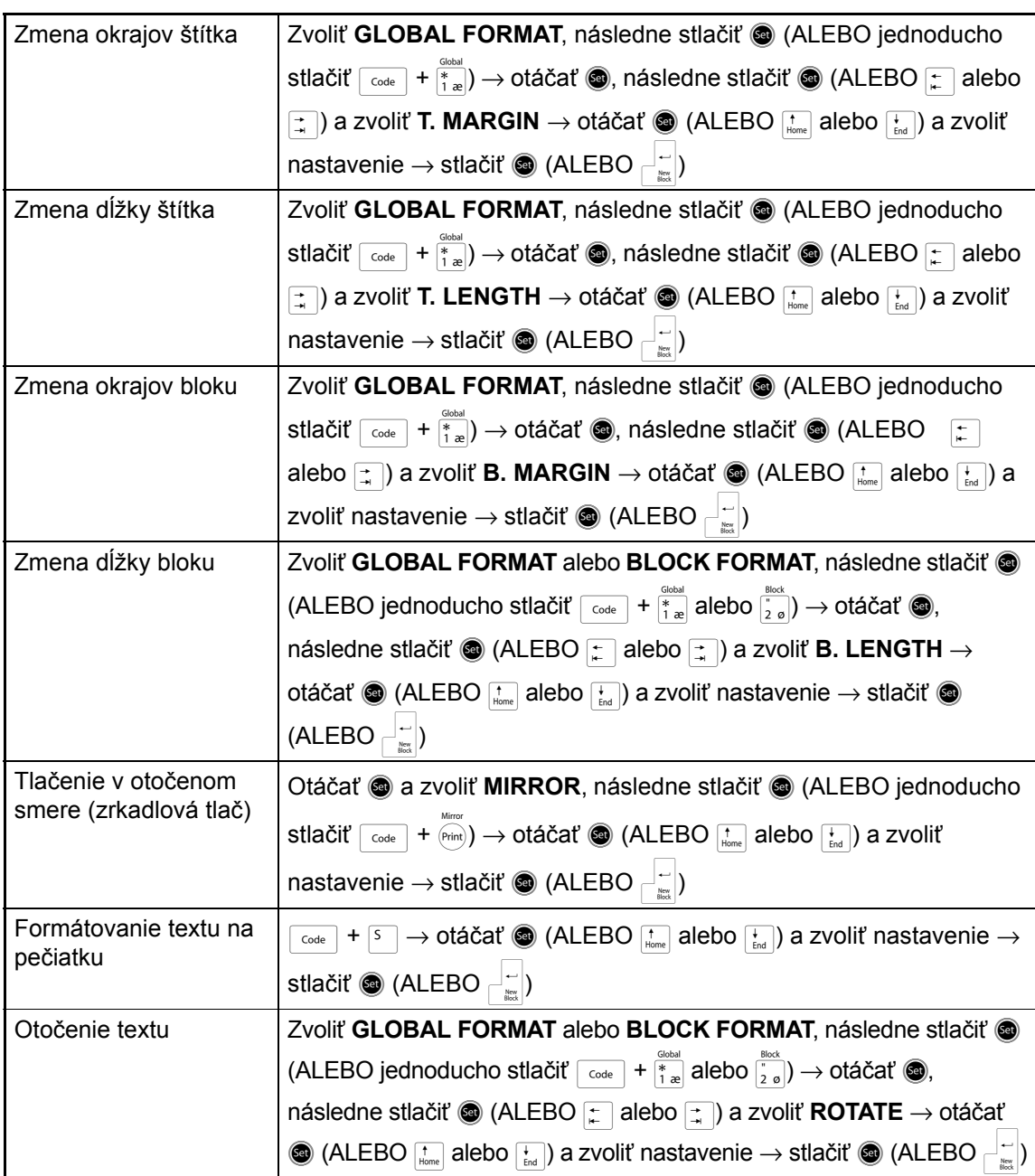

# **Používanie šablóny automatického formátovania**

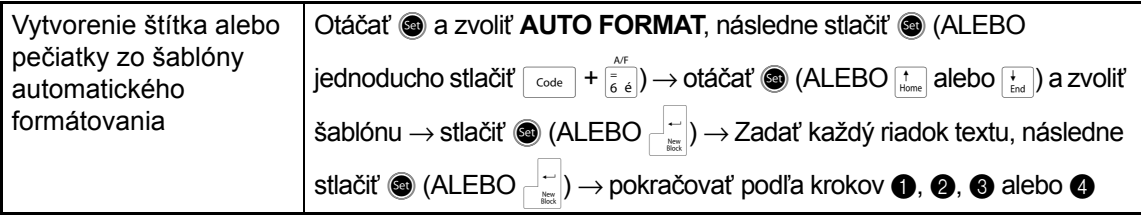

 $\mathbf{I}$  $\mathbf{I}$  $\mathbf{I}$  $\mathbf{I}$ 

 $\mathbf{I}$ 

 $\mathsf{I}$ 

 $\mathsf{I}$  $\mathsf{I}$  $\mathsf{I}$ 

 $\mathsf{l}$ 

 $\mathsf{l}$ 

 $\mathsf{I}$ 

 $\mathsf{I}$ 

 $\mathsf{I}$ T

 $\mathsf{I}$ 

 $\mathsf{I}$ 

 $\mathsf{I}$ 

 $\mathsf{l}$  $\mathsf{I}$  $\mathsf{I}$  $\mathbf{I}$ 

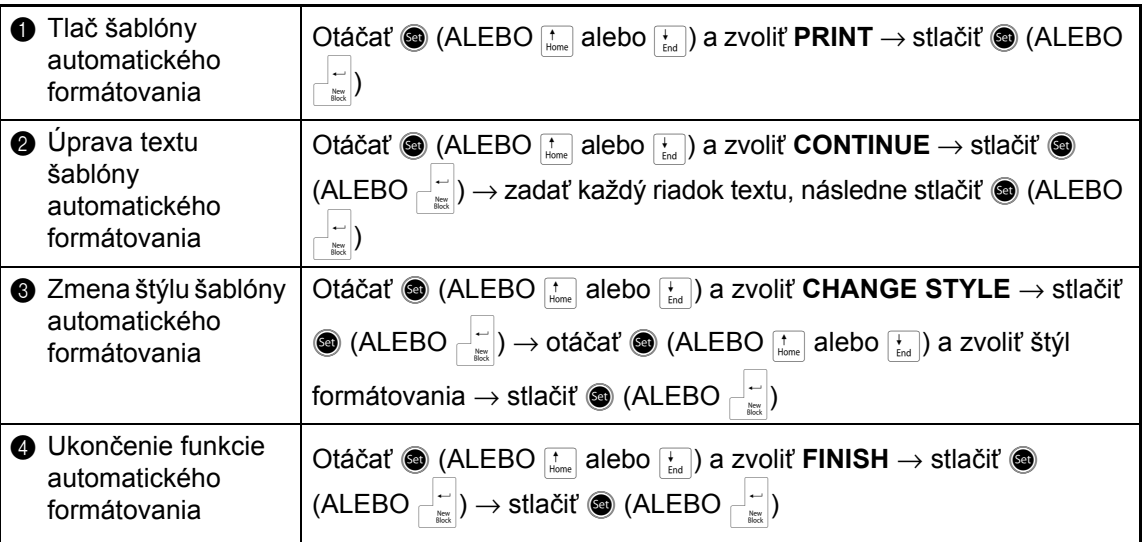

# **Tlač textu**

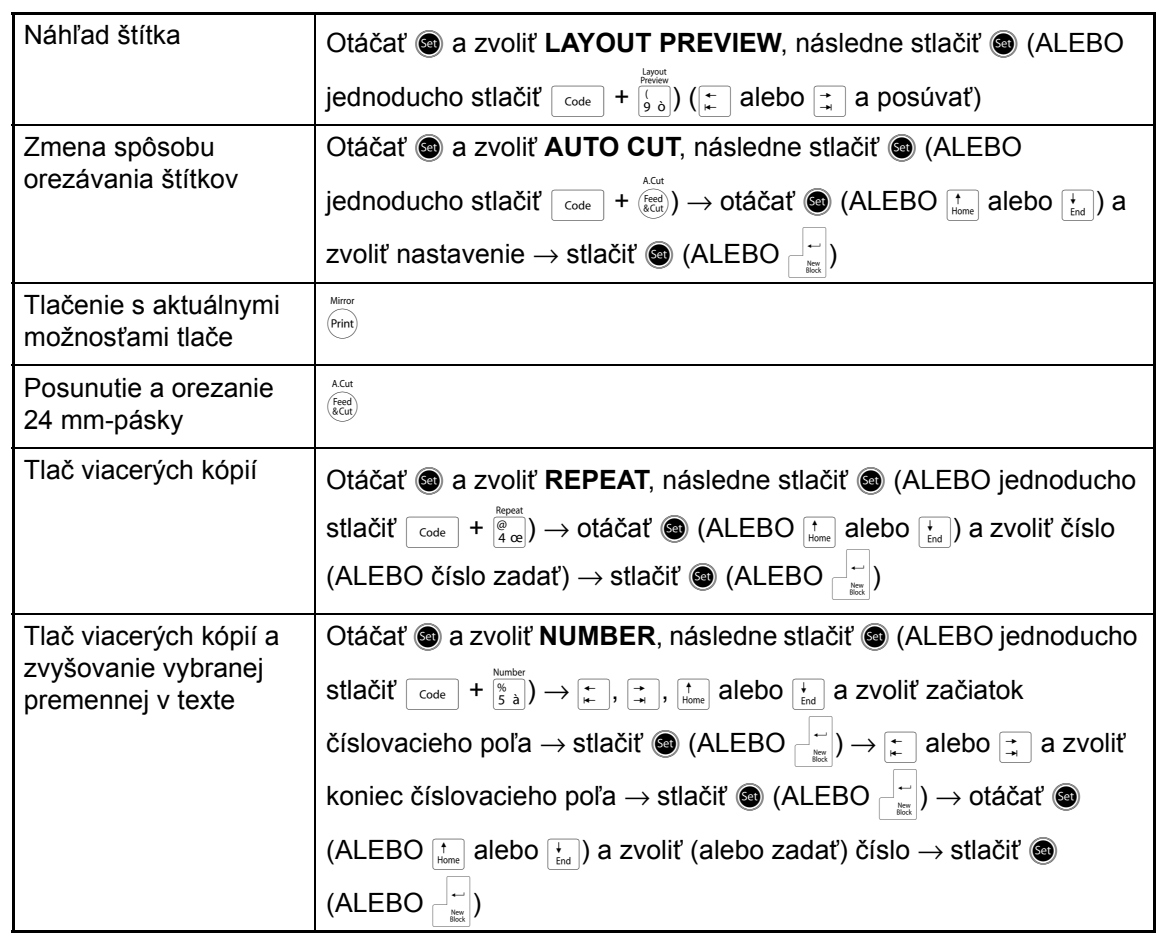

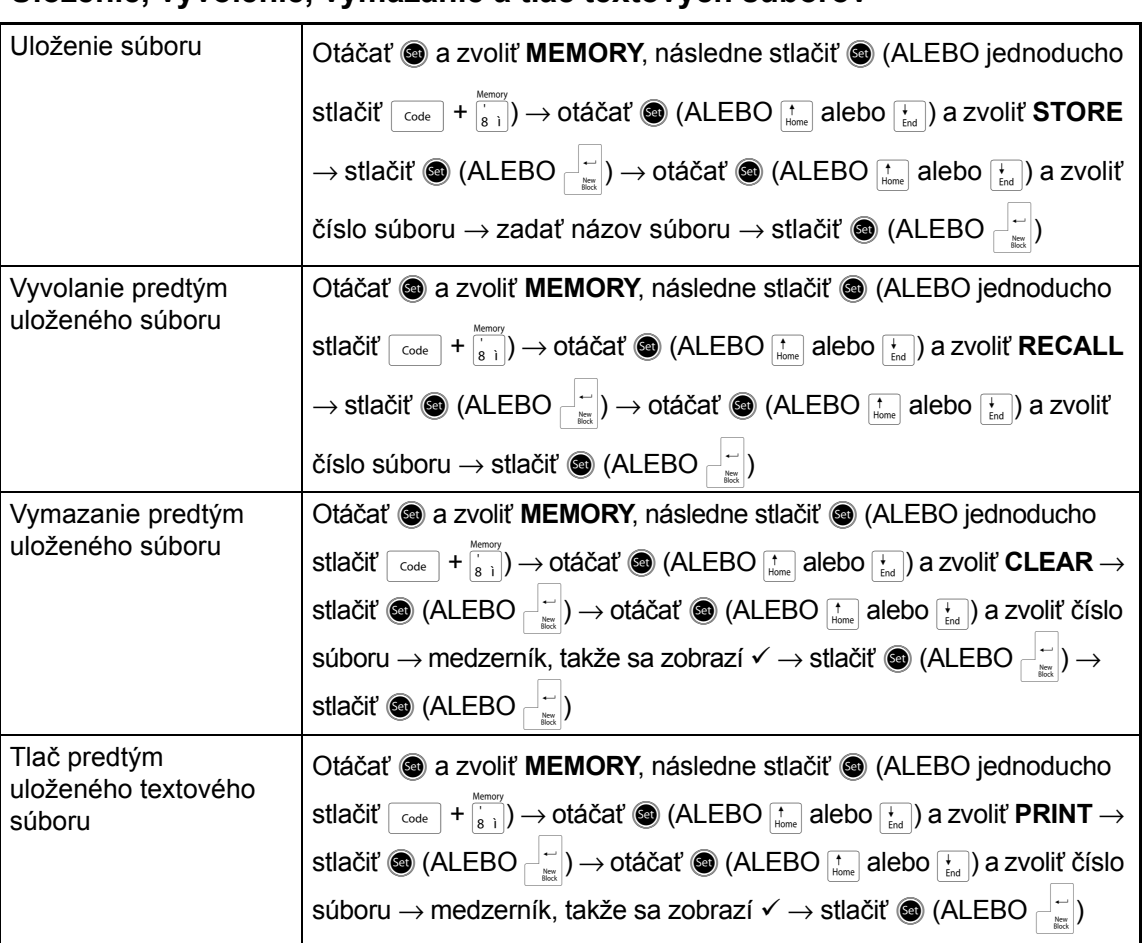

### **Uloženie, vyvolenie, vymazanie a tlač textových súborov**

# **OBSAH**

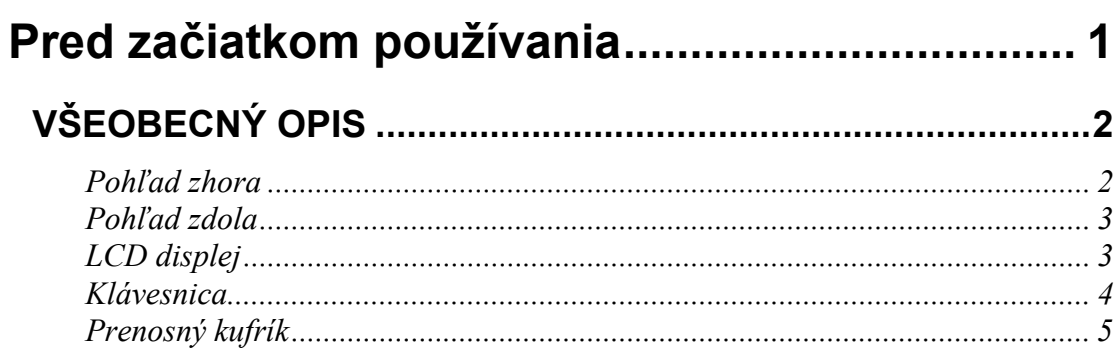

# **Kapitola 2**

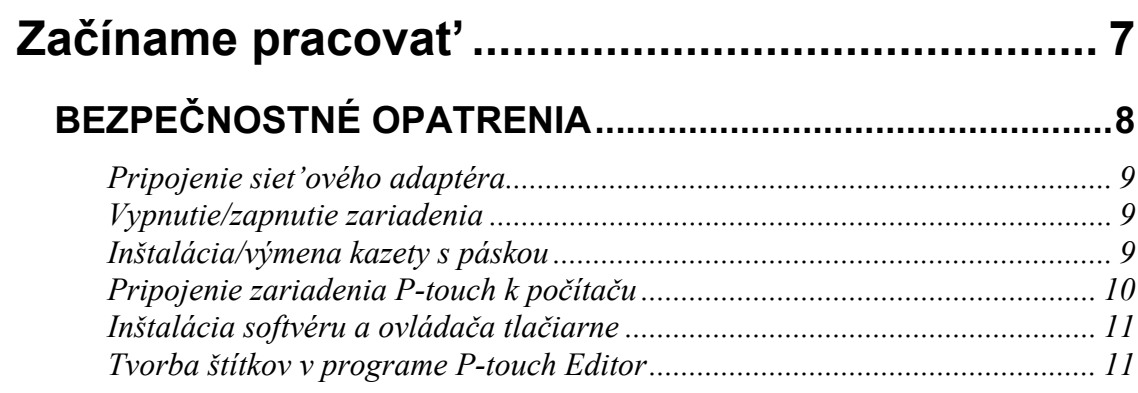

# Kapitola 3

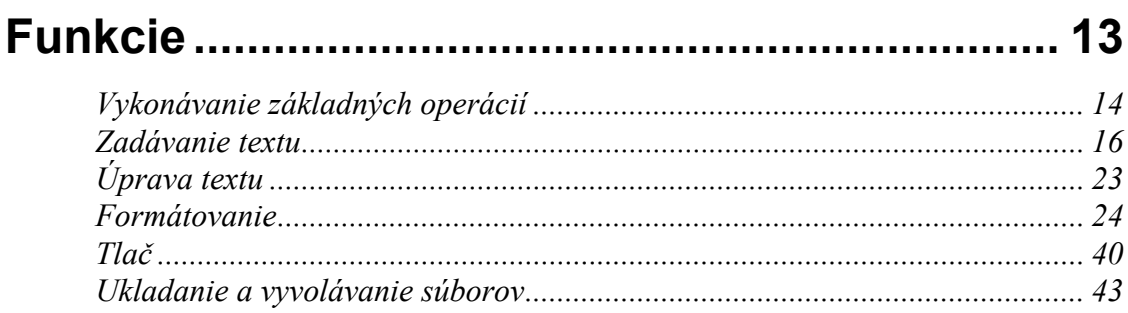

# Kapitola 4

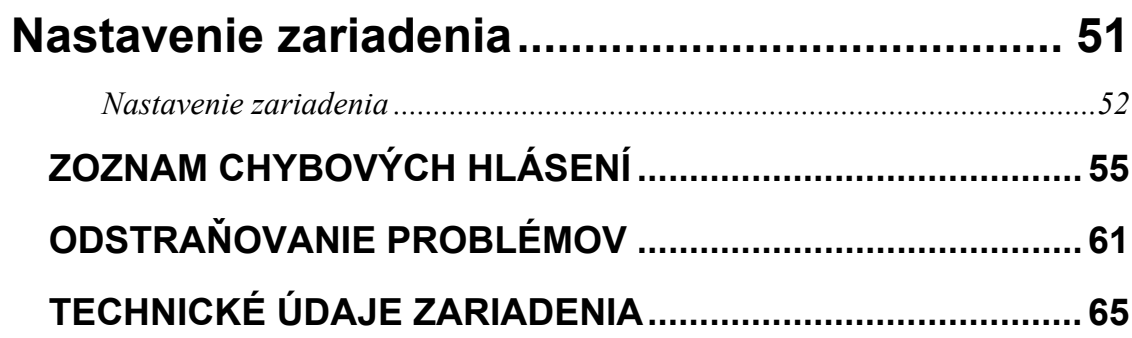

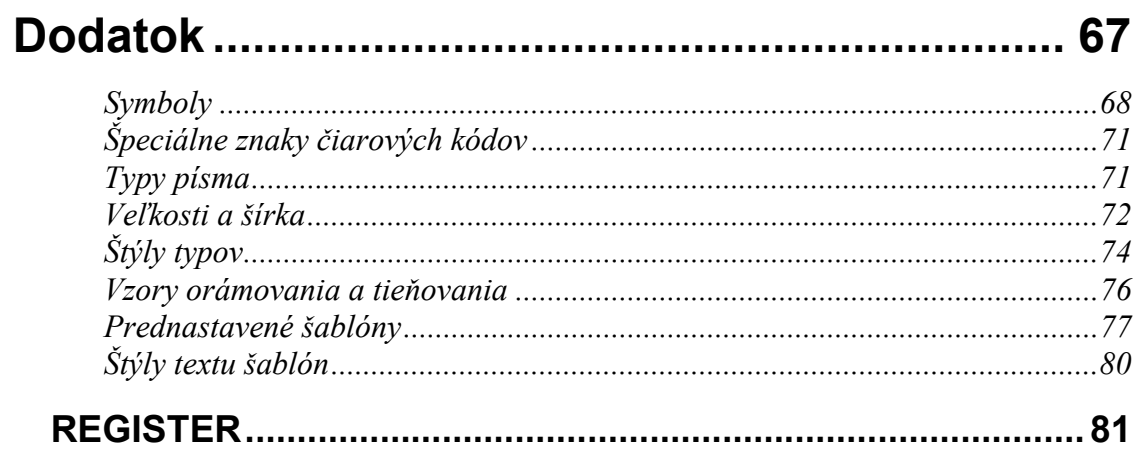

# *Kapitola 1*

# <span id="page-10-1"></span><span id="page-10-0"></span> **Pred začiatkom používania**

# **VŠEOBECNÝ OPIS**

# <span id="page-11-1"></span><span id="page-11-0"></span>*Pohľad zhora*

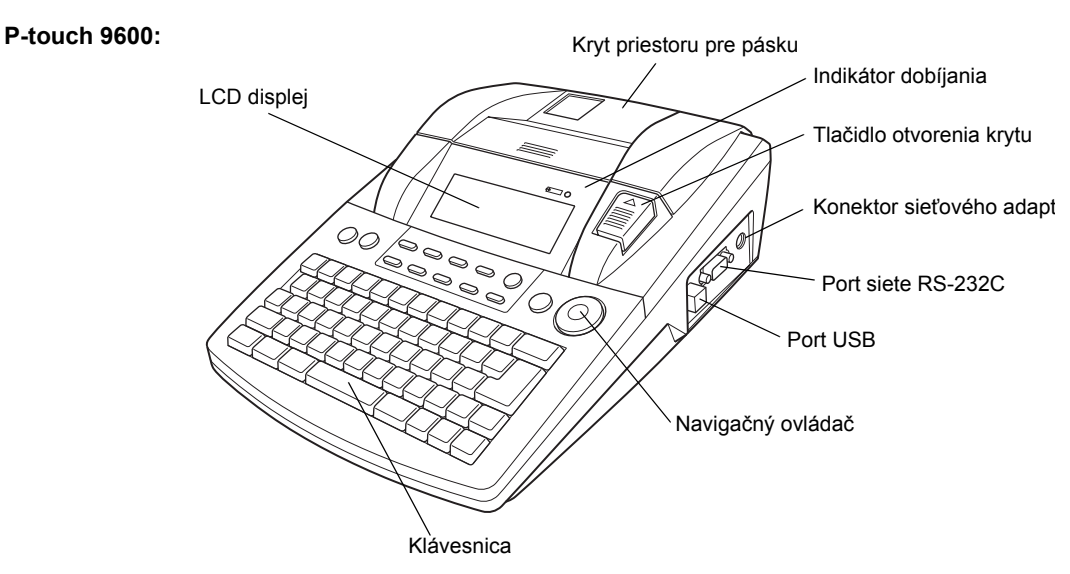

**P-touch 3600:**

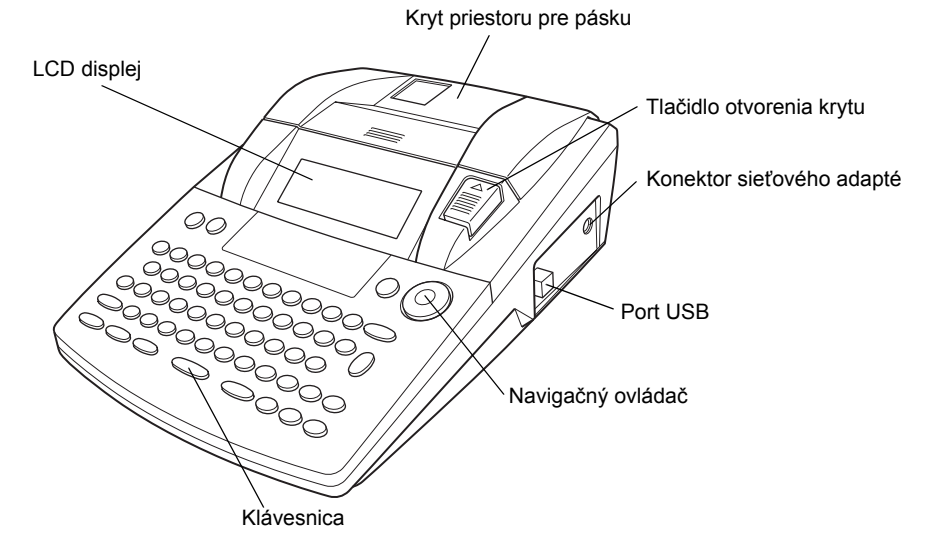

# <span id="page-12-0"></span>*Pohľad zdola*

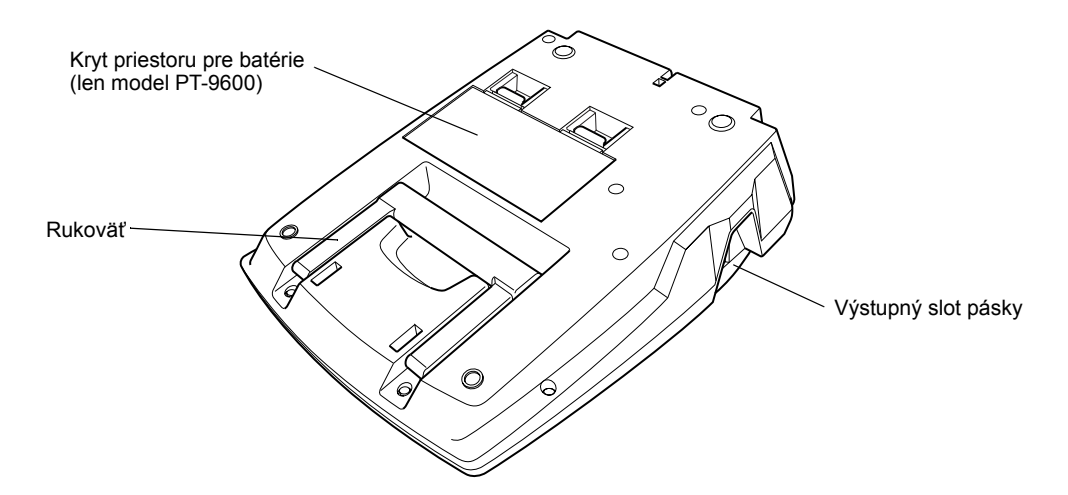

# <span id="page-12-1"></span>*LCD displej*

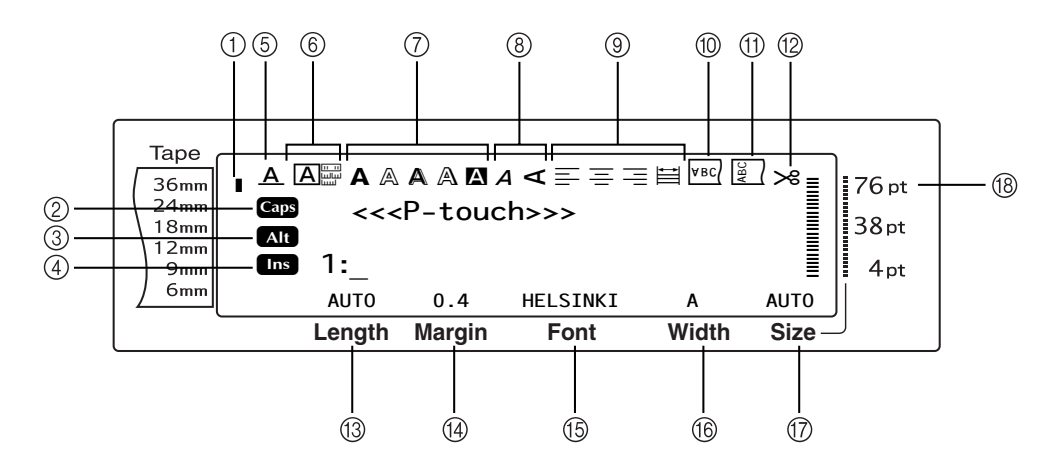

- 
- $\Omega$  Indikátor klávesu pre veľké písmená  $\Rightarrow$  s. [16](#page-25-1)  $\oplus$  Indikátor nastavenia otáčania  $\Rightarrow$  s. [32](#page-41-0)
- 
- $\textcircled{\scriptsize{4}}$  Indikátor režimu vloženia  $\Rightarrow$  s. [16](#page-25-2)  $\textcircled{\scriptsize{12}}$  Nastavenie dĺžky pásky  $\Rightarrow$  s. [34](#page-43-0)
- $\circled{5}$  Indikátor nastavenia efektov riadka  $\circledcirc$  s. [30](#page-39-0)  $\circled{4}$  Nastavenie okraja pásky  $\circledcirc$  s. [33](#page-42-0)
- 
- u Indikátory nastavenia štýlu 1 ➩ s. [28](#page-37-0) 1^ Nastavenie šírky znaku ➩ s. [27](#page-36-0)
- $\circledast$  Indikátory nastavenia štýlu 2  $\circ$  s. [29](#page-38-0)  $\circledast$  Nastavenie veľkosti znaku  $\circ$  s. [26](#page-35-1)
- 
- $\overline{0}$  Indikátor šírky pásky ⇒ s. [10](#page-19-1)  $\overline{0}$  Indikátor nastavenia zrkadlovej tlače ⇒ s. [36](#page-45-0)
	-
- $\textcircled{3}$  Indikátor klávesu Alt  $\Rightarrow$  s. [17](#page-26-0)  $\textcircled{1}$  Indikátor nastavenia automatického orezávania ➩ s. [40](#page-49-1)
	-
	-
- $\circled{6}$  Nastavenie rámu  $\circled{ }$  s. [30](#page-39-1)  $\circled{6}$  Nastavenie typu písma  $\circled{ }$  s. [26](#page-35-0)
	-
	-
- **①** Indikátory zarovnania textu  $\Rightarrow$  s. [31](#page-40-0) 10 1ndikátor nastavenia veľkosti znaku  $\Rightarrow$  s. [26](#page-35-1)

# <span id="page-13-0"></span>*Klávesnica*

#### **P-touch 9600:**

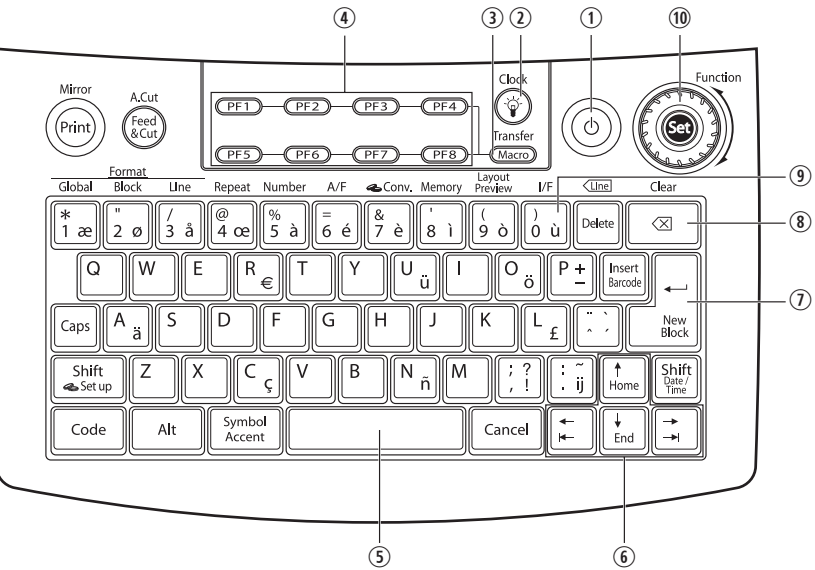

**P-touch 3600:**

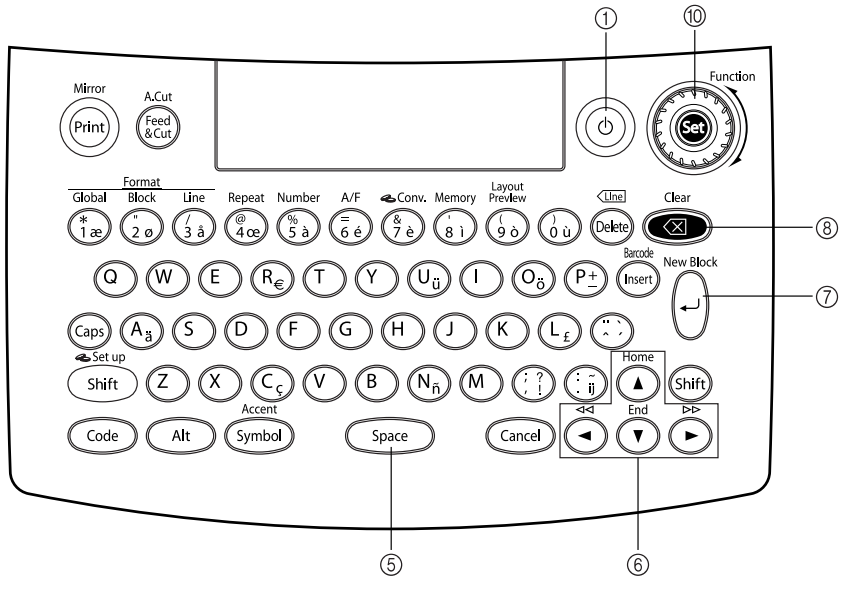

- ① Kláves pre spustenie zariadenia  $\Rightarrow$  s. [9](#page-18-3)  $\qquad \circ$  Šípky  $\Rightarrow$  s. [14](#page-23-1)
- $\textcircled{2}$  Kláves podsvietenia displeja (len model PT-9600)  $\textcircled{7}$  Kláves návratu ⇒ s. [15](#page-24-0)
- e Kláves Macro (Makro) (len model PT-9600) Niaves Macio (Makio) (leti filodel Filodor) (8) Kláves Backspace → s. [23](#page-32-1)<br>→ Pozri brožúrku Pokročilé funkcie.
- 4 Klávesy PF (len model PT-9600) ➩ Pozri brožúrku Pokročilé funkcie.
- 
- 
- 
- 
- o Kláves rozhrania (len model PT-9600) ➩ Pozri brožúrku Pokročilé funkcie.
- $\circled{1}$  Medzerník  $\circled{2}$  s. [16](#page-25-3) 10) Ovládač Function (Funkcia)/Kláves Set (Nastavenie)  $\leq$  s. [15](#page-24-1)
- *4*

# <span id="page-14-0"></span>*Prenosný kufrík*

Prenosný kufrík, ktorý je súčasťou balenia modelu PT-9600 a v prípade modelu PT-3600 je dostupný ako voliteľná výbava, je užitočný pri skladovaní a prenášaní zariadenia P-touch a jeho príslušenstva. Kryt, ktorý sa nachádza v kufríku na pravej strane, pomáha pásky ochraňovat' pred prachom. Kryt je navyše možné pripevnit' po vybratí k ľavej strane kufríka a používat' ako zberač vytlačených štítkov, ktoré vychádzajú z tlačiarne.

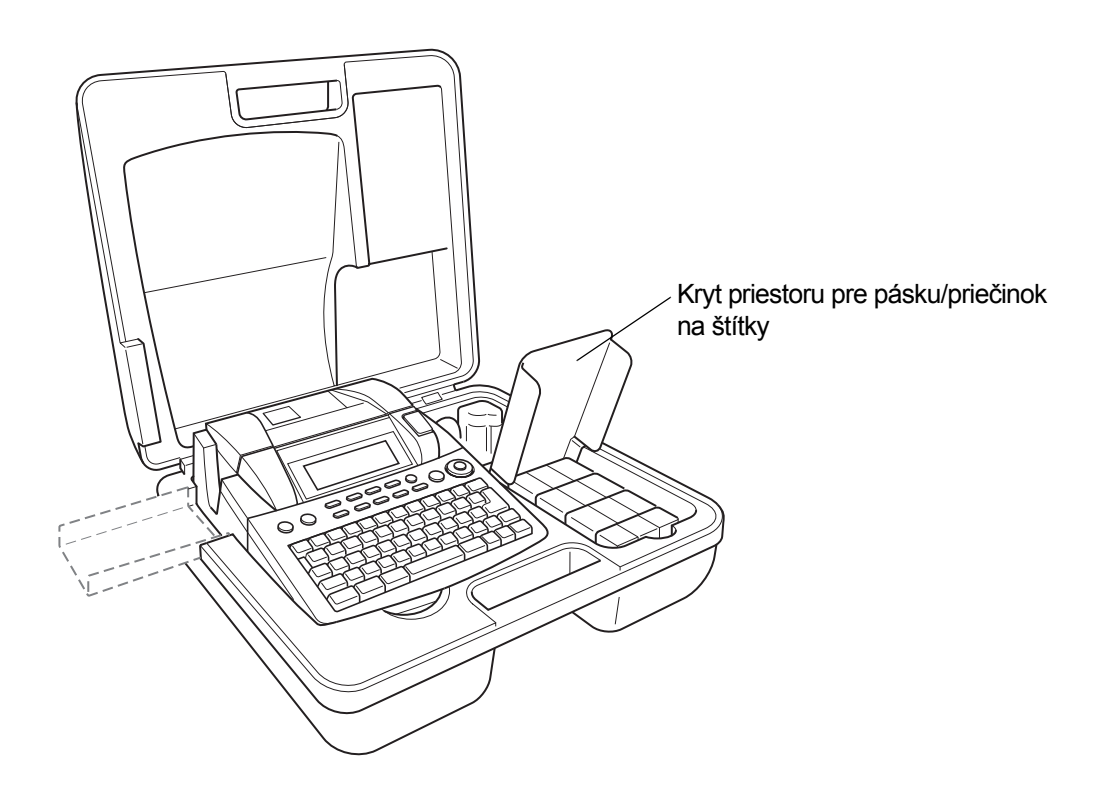

#### *Kap. 1 Pred začiatkom používania*

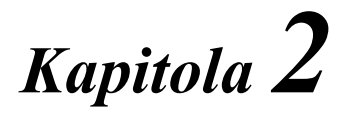

# <span id="page-16-1"></span><span id="page-16-0"></span>**Začíname pracovat'**

# **BEZPEČNOSTNÉ OPATRENIA**

- <span id="page-17-0"></span>● **Na tomto zariadení používajte pásky Brother TZe.**
- Podávanú pásku zo zariadenia P-touch nevyťahujte. V opačnom prípade by mohlo dôjsť k poškodeniu kazety s páskou.
- Nepoužívajte zariadenie v nadmerne prašnom prostredí. Nevystavujte zariadenie priamemu slnečnému žiareniu ani dažďu.
- Nevystavujte zariadenie nadmerne vysokým teplotám ani vysokej vlhkosti. Nenechávajte zariadenie na prístrojovej doske alebo na zadnom paneli vozidla.
- Kazety s páskou nenechávajte na miestach, kde budú vystavené pôsobeniu priameho slnečného svetla, vysokej vlhkosti či prachu.
- Neodkladajte na zariadenie predmety z gumy alebo vinylu na dlhšiu dobu. V opačnom prípade by mohlo dôjst' k znečisteniu zariadenia.
- Na čistenie zariadenia nepoužívajte alkohol ani žiadne iné organické rozpúšťadlá. Používajte len jemnú a suchú handričku.
- Nevkladajte do zariadenia žiadne cudzie predmety. Neumiestňujte na zariadenie žiadne t'ažké predmety.
- Nedotýkajte sa okrajových častí orezávača, aby ste zabránili zraneniu.
- Používajte len siet'ový adaptér, ktorý je určený výlučne pre toto zariadenie. Používanie akéhokoľvek iného adaptéra bude mat' za následok zrušenie platnosti záruky.
- Siet'ový adaptér sa nesnažte rozoberať.
- V prípade, že zariadenie sa dlhší čas nepoužíva, odpojte od neho siet'ový adaptér a dobíjateľnú batériu (platí len pre model PT-9600), aby ste predišli jej vytečeniu a poškodeniu zariadenia.
- Používajte len dobíjateľnú batériu typu Ni-MH, ktorá bola vyrobená výlučne pre toto zariadenie (len model PT-9600).
- Nerozoberajte zariadenie P-touch.
- Používajte len priložený kábel rozhrania USB. Používanie akéhokoľvek iného kábla USB bude mat' za následok zrušenie platnosti záruky.

#### <span id="page-18-0"></span>● ● ● ● ● ● ● ● ● ● ● ● ● ● ● ● ● ● ● ● ● ● *Pripojenie siet'ového adaptéra*

Toto zariadenie P-touch je možné používat' kdekoľvek, kde je k dispozícii štandardná elektrická zásuvka.

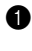

**a** Zasuňte koncovku kábla adaptéra do prípojky pre adaptér na pravej strane zariadenia.

**a** Vidlicovú zástrčku na druhom konci kábla adaptéra zasuňte do najbližšej štandardnej elektrickej zásuvky.

#### **POZNÁMKA**

- ☞ Používajte len siet'ový adaptér, ktorý je určený výlučne pre toto zariadenie.
- ☞ V prípade, že nebudete zariadenie používat' dlhšiu dobu, odpojte siet'ový adaptér.

#### <span id="page-18-3"></span><span id="page-18-1"></span>● ● ● ● ● ● ● ● ● ● ● ● ● ● ● ● ● ● ● ● ● ● *Vypnutie/zapnutie zariadenia*

Kláves pre spustenie zariadenia  $(\circledcirc)$  sa nachádza v pravej hornej časti klávesnice. Ak zariadenie P-touch zostane zapojené do elektrickej siete aj po jeho vypnutí, pri opätovnom zapnutí sa na displeji zobrazí text z predošlej relácie. Vďaka tejto funkcii môžete kedykoľvek prerušit' prácu so zariadením, zariadenie vypnút' a neskôr opätovne pokračovat' v práci bez toho, aby ste museli opät' zadávat' predošlý text.

Ak model PT-9600 pracuje na dobíjateľnej batérii, automaticky sa vypne, pokiaľ sa počas 5 minút nevykoná nijaká operácia alebo sa nestlačí nijaký kláves.

#### **POZNÁMKA**

- ☞ Neodpájajte siet'ový adaptér v prípade, že zariadenie P-touch je práve zapojené a zapnuté, pretože môže dôjst' k vymazaniu práve upravovaných údajov. Zariadenie pred odpojením siet'ového adaptéra vypnite.
- ☞ Ak je zariadenie P-touch pripojené k počítaču prostredníctvom kábla rozhrania USB, automaticky sa vypne, pokiaľ sa počas 30 minút nevykoná nijaká operácia alebo sa nestlačí nijaký kláves.
- ☞ Ak je model PT-9600 pripojený k počítaču prostredníctvom sériového kábla rozhrania (RS-232C), alebo práve tlačí údaje z počítača, zariadenie sa automaticky nevypne.
- ☞ Ak je zariadenie P-touch pripojené k počítaču prostredníctvom kábla rozhrania USB a práve tlačí údaje z počítača, zariadenie sa automaticky nevypne.
- Zariadenie vypnite stlačením klávesu  $\circledcirc$ .

### <span id="page-18-2"></span>*Inštalácia/výmena kazety*  ● ● ● ● ● ● ● ● ● ● ● ● ● ● ● ● ● ● ● ● ● ● *s páskou*

Pre toto zariadenie sú dostupné rôzne typy, farby a veľkosti kaziet s páskou, vďaka čomu môžete vytvárat' špecifické štítky s odlišným farebným kódovaním a štýlmi. Zariadenie bolo navyše navrhnuté tak, aby výmena kaziet s páskou bola rýchla a jednoduchá.

**a** Stlačte tlačidlo otvorenia krytu a otvorte kryt priestoru pre pásku.

#### **P-touch 9600:**

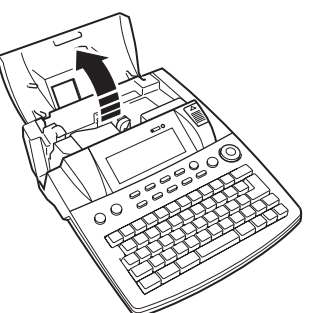

#### **P-touch 3600:**

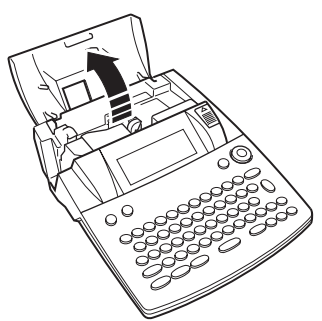

- **@** V prípade, že je kazeta s páskou už nainštalovaná a chcete ju vymenit', vyberte ju tak, že ju vytiahnete smerom priamo nahor.
- **e** Ak je uvoľnená farbiaca páska v kazete, ktorú sa chystáte použit', prstom pootočte ozubené koliesko v smere šípky na kazete, až kým sa uvoľnená páska nenapne. Takisto dbajte na správne zavedenie konca pásky pod vodiace lišty pásky.

#### **POZNÁMKA**

Ak sa chystáte použit' novú kazetu s páskou, na ktorej je umiestnená zarážka, zarážku nezabudnite odstránit'.

#### *Kap. 2 Začíname pracovat'*

**4** Kazetu s páskou pevne zasuňte do priestoru pre pásku a uistite sa, že celá zadná čast' kazety sa dotýka spodnej časti priestoru pre pásku.

#### **POZNÁMKA**

Pri vkladaní kazety s páskou dávajte pozor, aby sa vnútorná páska nezachytila o kovový vodiaci prvok.

#### **P-touch 9600:**

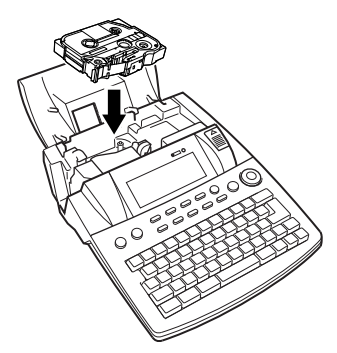

#### **P-touch 3600:**

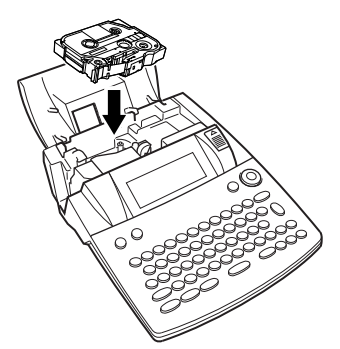

<span id="page-19-1"></span>**e** Zatvorte kryt priestoru pre pásku a následne zapnite zariadenie stlačením klávesu  $\circledcirc$  v prípade, že bolo vypnuté. Šírka aktuálne nainštalovanej pásky sa zobrazí na indikátore šírky pásky na ľavej strane displeja.

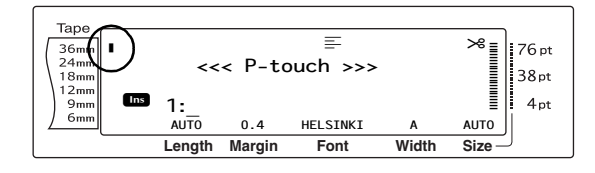

 $\bigcirc$  Jedenkrát stlačte kláves  $(\mathcal{E}_{\text{scat}})$ , čím odstránite uvoľnenú čast' pásky a zostatok pásky sa oreže.

#### <span id="page-19-0"></span>*Pripojenie zariadenia*  ● ● ● ● ● ● ● ● ● ● ● ● ● ● ● ● ● ● ● ● ● ● *P-touch k počítaču*

Toto zariadenie je vybavené portom USB, vďaka čomu ho môžete prostredníctvom kábla USB pripojiť k počítaču so systémom Windows® alebo Mac OS a tlačit' štítky, ktoré boli vytvorené v programe P-touch Editor.

#### **POZNÁMKA**

Zariadenie P-touch nepripájajte k počítaču pred inštaláciou softvéru P-touch Editor, pretože to môže spôsobit' nesprávnu inštaláciu.

#### **Pripojenie počítača k zariadeniu P-touch prostredníctvom USB portu:**

- **a** Plochý konektor (A) kábla USB zapojte do portu USB počítača.
- $\bullet$  Štvorcový konektor (B) kábla USB zapojte do portu USB na pravej strane zariadenia P-touch.
- **3** Zapnite zariadenie P-touch.

#### **P-touch 9600:**

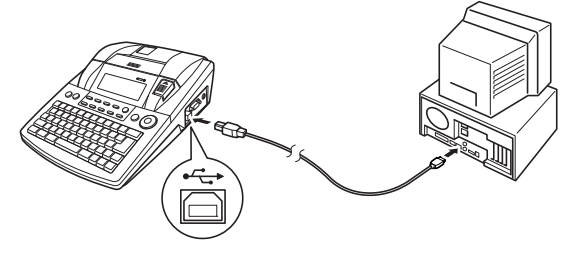

**P-touch 3600:**

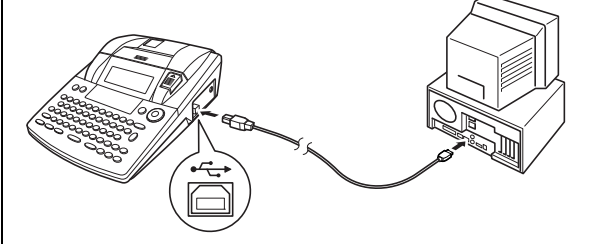

Po pripojení zariadenia P-touch k počítaču pomocou kábla USB sa zariadenie prepne do režimu rozhrania v prípade, že sú doňho z počítača odosielané údaje.

#### **POZNÁMKA**

- ☞ Stlačením akéhokoľvek klávesu *opustíte režim rozhrania pre pripojenie USB a vrátite sa k textu*.
- ☞ Zariadenie P-touch sa nemôže prepnút' do režimu rozhrania pre pripojenie USB v prípade, že práve prebieha tlač, podáva sa páska, alebo prebieha režim rozhrania pre pripojenie RS-232C (len model PT-9600), ako ani v prípade, že práve prebieha priraďovanie makra klávesu PF (len model PT-9600).

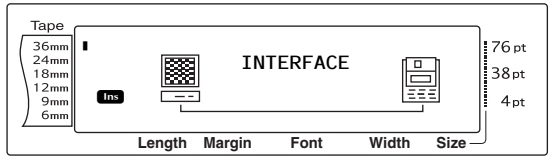

# <span id="page-20-0"></span>*Inštalácia softvéru a ovládača tlačiarne*

● ● ● ● ● ● ● ● ● ● ● ● ● ● ● ● ● ● ● ● ● ●

Ak chcete tlačiareň používat' s počítačom, musíte najprv nainštalovat' ovládač tlačiarne. Takisto musíte nainštalovat' softvér úpravy štítkov P-touch Editor. Podrobnosti o inštalácii tohto softvéru nájdete v "Príručke inštalácie programov".

# <span id="page-20-1"></span>*Tvorba štítkov v programe P-touch Editor*

● ● ● ● ● ● ● ● ● ● ● ● ● ● ● ● ● ● ● ● ● ●

Po nastavení tlačiarne môžete začat' vytvárat' štítky.

Podrobné informácie o úprave a vytváraní štítkov nájdete v dokumente "Príručka používateľa programov" (PDF). Podrobné vysvetlenie funkcií nájdete aj v ponuke pomocníka, nachádzajúcej sa v programe P-touch Editor.

#### *Kap. 2 Začíname pracovat'*

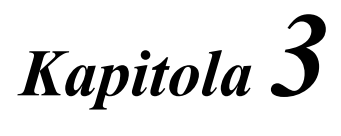

# <span id="page-22-1"></span><span id="page-22-0"></span>**Funkcie**

### <span id="page-23-0"></span>*Vykonávanie základných*  ● ● ● ● ● ● ● ● ● ● ● ● ● ● ● ● ● ● ● ● ● ● *operácií*

Nasledujúce klávesy slúžia na používanie mnohých funkcií.

# <span id="page-23-1"></span>**Šípky**

LCD displej zariadenia dokáže naraz zobrazit' tri riadky po 19 znakov, avšak vy môžete vytvorit' text s dĺžkou až 1000 znakov. Kontroly a úpravy tohto textu môžete vykonávat' pomocou štyroch šípok  $(\pm), \pm$ ,  $\pm$  flome a  $\pm$  a pohybom kurzora na displeji zobrazovat' rôzne časti textu.

Šípky možno tiež použit' na voľbu rôznych funkcií a nastavení.

### j **(šípka doľava)**

#### **Presunutie kurzora o jeden znak doľava:**

Stlačte  $\left\lfloor \frac{1}{k} \right\rfloor$  jedenkrát.

#### **POZNÁMKA**

Ak sa pri stlačení tohto klávesu nachádza kurzor na začiatku riadka, ktorému predchádza iný riadok, kurzor sa presunie na koniec predchádzajúceho riadka.

#### **Presunutie kurzora o niekoľko znakov doľava:**

Podržte  $\left\lfloor \frac{1}{k} \right\rfloor$ , až pokiaľ sa kurzor nepresunie na žiadanú pozíciu.

#### **Presunutie kurzora na začiatok aktuálneho riadka textu:**

Pridržte  $\lceil \frac{1}{\cosh n} \rceil$  a stlačte  $\lceil \frac{1}{n} \rceil$ .

#### **Presunutie kurzora na začiatok aktuálneho bloku textu:**

Pridržte  $\binom{Shift}{\text{# Set up}}$  a stlačte  $\left[\frac{1}{k}\right]$ .

#### **POZNÁMKA**

Ak sa pri stlačení týchto klávesov nachádza kurzor na začiatku bloku, kurzor sa presunie na začiatok predchádzajúceho riadka.

## k **(šípka doprava)**

#### **Presunutie kurzora o jeden znak doprava:**

Stlačte  $\boxed{\div}$  jedenkrát.

#### **POZNÁMKA**

Ak sa pri stlačení tohto klávesu nachádza kurzor na konci riadka, za ktorým nasleduje iný riadok, kurzor sa presunie na začiatok nasledujúceho riadka.

#### **Presunutie kurzora o niekoľko znakov doprava:**

Podržte  $\pm$ , až pokiaľ sa kurzor nepresunie na žiadanú pozíciu.

#### **Presunutie kurzora na koniec aktuálneho riadka textu:**

Pridržte  $\boxed{\phantom{a}}$  a stlačte  $\boxed{\phantom{a}}$ .

#### **Presunutie kurzora na začiatok nasledujúceho bloku textu:**

Pridržte  $\sqrt{\frac{Shift}{m}}$  a stlačte  $\boxed{\div}$ .

#### **POZNÁMKA**

Ak sa pri stlačení týchto klávesov už nachádza kurzor na začiatku posledného bloku textu, kurzor sa presunie na koniec textu.

### m **(šípka nahor)**

#### **Presunutie kurzora na prechádzajúci riadok:**

Stlačte m jedenkrát.

#### **POZNÁMKA**

Ak sa pri stlačení tohto klávesu nachádza kurzor v prvom riadku textu, kurzor sa presunie na začiatok riadka.

#### **Presunutie kurzora o niekoľko riadkov nahor:**

Podržte  $\left(\frac{1}{\text{Home}}\right)$ , až pokiaľ sa kurzor nepresunie na žiadanú pozíciu.

#### **Presunutie kurzora na začiatok celého textu:**

Pridržte  $\lceil \cdot \rceil$  a stlačte  $\lceil \cdot \rceil$ 

### g **(šípka nadol)**

#### **Presunutie kurzora na nasledujúci riadok:**

Stlačte  $\left[\frac{1}{\epsilon_{\text{end}}} \right]$  jedenkrát.

#### **POZNÁMKA**

Ak sa pri stlačení tohto klávesu nachádza kurzor v poslednom riadku textu, kurzor sa presunie na koniec riadka.

#### **Presunutie kurzora o niekoľko riadkov nadol:**

Podržte  $\left[\frac{1}{\epsilon_{\text{rad}}} \right]$ , až pokiaľ sa kurzor nepresunie na žiadanú pozíciu.

#### **Presunutie kurzora na koniec celého textu:**

Pridržte  $\lceil \frac{1}{\cosh n} \rceil$  a stlačte  $\lceil \frac{1}{\cosh n} \rceil$ .

# <span id="page-24-1"></span>**Ovládač funkcií/ Kláves Nastavenie (**r**)**

Navigačný ovládač v pravej hornej časti klávesnice poskytuje rýchly prístup ku mnohým funkciám P-touch a výber rôznych nastavení. Presné informácie o používaní navigačného ovládača nájdete v opisoch jednotlivých funkcií.

#### **Voľba funkcie alebo nastavenia:**

● Ovládač · otáčajte v smere alebo proti smeru hodinových ručičiek, až pokiaľ sa nezobrazí žiadaná funkcia.

#### **POZNÁMKA**

#### *Pre návrat do textu bez vykonania voľby*, stlačte **cancel**.

#### **Použitie voľby:**

Stlačte **®**.

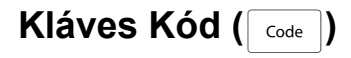

#### **Použitie funkcie, vytlačenej na klávese alebo nad ním:**

**Pridržte kláves Gode a stlačte kláves** príslušnej funkcie.

# <span id="page-24-0"></span>**Kláves návratu (**n**)**

Kláves návratu možno používat' na výber položky zo zoznamu (napríklad pri pridávaní symbolu alebo znaku s diakritickým znamienkom do textu) alebo na použitie zvoleného nastavenia.

Na LCD displeji sa môžu zobrazovat' rôzne výzvy na potvrdenie príkazu, najmä keď má vami zvolená funkcia vymazat' alebo inak ovplyvnit' súbory. V týchto prípadoch stlačenie klávesu  $\frac{1}{\epsilon}$ znamená "áno".

#### **POZNÁMKA**

*Pre odpoveď "nie"***, stlačte kláves** *cancel* **Dalšie.** informácie nájdete v časti *Kláves Zrušit'* nižšie.

#### **Voľba položky zo zoznamu alebo použitie zvoleného nastavenia:**

Stlačte kláves  $\frac{1}{n}$ 

# **Kláves Zrušiť (Gancel)**

Klávesom Cancel (Zrušit') je možné zrušit' väčšinu funkcií a vrátit' sa do predošlého zobrazenia bez zmeny textu.

Na LCD displeji sa môžu zobrazovat' rôzne výzvy na potvrdenie príkazu, najmä keď má vami zvolená funkcia vymazat' alebo inak ovplyvnit' súbory. V týchto prípadoch stlačenie klávesu c<sub>ancel</sub> znamená "nie".

#### **POZNÁMKA**

*Pre odpoveď "áno"*, stlačte kláves  $\vert\frac{1}{\epsilon}\vert$ . Ďalšie informácie nájdete v časti *Kláves návratu* vyššie.

#### **Zrušenie funkcie bez použitia akýchkoľvek vykonaných zmien:**

Stlačte kláves <sub>Cancel</sub>.

#### <span id="page-25-0"></span>● ● ● ● ● ● ● ● ● ● ● ● ● ● ● ● ● ● ● ● ● ● *Zadávanie textu*

Zadávanie textu na štítku je takmer rovnaké, ako písanie na písacom stroji alebo na počítači.

# <span id="page-25-2"></span>**Kláves vloženia text (**i**)**

Za normálnych podmienok sa text zadáva v režime vloženia, čo znamená, že text, ktorý píšete, sa pridáva k už existujúcemu textu na pozícii kurzora. Avšak po vyjdení z režimu vloženia text, ktorý píšete, nahrádza už existujúci text, ktorý sa nachádzal na pozícii kurzora. Keď sa zariadenie P-touch nachádza v režime vloženia, zobrazí sa indikátor vloženia **Ins** na ľavej strane obrazovky.

#### **Prechod do režimu vloženia:**

Stlačte kláves **insert**. Zobrazí sa indikátor **Ins**.

#### Tape  $\begin{array}{c}\n\hline\n\end{array}$   $\begin{array}{c}\n\hline\n\end{array}$   $\begin{array}{c}\n\hline\n\end{array}$   $\begin{array}{c}\n\hline\n\end{array}$ 36mm<br>24mm<br>18mm R R **<<< P-touch >>>** R R  $\widehat{\phantom{1}}$  $2<sub>mr</sub>$  $1:$  $\mathbf{r}$ **Lins** R <sup>J</sup> **AUTO 0.4 HELSINKI A AUTO Length Margin Font Width Size**

## **Opustenie režimu vloženia:**

Stlačte kláves **inser**. Indikátor **Ins** zhasne.

# <span id="page-25-3"></span>**Medzerník**

S medzerníkom môžete zadávat' medzery medzi znakmi v texte. Je to odlišný kláves ako šípka doprava  $(\frac{1}{k})$ , ktorá len presunie kurzor bez zadania medzery.

### **Zadanie medzery do textu:**

Stlačte medzerník.

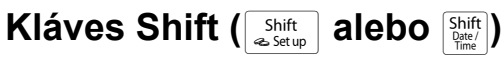

Malé písmená sa zadávajú jednoduchým stlačením príslušného klávesu. Avšak podobne ako v prípade písacích strojov alebo počítačov, pri zadaní veľkého písmena alebo symbolov, označených na vrchnej časti niektorých klávesov, je nutné stlačit' kláves Shift.

#### **POZNÁMKA**

Ak je zariadenie P-touch v režime veľkých písmen, pridržaním klávesov strukture alebo strukture a súčasným stlačením niektorého klávesu s písmenom sa zadá malé písmeno.

#### **Zadanie veľkého písmena alebo symbolu, vytlačeného na vrchnej časti niektorých klávesov:**

Pridržte kláves shift alebo shift a zároveň stlačte žiadaný znak alebo symbol.

# <span id="page-25-1"></span>**Kláves pre veľké písmená (** $\text{Caps}$ **)**

Režim veľkých písmen umožňuje písanie veľkých písmen bez toho, aby ste pritom museli držať kláves  $\sqrt{s_{\text{start}}^{\text{Shift}}}$  alebo  $\sqrt{s_{\text{start}}^{\text{Shift}}}$ . Režim veľkých písmen zapnete alebo vypnete stlačením klávesu  $\sqrt{2}$ . Keď je zariadenie P-touch v režime **Caps**, na ľavej strane obrazovky sa zobrazí príslušný indikátor.

#### **POZNÁMKA**

- ☞ Keď je zariadenie P-touch v režime veľkých písmen, po stlačení číselného klávesu bude zadané číslo a nie symbol, vytlačený v jeho vrchnej časti (pokiaľ nebudete súčasne držat' kláves  $\sqrt{\frac{Shift}{\omega_{\text{SetUD}}}}$  alebo  $\sqrt{\frac{Shift}{\omega_{\text{ext}}}}$ ).
- ☞ *Malé písmená v režime veľkých písmen* zadávajte tak, že pridržíte kláves statel alebo statel a súčasne stlačíte kláves s príslušným znakom.

#### **Zadávanie viacerých malých písmen:**

**a** Stlačte kláves  $\overline{c_{\text{aps}}}$ . Zasvieti sa indikátor klávesu pre veľké písmená **Caps**.

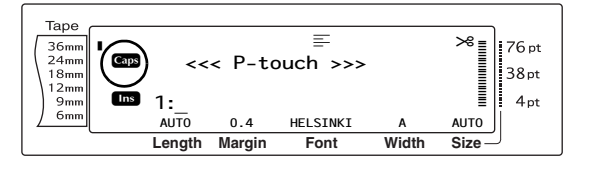

**2** Zadajte klávesy s príslušnými znakmi alebo symbolmi.

#### **POZNÁMKA**

*Z režimu veľkých písmen môžete kedykoľvek vyjsť* stlačením klávesu <sub>caps</sub>). Indikátor klávesu pre veľké písmená **Caps** zhasne.

# <span id="page-26-1"></span><span id="page-26-0"></span>**Režim písania špeciálnych znakov** ( $\sqrt{a}$

Znaky s diakritikou alebo špeciálne interpunkčné znamienka, vytlačené na pravej strane klávesov, je možné pridávat' do textu pomocou režimu písania špeciálnych znakov. Režim písania špeciálnych znakov zapnite alebo vypnite stlačením klávesu | <u>Alterick</u> Keď je zariadenie P-touch v režime písania špeciálnych znakov, zobrazí sa indikátor **Alt** na ľavej strane displeja.

#### **Zadanie farebného znaku s diakritikou alebo špeciálneho interpunkčného znamienka do textu:**

**a** Stlačte kláves **Altrand**. Zobrazí sa indikátor **Alt**.

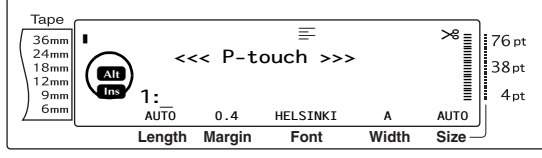

**2** Zadanie znaku, vytlačeného v spodnom pravom rohu klávesu, vykonáte stlačením klávesu s príslušným znakom.

Zadanie znaku, vytlačeného v hornom pravom rohu klávesu, vykonáte pridržaním klávesu  $\sqrt{\frac{Shift}{\omega_{\text{Setup}}}}$  alebo  $\sqrt{\frac{Shift}{\omega_{\text{Set}}} }$  (ALEBO stlačením klávesu <sub>caps</sub> a prejdením do režimu veľkých písmen) a súčasným stlačením klávesu so žiadaným znakom.

#### **POZNÁMKA**

- ☞ Ak je zariadenie P-touch v režime veľkých písmen, pridržaním klávesov shift alebo shift súčasným stlačením niektorého klávesu s písmenom sa zadá malé písmeno.
- ☞ *Režim písania špeciálnych znakov môžete kedykoľvek opustit'* stlačením klávesu a. Indikátor **Alt** zhasne.

# **Kláves návratu (**n**)**

Kláves návratu  $\left(\begin{matrix} |C| \ R \\ R \end{matrix}\right)$  slúži na ukončenie riadka textu a začatie nového, podobne ako pri písacích strojoch a počítačoch. Keď ukončíte zadávanie jedného riadka, stlačte kláves návratu. Vytvorí sa nový riadok a kurzor sa doňho presunie.

#### **POZNÁMKA**

Jeden blok textu môže obsahovat' maximálne 16 riadkov textu. Ak už bol zadaný maximálny počet riadkov textu, po ďalšom stlačení klávesu  $\Box$  sa zobrazí chybové hlásenie "16 LINE LIMIT".

Počet vytlačiteľných riadkov textu záleží od šírky pásky.

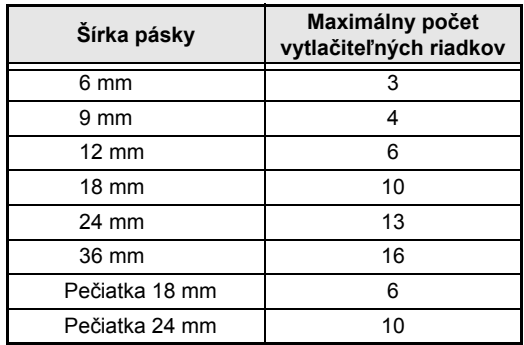

#### **Vytvorenie nového riadka:**

Stlačte kláves  $\frac{1}{n}$ . Na konci riadka sa zobrazí značka konca riadka (باله).

**Funkcia Nový blok (** $\sqrt{\ }$   $\cos$ 

Ak má mat' jedna čast' textu iný počet riadkov ako iné časti, alebo ak má mat' nejaká čast', resp. blok textu iný typ formátovania, (Informácie v kapitole *Funkcie formátovania bloku* na [s. 25](#page-34-0).), je nutné vytvorit' nový blok textu pomocou funkcie Nový blok.

#### **POZNÁMKA**

☞ Jeden štítok môže obsahovat' maximálne 50 blokov textu. Ak bol zadaný maximálny počet riadkov na štítok (50) a opäť ste stlačili kláves  $\begin{bmatrix} \vdots \\ \vdots \end{bmatrix}$ (ALEBO počas stlačeného klávesu code ste stlačili kláves  $\left|\frac{1}{2\pi}\right|$ ), zobrazí sa chybové hlásenie "50 LINE LIMIT REACHED!".

☞ *Rozdelenie bloku textu na dva bloky* vykonáte umiestnením kurzora pod znakom, ktorý má začať nový blok a následne pridržte kláves code a stlačte  $\vert \frac{1}{\ln n} \vert$ .

#### **Vytvorenie nového bloku:**

Pridržte kláves  $\lceil \frac{c_{\text{ode}}}{c_{\text{ode}}} \rceil$  a stlačte  $\lceil \frac{1}{\text{base}} \rceil$ . Na konci bloku sa zobrazí značka nového bloku ( $\Box$ ).

# **Kláves Symbol (**Symbol

Okrem znakov, symbolov a číslic, ktoré sú vytlačené na klávesoch, máte vďaka funkcii symbolov k dispozícii vyše 440 ďalších symbolov a obrázkov. Po ich vložení do textu sa dajú vymazat', rovnako ako ostatné znaky a niektoré je možné aj formátovat' pomocou istých funkcií formátovania (pozri [s. 26](#page-35-2) [až 32\)](#page-41-1).

Tabuľku dostupných symbolov nájdete na [s. 68](#page-77-1) [až 71](#page-80-2).

#### **Pridanie symbolu alebo obrázka do textu:**

**O** Otáčajte ovládač ., až kým sa nezobrazí nápis **SYMBOL** a následne stlačte r (alebo kláves sombol). Na displeji sa zobrazí zoznam symbolov.

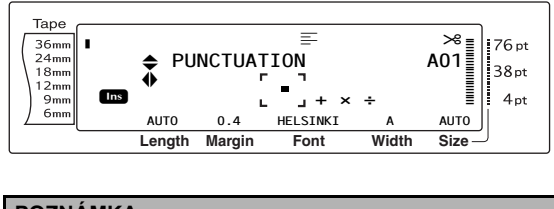

#### **POZNÁMKA**

*Do textu sa môžete kedykoľvek vrátit'*, stlačením klávesu <sub>Cancel</sub> (ALEBO klávesu **Symbol**).

- **@** Otáčajte ovládač **@** (ALEBO stlačte kláves  $\left[\begin{array}{cc} 1 \\ \frac{1}{\text{loop}} \end{array}\right]$  a zvoľte si žiadanú kategóriu symbolov. Následne stlačte kláves  $\pm$  alebo  $\pm$ ), až kým sa v strede displeja nezobrazí žiadaný symbol v zväčšenej veľkosti v rámiku.
- **@** Stlačte ovládač @ (ALEBO kláves Symbol bude pridaný do textu.

#### **POZNÁMKA**

- **Sériu symbolov zadáte pridržaním klávesu** code a následným stlačením ovládača @ (ALEBO klávesu  $\begin{bmatrix} -1 \\ \frac{1}{2} \end{bmatrix}$ . Ďalej pokračujte v pridávaní symbolov podľa kroku @ - pridržte kláves code a stláčajte ovládač  $\circledast$  (ALEBO kláves  $\left\vert \cdot\right\vert$ . Po výbere posledného symbolu zo série stlačte už len samotný ovládač  $\circledast$  (ALEBO kláves  $\left|\frac{1}{n}\right|$ ).
- ☞ Symbol je možné zadat' aj napísaním jeho príslušného kódu, ktoré sú uvedené v tabuľke dostupných symbolov. Napríklad stlačením klávesu **T** sa zobrazí kategória **GARDENING** a stlačením klávesu  $\sqrt{3}$  sa zobrazí tretí symbol kategórie **GARDENING**.

# **Funkcia diakritika (** $\sqrt{\frac{1}{2}}$  +  $\sqrt{\frac{Symbol}{Accent}}$

Funkcia diakritika slúži na pridávanie znakov s diakritikou do textu. Mnoho takýchto znakov sa dá nájst' aj priamo na klávesoch a zadávajú sa pomocou klávesu  $\sqrt{\mathsf{a} \cdot \mathsf{b}}$  (pozri [s. 17](#page-26-1)), alebo sa dajú zadat' pomocou klávesov kompozitných znakov (pozri [s. 19\)](#page-28-0).

Znaky s diakritikou sú zoskupené podľa veľkých alebo malých písmen, na ktorých vystupujú. V tejto tabuľke sú uvedené dostupné znaky.

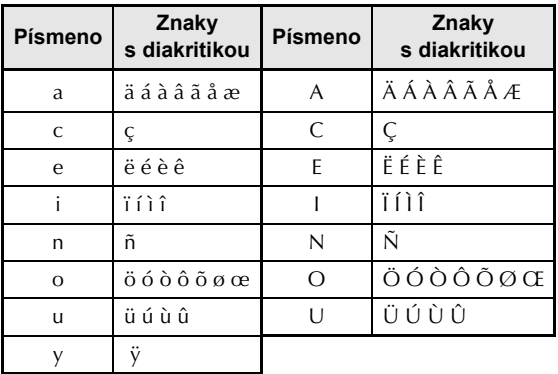

#### **Pridanie znaku s diakritikou do textu:**

**a** Otáčajte ovládač **@**, až kým sa nezobrazí nápis **ACCENT** a následne stlačte @ (ALEBO pridržte kláves code a stlačte symbol ). Na displeji sa zobrazí hlásenie "ACCENT a-y/A-U? PRESS THE REQUIRED CHARACTER".

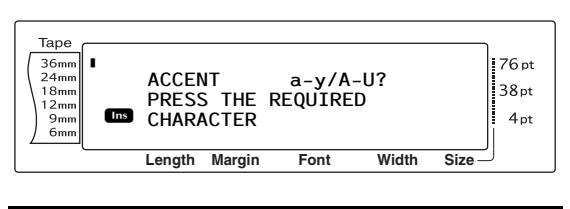

#### **POZNÁMKA**

*Kedykoľvek sa môžete vrátit' do textu* stlačením klávesu c<sub>ancel</sub> (ALEBO pridržaním klávesu code a stlačením  $\sqrt{\frac{\text{symbol}}{\text{Accent}}}$ ).

**a** Otáčajte ovládačom @ (ALEBO stlačte kláves znaku, ktorý používa žiadanú diakritiku). ALEBO stlačte kláves

#### **POZNÁMKA**

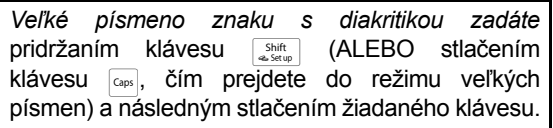

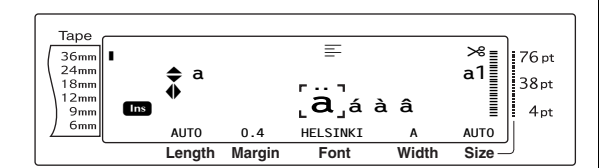

- **s** Stlačte kláves  $\left[\frac{1}{\log n}\right]$  alebo  $\left[\frac{1}{\log n}\right]$  a zvoľte si žiadané písmeno znaku s diakritikou a následne stlačte kláves  $\epsilon$  alebo  $\epsilon$ , až kým sa v strede displeja nezobrazí žiadaný znak s diakritikou v zväčšenej veľkosti v rámiku.
- **g** Stlačte ovládač @ (ALEBO kláves  $\vdash$ Znak s diakritikou bol vložený do textu.

#### **POZNÁMKA**

*Sériu znakov s diakritikou zadáte* pridržaním klávesu **Toode** a následným stlačením ovládača @ (ALEBO klávesu  $\left| \cdot \right|$ ). Ďalej pokračujte v pridávaní znakov s diakritikou podľa kroku @ - pridržte kláves code a stláčajte ovládač  $\circledcirc$  (ALEBO kláves  $\left\lceil \frac{n}{m} \right\rceil$ ). Po výbere posledného znaku s diakritikou zo série stlačte už len samotný ovládač  $\bullet$  (ALEBO kláves  $\begin{bmatrix} \cdot & \cdot \\ \cdot & \cdot \\ \cdot & \cdot \end{bmatrix}$ ).

# <span id="page-28-0"></span>**Klávesy kompozitných znakov (**: **&** l**)**

Toto zariadenie dokáže zobrazovat' a tlačit' kompozitné znaky, ktoré sa skladajú z písmena a diakritického znamienka. Dostupné diakritické

#### znamienka sú ^, ¨, ´, ` a ~.

Niekoľko kompozitných znakov sa nachádza priamo na klávesoch. Znaky ako ü, ç, a ñ je možné zadať pomocou klávesu  $\lceil_{\text{Alt}}\rceil$ . Pred zadaním kompozitného znaku podľa postupu uvedeného nižšie si najprv skontrolujte, či žiadaný znak nie je dostupný priamo na niektorom klávese klávesnice.

Dostupné sú tieto diakritické znamienka a kombinácie písmen:

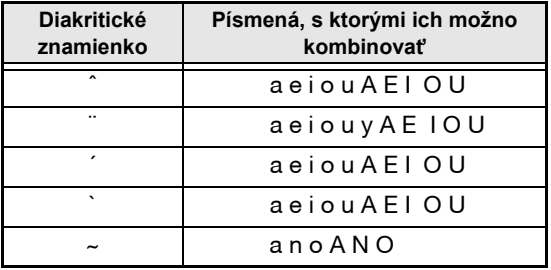

#### **Zadanie kompozitného znaku:**

**a** Diakritické znamienko, ktoré sa nachádza na klávese a je farebne označené, zadáte jedným stlačením <sub>ak</sub> Zobrazí sa indikátor **Alt**.

Diakritické znamienko, ktoré sa nachádza na hornej časti klávesu, zadáte pridržaním klávesu  $\sqrt{\frac{Shift}{\text{d}}}\$ .

- $\bullet$  Stlačte kláves ( $\begin{bmatrix} \vdots \\ \vdots \end{bmatrix}$  alebo  $\begin{bmatrix} \vdots \\ \vdots \end{bmatrix}$ ) žiadaného diakritického znamienka. Diakritické znamienko bude vložené do textu.
- **3** Zadajte kláves alebo písmeno, ktoré chcete skombinovat' s diakritickým znamienkom. Písmeno bolo skombinované s diakritickým znamienkom a vložené do textu.

#### **POZNÁMKA**

Ak sa stlačené písmeno nedá skombinovat' so žiadaným diakritickým znamienkom (pozri tabuľku vyššie), do textu bude vložené len dané písmeno.

# **Kláves čiarových kódov**

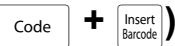

Funkcia čiarových kódov, ktorá umožňuje tlač čiarových kódov ako súčast' štítkov, patrí k najpokročilejším funkciám tohto zariadenia.

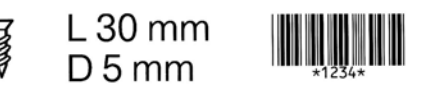

#### **POZNÁMKA**

- ☞ V tejto časti nájdete informácie o zadávaní čiarových kódov do textu. Nemá slúžit' ako podrobný úvod do problematiky čiarových kódov. Podrobnejšie informácie vám poskytne množstvo knižných titulov, ktoré sa tejto oblasti venujú.
- ☞ Keďže toto zariadenie nie je určené špeciálne na vytváranie čiarových kódov, niektoré čítačky čiarových kódov nemusia byt' schopné štítky prečítat'.
- ☞ Čiarové kódy by sa mali tlačit' na biele štítky s čiernym atramentom.

Rôzne parametre čiarových kódov vám umožňujú vytváranie prispôsobených čiarových kódov.

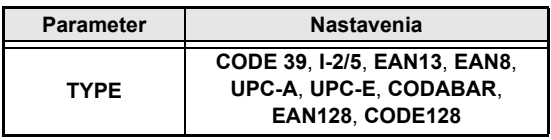

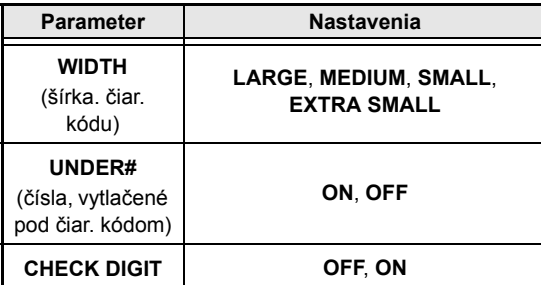

Predvolené nastavenia sú **CODE 39 TYPE**, **MEDIUM WIDTH**, **UNDER#** nastavené na hodnotu **ON**, a **CHECK DIGIT** nastavené na hodnotu **OFF**.

#### **POZNÁMKA**

- ☞ Odporúčame tlačit' čiarové kódy s parametrom **WIDTH** nastaveným minimálne na hodnotu **SMALL** - v opačnom prípade môžu nastat' problémy s načítaním čiarových kódov.
- ☞ Parameter **CHECK DIGIT** je dostupný len pri typoch kódov **CODE 39**, **I-2/5** a **CODABAR**.

#### **Zadanie údajov čiarového kódu:**

**O** Otáčajte ovládač . až kým sa nezobrazí nápis **BARCODE** a následne stlačte r (ALEBO pridržte kláves  $\lceil \frac{3}{\text{Code}} \rceil$  a stlačte  $\frac{\lceil \text{Inset} \rceil}{\text{Barnob}}$ ).

#### **POZNÁMKA**

- ☞ *Zmenu údajov alebo parametrov čiarového kódu, ktorý už bol vložený do textu*, vykonáte tak, že umiestnite kurzor pod pravú polovicu značky čiarového kódu (|||||) a následne otáčaním ovládača @ zvolíte položku BARCODE. Následne stlačte @ (ALEBO podržte kláves dode a stlačte insert).
- ☞ *Funkciu čiarových kódov môžete kedykoľvek opustit' bez vloženia čiarového kódu* stlačením klávesu **Cancel** (ALEBO pridržaním klávesu code a stlačením **insert**).

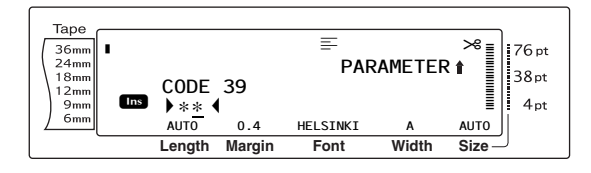

**a** Zadajte nové údaje čiarového kódu alebo upravte staré údaje.

#### **Zmena nastavení parametrov čiarového kódu:**

 $\bullet$  Stlačte kláves  $\left[\frac{1}{\text{Home}}\right]$ .

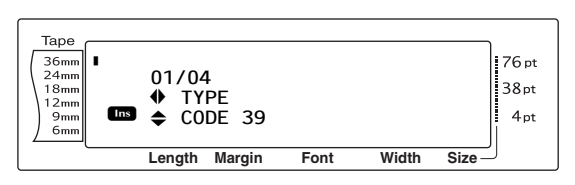

**d** Stláčajte kláves  $\vert z \vert$  alebo  $\vert z \vert$ , až pokiaľ sa nezobrazí parameter, ktorý chcete zmenit'.

#### **POZNÁMKA**

- ☞ *Ak si prajete vybrat' predvolené nastavenia*, stlačte medzerník.
- ☞ *Návrat k údajom čiarového kódu bez zmeny akýchkoľvek parametrov* vykonáte stlačením klávesu  $|\textrm{\tiny{Gancel}}|$  (ALEBO pridržaním klávesu | Code | a stlačením | hsert | ).
- **o** Otáčajte ovládačom **c** (ALEBO stlačte kláves  $\left[\frac{1}{\text{Home}}\right]$  alebo  $\left[\frac{1}{\text{End}}\right]$ ), až kým sa nezobrazí žiadané nastavenie.
- **6** Opakujte kroky **@** a **6** až kým nebudú parametre nastavené podľa vašich potrieb.
- Stlačte ovládač  $\circledast$  (ALEBO kláves  $\vert_\mathbb{H}^\perp\vert$ ).

#### **Pridanie špeciálnych znakov do čiarových kódov (len pri typoch CODE39, CODABAR, EAN128 alebo CODE128):**

- $\bullet$  Stláčajte kláves  $\leftarrow$  alebo  $\rightleftarrows$ , až pokiaľ sa kurzor nenastaví na znak napravo od miesta, na ktoré chcete pridat' špeciálny znak.
- $\bullet$  Stlačte kláves  $\lceil \frac{\mathsf{Symbol}}{\mathsf{Simol}} \rceil$ .

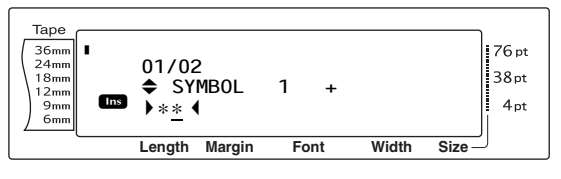

 $\bullet$  Otáčajte ovládačom  $\bullet$  (ALEBO stlačte  $\mathfrak{f}_{\scriptscriptstyle \sf{Home}}$ ) alebo  $\left| \frac{1}{\epsilon_{\text{ind}}} \right|$ ), až pokiaľ sa nezobrazí špeciálny znak, ktorý chcete pridat'.

#### **POZNÁMKA**

Tabuľku dostupných špeciálnych znakov nájdete na [s. 71.](#page-80-3)

**ik Stlačte ovládač @ (ALEBO kláves**  $\begin{bmatrix} \frac{1}{kx} \end{bmatrix}$ ). Zvolený špeciálny znak bude pridaný do údajov čiarového kódu.

#### **POZNÁMKA**

*Funkciu čiarových kódov môžete kedykoľvek opustit' bez vloženia čiarového kódu* stlačením klávesu **Gancel** (ALEBO pridržaním klávesu | Code | a stlačením [msert]).

#### **Pridanie čiarového kódu do textu:**

**2** Stlačte ovládač @ (ALEBO kláves

#### **POZNÁMKA**

*Ak si prajete vymazat' čiarový kód*, buď presuňte kurzor priamo za značku čiarového kódu ( alebo pod túto značku a stlačte kláves  $\overline{\circ}$ (ALEBO presuňte kurzor pod ktorúkoľvek polovicu značky čiarového kódu ( |||||| ) a stlačte kláves **pertonel**). Po zobrazení hlásenia "OK TO CLEAR? III" stlačte kláves  $\frac{1}{n}$ . *Návrat do textu bez vymazania*  $\check{c}$ *iarového kódu* vykonáte stlačením klávesu  $\int c$ ancel

## **Funkcia prevodu eura**

$$
\left(\begin{array}{|c|}\hline \text{Code} \\ \hline \end{array}\right) \, \, \text{+} \, \, \begin{array}{|c|c|}\hline \text{Shift} \\ \hline \text{•} \, \text{Setup} \\ \hline \end{array}\bigg| \bigg)
$$

Vďaka jednoduchej obsluhe funkcie konverzie eura je možné eurá automaticky prevádzat' do alebo z vami vybratej meny a obe ceny budú pridané do textu. Túto funkciu jednoducho nastavíte voľbou meny, medzi ktorou bude konverzia prebiehat' a formátu, v akom sa budú ceny zobrazovat'. Potom už môžete rýchlo vytvárat' štítky, na ktorých budú zobrazené ceny v eurách aj v druhej mene.

> **PRINTER** € 120.50 JP¥ 14,809.45

#### **Nastavenie funkciu prevodu eura:**

**a** Otáčajte ovládač **@**, až kým sa nezobrazí nápis **CONVERSION SETUP** a následne stlačte  $\circled{a}$  (ALEBO pridržte kláves  $\circled{a}$ jedenkrát stlačte <sub>« Setup</sub>). Zobrazí sa obrazovka CURRENCY s aktuálne zvolenými nastaveniami.

#### **POZNÁMKA**

*Návrat do textu bez zmeny nastavení funkcie prevodu eura* vykonáte stlačením klávesu concel (ALEBO pridržaním klávesu code a stlačením  $\frac{\text{Shift}}{\text{a. Setum}}$ .

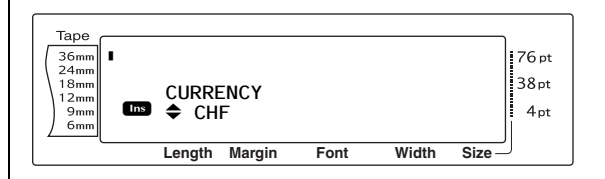

**@** Otáčajte ovládač **@** (ALEBO stlačte kláves  $\left[\frac{1}{\text{Home}}\right]$  alebo  $\left[\frac{1}{\text{End}}\right]$ ), až kým sa nezobrazí nastavenie pre žiadanú menu.

#### **POZNÁMKA**

K dispozícii sú nasledovné nastavenia meny: **CHF** (švajčiarsky frank), **DKK** (dánska koruna), **GBP** (britská libra), **NOK** (nórska koruna), **SEK** (švédska koruna), **AUD** (austrálsky dolár), **CAD** (kanadský dolár), **HKD** (hongkonský dolár), **USD** (americký dolár), **JPY** (japonský jen), **ANY1** (vo formáte X.XXX,XX), **ANY2** (vo formáte X,XXX.XX)

**G** Stlačte ovládač **@** (ALEBO kláves  $\begin{bmatrix} -1 \\ 2 \end{bmatrix}$ ). Zobrazí sa obrazovka RATE.

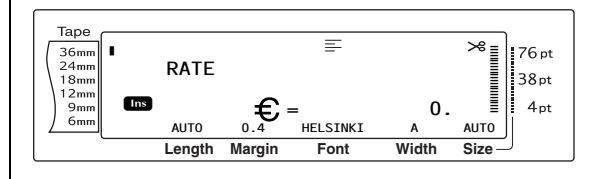

**4** Zadajte výmenný kurz medzi eurom a žiadanou menou.

#### **POZNÁMKA**

- ☞ Je možné zadat' maximálne 9-miestne číslo (nepočítajúc desatinnú bodku).
- ☞ Stlačením klávesu <u>[1]</u> alebo **i ji** sa do čísla vloží desatinná bodka.
- ☞ Ak sa počas zadávania výmenného kurzu pomýlite, stlačte kláves  $\boxed{\otimes}$  (ALEBO  $\boxed{\text{Dølette}}$ ).
- **e** Stlačte ovládač  $\bullet$  (ALEBO kláves Zobrazí sa obrazovka SEPARATOR s aktuálne zvolenými nastaveniami.

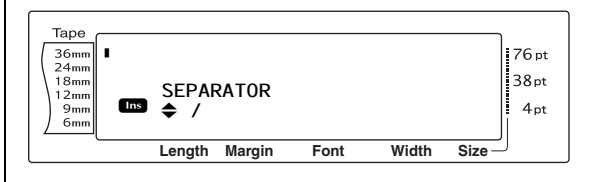

**Funkcie**

#### *Kap. 3 Funkcie*

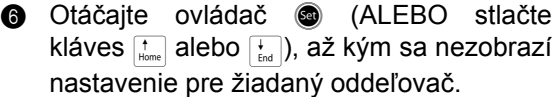

#### **POZNÁMKA**

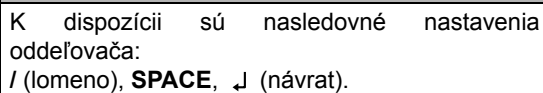

**a** Stlačte ovládač  $\bullet$  (ALEBO kláves  $\begin{bmatrix} -1 \\ 0 \end{bmatrix}$ ). Zobrazí sa obrazovka EURO s aktuálne zvolenými nastaveniami.

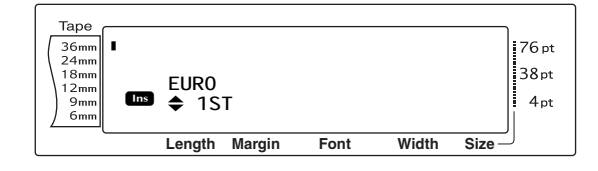

**@** Otáčajte ovládač **@** (ALEBO stlačte kláves  $\left[\frac{1}{\text{Home}}\right]$  alebo  $\left[\frac{1}{\text{End}}\right]$ ), až kým sa nezobrazí žiadané nastavenie poradia vytlačenia ceny v euro.

#### **POZNÁMKA**

K dispozícii sú tieto nastavenia vytlačenia ceny v euro: **1ST** (cena v eurách bude vytlačená pred cenou v inej mene), **2ND** (cena v eurách bude vytlačená za cenou v inej mene).

**O** Stlačte ovládač @ (ALEBO kláves  $\begin{bmatrix} \vdots \\ \vdots \end{bmatrix}$ ).

#### **Prevod meny do alebo z eura a pridanie do textu dvoch hodnôt:**

**a** Pridržte kláves  $\sqrt{\cos A}$  a jedenkrát stlačte  $\frac{8}{7}$ . Zobrazí sa nastavenie prevodu aktuálnej meny.

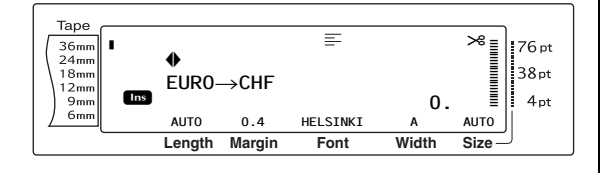

**O** Otáčajte ovládač **o** (ALEBO stlačte  $\epsilon$ alebo  $\left(\frac{1}{\lambda}\right)$ , až kým šípka nebude ukazovať žiadaný smer prevodu.

**3** Zadajte hodnotu, ktorú si prajete previesť.

#### **POZNÁMKA**

Je možné zadat' maximálne 9-miestne číslo (nepočítajúc desatinnú bodku a maximálne s 2 desatinnými miestami). Stlačením klávesu alebo  $\left| \cdot \right|$  sa do čísla vloží desatinná bodka.

**g** Stlačte ovládač @ (ALEBO kláves  $\begin{bmatrix} -1 \\ -1 \end{bmatrix}$ ). Vykoná sa prevod zadanej ceny a hodnoty v oboch menách budú pridané do textu na aktuálnu pozíciu kurzora.

#### **POZNÁMKA**

Hodnoty mien sa pridajú do textu vo formátoch, uvedených nižšie.

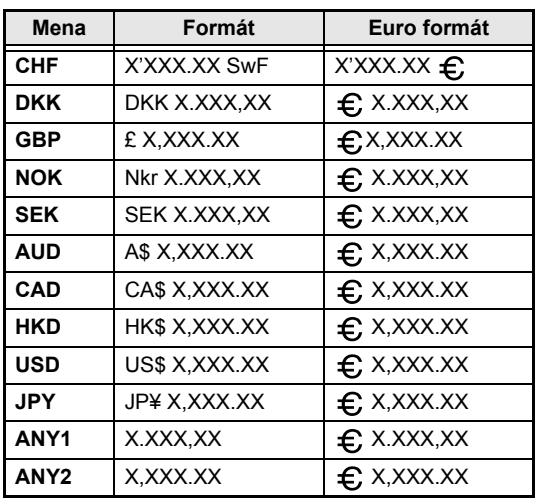

# <span id="page-32-0"></span>*Úprava textu*

#### Clear **Kláves Backspace (**b**)**

S klávesom Backspace ( $\boxed{\infty}$ ) môžete vymazať znaky, ktoré sa nachádzajú naľavo od aktuálnej pozície kurzora. Od ľavej šípky  $(\epsilon)$  sa líši v tom, že šípka len presunie kurzor bez vymazania znakov.

<span id="page-32-1"></span>● ● ● ● ● ● ● ● ● ● ● ● ● ● ● ● ● ● ● ● ● ●

#### **POZNÁMKA**

Ak sa kurzor nachádza na začiatku riadka alebo bloku a stlačíte kláves  $\sqrt{\alpha}$ , aktuálny riadok alebo blok textu sa spojí s predošlým.

#### **Vymazanie jedného znaku:**

- **a** Stlačte kláves  $\begin{bmatrix} \div \end{bmatrix}$ ,  $\begin{bmatrix} \div \end{bmatrix}$ ,  $\begin{bmatrix} \downarrow \\ \downarrow \end{bmatrix}$  alebo  $\begin{bmatrix} \downarrow \\ \downarrow \\ \downarrow \end{bmatrix}$  a kurzor nastavte na pozíciu napravo od znaku, ktorý si prajete vymazat'.
- $\bullet$  Jedenkrát stlačte kláves i

#### **POZNÁMKA**

Po každom stlačení klávesu a sa vymaže jeden znak.

#### **Vymazanie ret'azca znakov:**

- **a** Stlačte kláves  $\begin{bmatrix} 1 \\ 2 \end{bmatrix}$ ,  $\begin{bmatrix} 1 \\ 3 \end{bmatrix}$ , alebo  $\begin{bmatrix} 1 \\ 3 \end{bmatrix}$  a kurzor nastavte na pozíciu napravo od znaku, ktorý si prajete vymazat'.
- $\bullet$  Pridržte kláves  $\boxed{\infty}$ , až kým sa nevymažú všetky znaky, ktoré si prajete vymazat'.

# **Kláves Odstrániť (** $\overline{_{\text{Delete}}}$ **)**

Pomocou klávesu Delete (Odstrániť) (Delete) môžete vymazat' znak, na ktorom sa nachádza kurzor. Po vymazaní znaku sa ostatná čast' textu na pravej strane presunie doľava. Po každom stlačení klávesu **peletel** sa vymaže jeden znak.

#### **Vymazanie jedného znaku:**

**a** Stlačte kláves  $\left[\frac{1}{n}\right], \left[\frac{1}{n}\right]$ , alebo  $\left[\frac{1}{600}\right]$  a kurzor nastavte na znak, ktorý si prajete vymazat'.

 $\bullet$  Jeden krát stlačte  $\boxed{\tiny{\text{Delete}}}$ .

#### **Vymazanie ret'azca znakov:**

- **a** Stlačte kláves  $\left[\frac{1}{n}\right], \left[\frac{1}{n}\right], \left[\frac{1}{\text{Home}}\right]$  a kurzor nastavte na znak, ktorý si prajete vymazat'.
- **a** Pridržte kláves **pakel**, až kým sa nevymažú všetky znaky, ktoré si prajete vymazat'.

# **Funkcia odstránenia riadka**

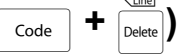

Pomocou funkcie odstránenia riadka môžete jednoducho vymazat' celý riadok textu.

#### **Vymazanie riadka textu:**

- **a** Stlačte kláves  $\left[\frac{1}{k}\right], \left[\frac{1}{k}\right], \left[\frac{1}{k_{\text{none}}}\right]$  alebo  $\left[\frac{1}{k_{\text{net}}} \right]$  a kurzor nastavte do riadka, ktorý si prajete vymazat'.
- Pridržte kláves code a jedenkrát stlačte Delete.

#### **POZNÁMKA**

Po každom stlačení klávesu <sub>Delete</sub> s pridržaným klávesom code bude vymazaný jeden riadok textu.

#### Clear **Funkcia vyčistenia (** $\boxed{\phantom{a}}$ **d** +  $\boxed{\phantom{a}}$

Pri čistení displeja pred zadávaním nového textu môžete použit' funkciu vyčistenia a rozhodnút' sa, či má byt' vymazaný celý text a všetky funkcie formátovania (typ písma, veľkost', šírka, štýl 1, štýl 2, efekty riadka, orámovanie, zarovnanie, otočenie textu, okraj pásky, dĺžka pásky, okraj bloku, dĺžka bloku a zrkadlová tlač) sa majú vrátit' na svoje predvolené nastavenia, alebo či má byt' vymazaný len text.

#### **Vymazanie celého textu a formátovania:**

**a** Pridržte  $\lceil \frac{1}{code} \rceil$  a stlačte  $\lceil$ 

#### **POZNÁMKA**

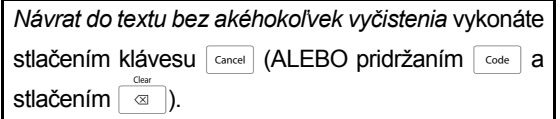

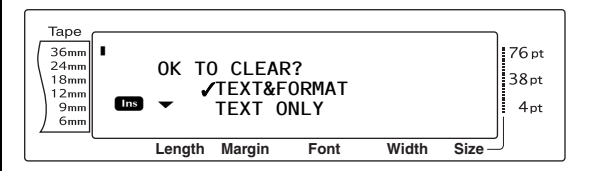

**@** Keďže značka √ sa už nachádza pri nastavení **TEXT&FORMAT**, stlačte kláves  $\left\vert \frac{1}{k}\right\vert$ . Vymaže sa celý text a všetky funkcie formátovania budú obnovené na svoje predvolené nastavenia.

#### **Vymazanie len textu:**

**a** Pridržte  $\lceil \frac{1}{code} \rceil$  a stlačte  $\lceil$ 

#### **POZNÁMKA**

*Návrat do textu bez akéhokoľvek vyčistenia* vykonáte stlačením klávesu **Gancel** (ALEBO pridržaním **Gode** a stlačením  $\boxed{\infty}$ ).

 $\bullet$  Stlačením šípky  $\left[\begin{array}{cc} 1 \\ \hline \end{array}\right]$  alebo  $\left[\begin{array}{cc} 1 \\ \hline \end{array}\right]$  presuniete značku 9 k nastaveniu **TEXT ONLY**.

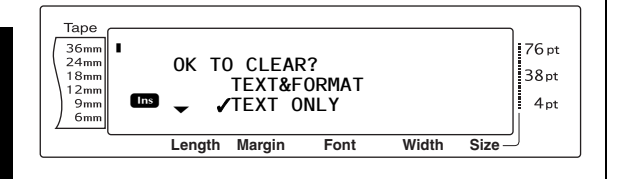

Stlačte kláves  $\frac{1}{n}$ . Text bude vymazaný, ale funkcie formátovania zostanú nezmenené.

# <span id="page-33-0"></span>*Formátovanie*

K dispozícii je množstvo funkcií formátovania, vďaka čomu je možné vytvárat' krajšie a lepšie prispôsobené štítky.

● ● ● ● ● ● ● ● ● ● ● ● ● ● ● ● ● ● ● ● ● ●

Vzhľad znakov je možné menit' pomocou funkcií formátovania textu typ písma, veľkost', šírka, štýl 1, štýl 2, efekty riadka, orámovanie, zarovnanie a otočenie textu. Väčšinu textových formátov je možné použit' na samostatný riadok textu, na blok textu alebo na celý text. Funkciu otočenia textu je však možné použit' len na blok textu alebo na celý text. Keď sa zmení textový formát riadka a do riadka sa pridá text, daný formát sa bude naďalej používat', až pokiaľ nebude opät' zmenený.

Funkcie formátovania štítka (okraj pásky, dĺžka pásky, okraj bloku, dĺžka bloku and zrkadlová tlač) určujú všeobecný vzhľad štítka. Funkcie formátovania štítka budú použité na celý text. Funkciu dĺžky bloku je možné použit' aj na jednotlivé bloky.

## <span id="page-33-1"></span>**Funkcie globálneho formátovania**

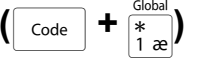

Pomocou funkcií globálneho formátovania môžete menit' vzhľad celého textu a tlačit' ho po aplikovaní rôznych nastavení: typ písma, veľkost', šírka, štýl 1, štýl 2, efekty riadka (podčiarknutie/prečiarknutie), orámovanie, zarovnanie textu alebo otočenie textu. Vzhľad celého štítku možno tiež upravit' zmenami nastavení okraja pásky, dĺžky pásky, okraja bloku a dĺžky bloku.

#### **Zmena funkcií globálneho formátovania:**

- **a** Otáčajte ovládač **a**, až kým sa nezobrazí nápis **GLOBAL FORMAT** a následne stlačte @ (ALEBO pridržte kláves code a jedenkrát stlačte  $\left[\frac{1}{1}x\right]$ ).
- b Zvoľte funkciu **FONT**, **SIZE**, **WIDTH**, **STYLE1**, **STYLE2**, **LINE EFFECTS**, **FRAME**, **ALIGNMENT**, **T. MARGIN**, **T. LENGTH**, **B. MARGIN**, **B. LENGTH** alebo **ROTATE** a ich žiadané nastavenie podľa pokynov na [s. 26](#page-35-2) [až 35.](#page-44-0) Zvolené nastavenie bude použité na celý text.

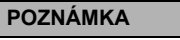

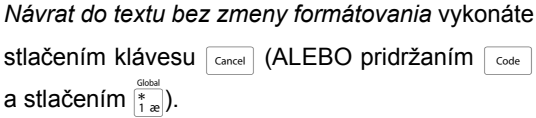

# <span id="page-34-0"></span>**Funkcie formátovania bloku**   $\overline{\text{Code}}$   $\rightarrow$   $\begin{bmatrix} \overline{\text{r}} \\ \overline{\text{2}} & \overline{\text{a}} \end{bmatrix}$

Formátovanie pomocou funkcie formátovania bloku vám umožňuje menit' vzhľad jednotlivých blokov textu pomocou funkcie nového bloku. Na tomto štítku možno vidiet', ako sa dajú tieto funkcie kombinovat'.

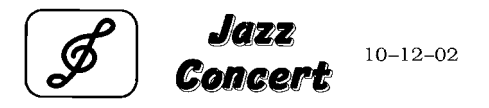

Viaceré bloky na tomto štítku boli vytvorené pomocou funkcie nového štítka, pričom prvý blok textu obsahuje jeden riadok, druhý blok obsahuje dva riadky a tretí blok obsahuje jeden riadok. Na každý blok boli nezávisle od seba použité odlišné nastavenia pomocou funkcií formátovania bloku (typ písma, veľkost', šírka, štýl 1, štýl 2, efekty riadka (podčiarknutie/prečiarknutie), orámovanie, zarovnanie textu, otočenie textu a dĺžka bloku).

#### **POZNÁMKA**

V prípade formátovania bloku sa vo funkcii orámovania dajú použit' len nastavenia štvorcové orámovanie (**1**) a okrúhle orámovanie (**2**). (Vzorky orámovania nájdete na [s. 76](#page-85-1).)

#### **Zmena funkcií formátovania bloku:**

- **a** Stlačte šípky  $\left[\frac{1}{k}\right], \left[\frac{1}{k}\right], \left[\frac{1}{k\log n}\right]$  a kurzor umiestnite do bloku, ktorého formátovanie sa má zmenit'.
- **O** Otáčajte ovládač ., až kým sa nezobrazí nápis **BLOCK FORMAT** a následne stlačte (ALEBO pridržte kláves code a jedenkrát stlačte  $\left[\overline{\overline{z_{0}}}\right]$ ).
- c Zvoľte funkciu **FONT**, **SIZE**, **WIDTH**, **STYLE1**, **STYLE2**, **LINE EFFECTS**, **FRAME**, **ALIGNMENT**, **B. LENGTH** alebo **ROTATE** a ich žiadané nastavenie podľa pokynov na [s. 26](#page-35-2) [až 33.](#page-42-1) Zvolené nastavenie bude použité len na ten blok textu, na ktorom sa nachádza kurzor.

#### **POZNÁMKA**

*Návrat do textu bez zmeny formátovania* vykonáte stlačením klávesu **cancel** (ALEBO pridržaním code

a stlačením  $\left(\frac{2}{3}\right)$ .

# <span id="page-34-1"></span>**Funkcie formátovania riadka**   $\overline{\text{Code}}$   $\parallel \frac{1}{3} \frac{1}{3} \parallel \frac{1}{3}$

Funkcie formátovania riadka vám umožňujú zdôraznit' jeden riadok textu a vytlačit' ho s nastavením typ písma, veľkost', šírka, štýl 1, štýl 2, efekty riadka (podčiarknutie/prečiarknutie), orámovanie alebo otočenie textu, odlišným od ostatnej časti textu.

#### **POZNÁMKA**

Vo funkcii orámovania je pre formátovanie riadka dostupné len nastavenie štvorcového orámovania (**1**). (Vzorky orámovania nájdete na [s. 76.](#page-85-1))

# Robert Becker

ABCImport/Export Division II

#### **Zmena funkcií formátovania riadka:**

- **a** Stlačte šípky  $\begin{bmatrix} 1 \\ 2 \end{bmatrix}$ ,  $\begin{bmatrix} 1 \\ 3 \end{bmatrix}$ , alebo  $\begin{bmatrix} 1 \\ 3 \end{bmatrix}$  a kurzor umiestnite na riadok, ktorého formátovanie sa má zmenit'.
- **a** Otáčajte ovládač **a**, až kým sa nezobrazí nápis **LINE FORMAT** a následne stlačte r (ALEBO pridržte kláves  $\lceil \overline{c_{\text{ode}}} \rceil$  a jedenkrát stlačte  $\left(\frac{1}{3}\right)$ .
- c Zvoľte funkciu **FONT**, **SIZE**, **WIDTH**, **STYLE1**, **STYLE2**, **LINE EFFECTS**, **FRAME** alebo **ALIGNMENT** a ich žiadané nastavenie podľa pokynov na [s. 26](#page-35-2) [až 32](#page-41-1). Zvolené nastavenie bude použité len na ten riadok textu, na ktorom sa nachádza kurzor.

#### **POZNÁMKA**

*Návrat do textu bez zmeny formátovania* vykonáte stlačením klávesu <sub>cancel</sub> (ALEBO pridržaním code) a stlačením  $\frac{1}{3}$ ).

# <span id="page-35-2"></span><span id="page-35-0"></span>**Funkcia typ písma (FONT)**

Pomocou funkcie typu písma môžete menit' typ písma na jednu z mnohých dostupných alternatív. Vzorky dostupných nastavení typu písma nájdete na [s. 71](#page-80-2). Typ písma textu na aktuálnej pozícii kurzora je zobrazený v spodnej časti displeja.

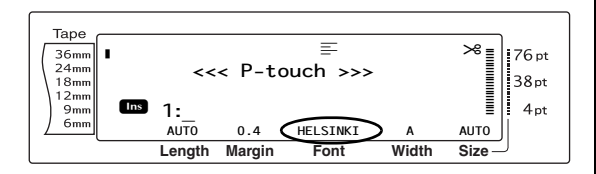

#### **POZNÁMKA**

Letter Gothic (**L. GOTHIC**) je typ písma s fixnou veľkost'ou (všetky znaky majú pevne stanovený rozmer), na rozdiel od všetkých ostatných typov písma, ktorých rozmery sú proporčné (majú rôzne veľkosti).

#### **Zmena nastavení funkcie typu písma:**

a Zvoľte funkciu **GLOBAL FORMAT**, **BLOCK FORMAT** alebo **LINE FORMAT** (ALEBO pridržte kláves  $\sqrt{\frac{3}{2}$  a stlačte  $\frac{3}{4}$   $\frac{80 \text{ rad}}{20}$ alebo  $\left(\frac{1}{3}\right)$  podľa pokynov na [s. 24](#page-33-1) [až 25.](#page-34-1)

#### **POZNÁMKA**

Tento krok je možné vynechat', ak sa idú použit' nastavenia pre niekoľko funkcií formátovania súčasne.

**@** Otáčajte ovládačom . až pokiaľ sa nezobrazí funkcia **FONT** a následne stlačte  $\bullet$  (ALEBO stlačte  $\left| \cdot \right|$  alebo  $\left| \cdot \right|$ , až pokiaľ sa nezobrazí funkcia **FONT**). Nastavenia textu na aktuálnej pozícii kurzora sú zobrazené na ľavej strane displeja a vzorka týchto nastavení je zobrazená na pravej strane.

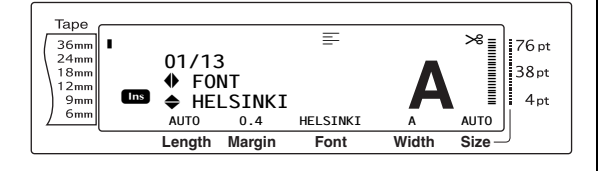

**@** Otáčajte ovládačom @ (ALEBO stlačte kláves  $\left[\frac{1}{\text{Home}}\right]$  alebo  $\left[\frac{1}{\text{End}}\right]$ ), až kým sa nezobrazí žiadané nastavenie.

#### **POZNÁMKA**

- ☞ Ak sa ako nastavenie zobrazí "\*\*\*\*\*", funkcia typu písma už bola použitá na čast' aktuálneho textu (buď na riadok aktuálneho bloku, ak bola nastavená funkcia globálneho formátovania alebo formátovania bloku, alebo na blok textu, ak bola nastavená funkcia globálneho formátovania). Zmena nastavení bude znamenat' zrušenie predtým použitého nastavenia.
- ☞ *Ak si prajete návrat funkcie na jej predvolené nastavenie (HELSINKI)*, stlačte medzerník.
- ☞ *Návrat do textu bez zmeny formátovania* vykonáte stlačením klávesu **Gancel** (ALEBO pridržaním  $\lceil \frac{3}{2} \rceil$  a stlačením  $\frac{1}{2}$ ,  $\lceil \frac{1}{2} \rceil$  alebo  $\lceil \frac{7}{2} \rceil$ ).
- **G** Stlačte  $\bullet$  (ALEBO  $\begin{bmatrix} \cdot \\ \cdot \end{bmatrix}$ ) a nastavenie bude použité.

#### **POZNÁMKA**

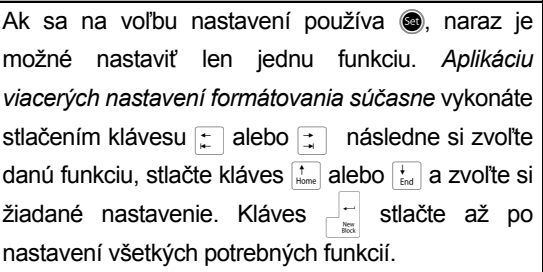

## <span id="page-35-1"></span>**Funkcia veľkost' (SIZE)**

Veľkost' znakov je možné upravit' pomocou funkcie veľkosti. Pri nastavení **AUTO** zariadenie porovnáva text so šírkou nainštalovanej pásky a znaky automaticky upravuje na najväčšiu možnú veľkost'. Vzorky dostupných nastavení veľkosti nájdete na [s. 72.](#page-81-1) Veľkost' textu na aktuálnej pozícii kurzora sa zobrazuje v pravom dolnom rohu displeja a indikátor veľkosti na pravej strane displeja.

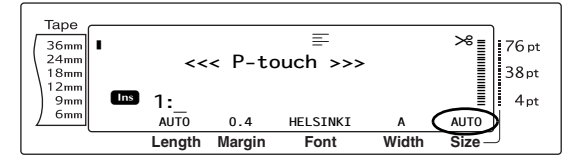
#### **POZNÁMKA**

☞ Keďže vytlačiteľné veľkosti textu závisia od šírky pásky, v tejto tabuľke sú uvedené maximálne veľkosti písma, ktoré je možné používat' pri jednotlivých šírkach pásky.

Tu uvádzané veľkosti textu sa nevzt'ahujú na text, na ktorý bolo použité nastavenie otočenia textu.

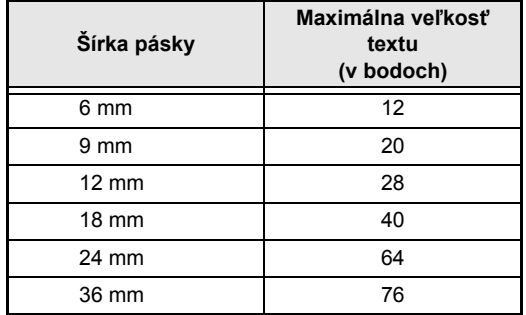

- ☞ Pri nastavení **AUTO** a v prípade, že sa formátuje blok textu, ktorý sa skladá len z jedného riadka s veľkými písmenami (kapitálkami) bez znakov s diakritikou a je v horizontálnej/vertikálnej pozícii, pričom nebol použitý typ písma **BERMUDA**, bude text vytlačený v mierne väčšej veľkosti, než je maximálna povolená veľkost'.
- ☞ V prípade voľby **4** alebo **5** bodov nastavenia veľkosti textu, bude text vytlačený s nastavením typu písma **BRUSSELS**, a to bez ohľadu na zvolený typ písma.

#### **Zmena nastavení funkcie veľkosti:**

a Zvoľte funkciu **GLOBAL FORMAT**, **BLOCK FORMAT** alebo **LINE FORMAT** (ALEBO pridržte kláves  $\lceil \frac{\text{code}}{\text{code}} \rceil$  a stlačte  $\lceil \frac{\text{code}}{\rceil x} \rceil$ ,  $\lceil \frac{\text{code}}{2} \rceil$  alebo  $\sqrt{\frac{1}{3}}$ ) podľa pokynov na [s. 24](#page-33-0) [až 25](#page-34-0).

#### **POZNÁMKA**

Tento krok je možné vynechat', ak sa idú použit' nastavenia pre niekoľko funkcií formátovania súčasne.

**a** Otáčaite ovládačom **a**, až pokiaľ sa nezobrazí funkcia **SIZE** a následne stlačte r (ALEBO stlačte  $\left| \frac{1}{k} \right|$  alebo  $\left| \frac{1}{k} \right|$ , až pokiaľ sa nezobrazí funkcia **SIZE**). Nastavenia textu na aktuálnej pozícii kurzora sú zobrazené na ľavej strane displeja a vzorka týchto nastavení je zobrazená na pravej strane.

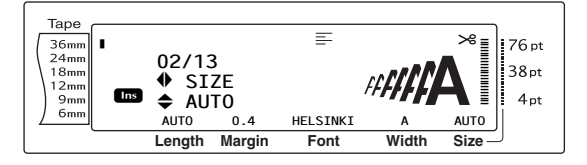

**6** Otáčajte ovládačom **c** (ALEBO stlačte kláves  $\left[\frac{1}{\text{Home}}\right]$  alebo  $\left[\frac{1}{\text{End}}\right]$ , až kým sa nezobrazí žiadané nastavenie.

#### **POZNÁMKA**

- <sup>s</sup> Ak sa ako nastavenie zobrazí "\*\*\*\*\*", funkcia veľkosti písma už bola použitá buď na riadok aktuálneho bloku textu (ak bola nastavená funkcia globálneho formátovania alebo formátovania bloku), alebo na blok aktuálneho textu (ak bola nastavená funkcia globálneho formátovania). Zmena nastavení bude znamenat' zrušenie predtým použitého nastavenia.
- ☞ *Ak si prajete návrat funkcie na jej predvolené nastavenie (AUTO)*, stlačte medzerník.
- ☞ *Návrat do textu bez zmeny formátovania* vykonáte stlačením klávesu <sup>cancel</sup> (ALEBO pridržaním  $\lceil \frac{1}{\cosh a} \rceil$  a stlačením  $\lceil \frac{1}{\sin a} \rceil$ ,  $\lceil \frac{1}{\cos a} \rceil$  alebo  $\lceil \frac{1}{\sin a} \rceil$ ).
- **4** Stlačte  $\bigcirc$  (ALEBO  $\bigcirc$  ) a nastavenie bude použité.

#### **POZNÁMKA**

Ak sa na voľbu nastavení používa . naraz je možné nastavit' len jednu funkciu. *Aplikáciu viacerých nastavení formátovania súčasne* vykonáte stlačením klávesu  $\left| \frac{1}{k} \right|$  alebo  $\left| \frac{1}{k} \right|$  následne si zvoľte danú funkciu, stlačte kláves  $\frac{1}{\text{Home}}$  alebo  $\frac{1}{\text{End}}$  a zvoľte si žiadané nastavenie. Kláves  $\Box$  stlačte až po nastavení všetkých potrebných funkcií.

## **Funkcia Šírka (WIDTH)**

Funkciu šírky je možné použit' pri akýchkoľvek veľkostiach textu a rozšíriť alebo zúžiť veľkosť znakov. Vzorky dostupných nastavení šírky nájdete na [s. 72.](#page-81-0) Šírka textu na aktuálnej pozícii kurzora je zobrazená v spodnej časti displeja.

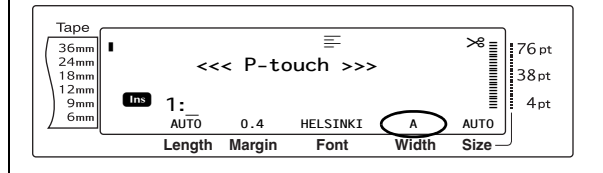

#### **Zmena nastavení funkcie šírky:**

a Zvoľte funkciu **GLOBAL FORMAT**, **BLOCK FORMAT** alebo **LINE FORMAT** (ALEBO pridržte kláves  $\lceil \frac{\text{code}}{3} \rceil$  a stlačte  $\lceil \frac{\text{code}}{3} \rceil$ ,  $\lceil \frac{\text{code}}{2} \rceil$  alebo  $\binom{7}{3}$ ) podľa pokynov na [s. 24](#page-33-0) [až 25](#page-34-0).

#### **POZNÁMKA** Tento krok je možné vynechat', ak sa idú použit'

nastavenia pre niekoľko funkcií formátovania súčasne.

**@** Otáčajte ovládačom . až pokiaľ sa nezobrazí funkcia **WIDTH** a následne stlačte  $\bullet$  (ALEBO stlačte  $\leftarrow$  alebo  $\leftarrow$ , až pokiaľ sa nezobrazí funkcia **WIDTH**). Nastavenia textu na aktuálnej pozícii kurzora sú zobrazené na ľavej strane displeja a vzorka týchto nastavení je zobrazená na pravej strane.

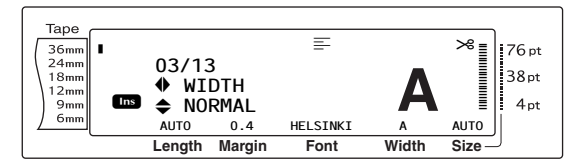

Otáčajte ovládačom @ (ALEBO stlačte kláves  $\left[\begin{array}{cc} \uparrow \\ \downarrow \end{array}\right]$  alebo  $\left[\begin{array}{cc} \downarrow \\ \downarrow \end{array}\right]$ , až kým sa nezobrazí žiadané nastavenie.

#### **POZNÁMKA**

- ☞ Ak sa ako nastavenie zobrazí "\*\*\*\*\*", funkcia šírky už bola použitá buď na riadok aktuálneho bloku textu (ak bola nastavená funkcia globálneho formátovania alebo formátovania bloku), alebo na blok aktuálneho textu (ak bola nastavená funkcia globálneho formátovania). Zmena nastavení bude znamenat' zrušenie predtým použitého nastavenia.
- ☞ *Ak si prajete návrat funkcie na jej predvolené nastavenie (NORMAL)*, stlačte medzerník.
- ☞ *Návrat do textu bez zmeny formátovania* vykonáte stlačením klávesu **Cancel** (ALEBO pridržaním  $\lceil \frac{3}{4} \rceil$  a stlačením  $\lceil \frac{3}{4} \rceil$ ,  $\lceil \frac{3}{2} \rceil$  alebo  $\lceil \frac{3}{4} \rceil$ .
- **G** Stlačte  $\bigcirc$  (ALEBO  $\biguplus_{m=1}^{\lfloor n\rfloor}$ ) a nastavenie bude použité.

#### **POZNÁMKA**

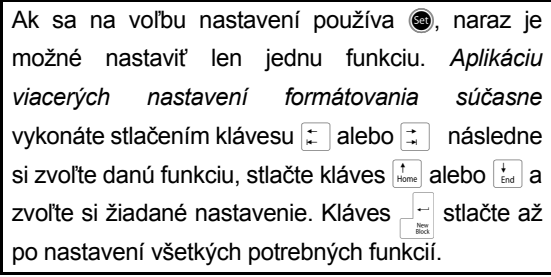

## <span id="page-37-0"></span>**Funkcia štýl 1 (STYLE1)**

Vďaka funkcii štýl 1 máte k dispozícii 5 ďalších štýlov textu a môžete s nimi vytvárat' lepšie prispôsobené štítky. Vzorky dostupných nastavení štýlov nájdete na [s. 74.](#page-83-0) Indikátory štýlu v hornej časti displeja zobrazujú štýl textu na aktuálnej pozícii kurzora v prípade, že je zvolené iné nastavenie ako **NORMAL**.

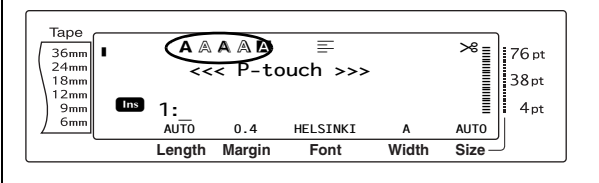

Každý štýl textu, ktorý je dostupný vo funkcii štýl 1, je možné kombinovat' s akýmkoľvek iným štýlom textu, dostupným vo funkcii štýl 2. (Pozri *[Funkcia štýl 2 \(STYLE2\)](#page-38-0)* [na s. 29.](#page-38-0))

#### **Zmena nastavení funkcie štýl 1:**

a Zvoľte funkciu **GLOBAL FORMAT**, **BLOCK FORMAT** alebo **LINE FORMAT** (ALEBO pridržte kláves  $\lceil \frac{\text{code}}{\text{code}} \rceil$  a stlačte  $\lceil \frac{*}{1 \cdot \alpha} \rceil$ ,  $\lceil \frac{\text{block}}{2 \cdot \alpha} \rceil$  alebo  $\binom{7}{3}$ ) podľa pokynov na [s. 24](#page-33-0) [až 25](#page-34-0).

#### **POZNÁMKA**

Tento krok je možné vynechat', ak sa idú použit' nastavenia pre niekoľko funkcií formátovania súčasne.

**@** Otáčajte ovládačom ., až pokiaľ sa nezobrazí funkcia **STYLE1** a následne stlačte @ (ALEBO stlačte  $\epsilon$ ) alebo  $\epsilon$ , až pokiaľ sa nezobrazí funkcia **STYLE1**). Nastavenia textu na aktuálnej pozícii kurzora sú zobrazené na ľavej strane displeja a vzorka týchto nastavení je zobrazená na pravej strane.

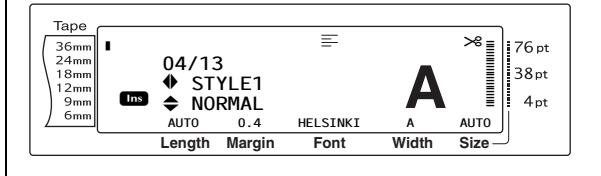

c Otáčajte ovládačom @ (ALEBO stlačte kláves  $\left[\frac{1}{\text{Home}}\right]$  alebo  $\left[\frac{1}{\text{End}}\right]$ ), až kým sa nezobrazí žiadané nastavenie.

#### **POZNÁMKA** ☞ Ak sa ako nastavenie zobrazí "\*\*\*\*\*", funkcia štýl 1 už bola použitá buď na riadok aktuálneho bloku textu (ak bola nastavená funkcia globálneho formátovania alebo formátovania bloku), alebo na blok aktuálneho textu (ak bola pozícii po dĺžke štítka. nastavená funkcia globálneho formátovania). Zmena nastavení bude znamenat' zrušenie **Zmena nastavení funkcie štýl 2:** predtým použitého nastavenia. ☞ *Ak si prajete návrat funkcie na jej predvolené nastavenie (NORMAL)*, stlačte medzerník. ☞ *Návrat do textu bez zmeny formátovania* alebo  $\binom{1}{3}$ ) podľa pokynov na [s. 24](#page-33-0) [až 25](#page-34-0). vykonáte stlačením klávesu <sup>cancel</sup> (ALEBO **POZNÁMKA** pridržaním  $\lceil \frac{3}{2} \rceil$  a stlačením  $\lceil \frac{3}{2} \rceil$ ,  $\lceil \frac{3}{2} \rceil$  alebo  $\lceil \frac{7}{3} \rceil$ ). **G** Stlačte (ALEBO  $\frac{1}{\epsilon}$ ) a nastavenie bude použité. **POZNÁMKA** Ak sa na voľbu nastavení používa . naraz je možné nastavit' len jednu funkciu. *Aplikáciu viacerých nastavení formátovania súčasne* vykonáte stlačením klávesu  $\mathbb{R}$  alebo  $\mathbb{R}$  následne si zvoľte danú funkciu, stlačte kláves  $\frac{1}{\text{Home}}$  alebo  $\frac{1}{\text{End}}$  a zobrazená na pravej strane. zvoľte si žiadané nastavenie. Kláves  $\Box$ <sup>1</sup> stlačte až Tape po nastavení všetkých potrebných funkcií. R R 36mm  $24<sub>mn</sub>$ **05/13**  $18<sub>mn</sub>$

## <span id="page-38-0"></span>**Funkcia štýl 2 (STYLE2)**

Vo funkcii štýl 2 sú dostupné dva ďalšie štýly textu: **ITALIC** a **VERTICAL**. Každý z týchto štýlov je možné kombinovat' s akýmkoľvek iným štýlom textu, dostupným vo funkcii štýl 1. (Pozri *[Funkcia štýl 1 \(STYLE1\)](#page-37-0)* [na s. 28](#page-37-0).) Vzorky dostupných nastavení štýlov nájdete na [s. 74](#page-83-0). Indikátory štýlu v hornej časti displeja zobrazujú štýl textu na aktuálnej pozícii kurzora v prípade, že je zvolené iné nastavenie ako **NORMAL**.

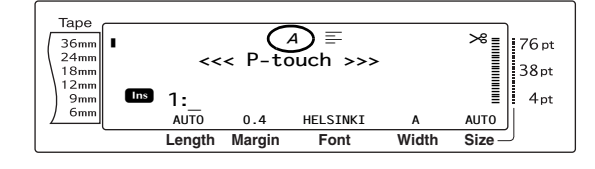

Nastavenie štýlu **VERTICAL**, ktoré obráti každý znak o 90° proti smeru hodinových ručičiek a text vytlačí vo vertikálnej pozícii po dĺžke štítka, sa líši od funkcie otočenia textu [\(s. 32\)](#page-41-0), ktorá otočí každý blok textu o 90° proti smeru hodinových ručičiek a text vytlačí v horizontálnej

a Zvoľte funkciu **GLOBAL FORMAT**, **BLOCK FORMAT** alebo **LINE FORMAT** (ALEBO pridržte kláves  $\sqrt{\frac{3 \text{ clock}}{1 \text{ rad}}}\$ a stlačte  $\frac{3 \text{ block}}{\left(\frac{1}{2} \text{ sec}\right)}$ 

Tento krok je možné vynechat', ak sa idú použit' nastavenia pre niekoľko funkcií formátovania súčasne.

**@** Otáčajte ovládačom ., až pokiaľ sa nezobrazí funkcia **STYLE2** a následne stlačte @ (ALEBO stlačte  $\vert \ddot{\div} \vert$  alebo  $\vert \ddot{\div} \vert$ , až pokiaľ sa nezobrazí funkcia **STYLE2**). Nastavenia textu na aktuálnej pozícii kurzora sú zobrazené na ľavej strane displeja a vzorka týchto nastavení je

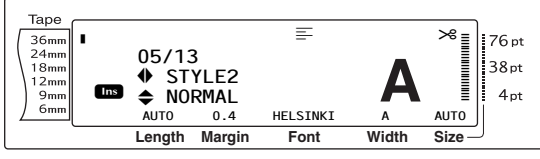

**@** Otáčajte ovládačom **@** (ALEBO stlačte kláves  $\left[\frac{1}{\text{home}}\right]$  alebo  $\left[\frac{1}{\text{tan}}\right]$ , až kým sa nezobrazí žiadané nastavenie.

#### **POZNÁMKA**

- ☞ Ak sa ako nastavenie zobrazí "\*\*\*\*\*", funkcia štýl 2 už bola použitá buď na riadok aktuálneho bloku textu (ak bola nastavená funkcia globálneho formátovania alebo formátovania bloku), alebo na blok aktuálneho textu (ak bola nastavená funkcia globálneho formátovania). Zmena nastavení bude znamenat' zrušenie predtým použitého nastavenia.
- ☞ *Ak si prajete návrat funkcie na jej predvolené nastavenie (NORMAL)*, stlačte medzerník.
- ☞ *Návrat do textu bez zmeny formátovania* vykonáte stlačením klávesu <sup>cancel</sup> (ALEBO pridržaním  $\lceil \frac{1}{\cosh a} \rceil$  a stlačením  $\lceil \frac{1}{\cosh a} \rceil$ ,  $\lceil \frac{1}{\cosh a} \rceil$  alebo  $\lceil \frac{1}{\sin a} \rceil$ .

**Funkcie**

#### *Kap. 3 Funkcie*

**G** Stlačte (ALEBO  $\frac{1}{\sqrt{n}}$ ) a nastavenie bude použité.

#### **POZNÁMKA**

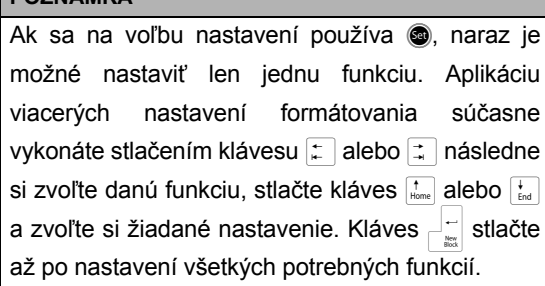

## **Funkcia efektov riadka (LINE EFFECTS)**

Funkcia efektov riadka slúži na podčiarknutie alebo prečiarknutie istých častí textu.

**OFF UNDERLINE STRIKEOUT**

Po použití nastavenia iného ako **OFF** v texte na aktuálnej pozícii kurzora sa vo vrchnej časti displeja zobrazí indikátor efektov riadka.

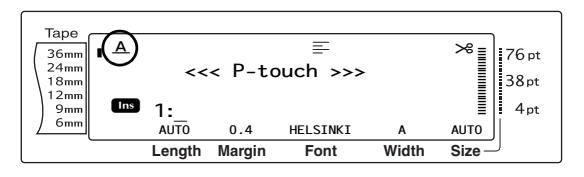

#### **Zmena nastavenia funkcie efektov riadka:**

a Zvoľte funkciu **GLOBAL FORMAT**, **BLOCK FORMAT** alebo **LINE FORMAT** (ALEBO pridržte kláves  $\boxed{\overline{\text{code}}}$  a stlačte  $\overline{\left| \overline{\text{right}}\right|}$ ,  $\overline{\left| \overline{\text{right}}}$ alebo  $\frac{1}{3}$ ) podľa pokynov na [s. 24](#page-33-0) [až 25.](#page-34-0)

#### **POZNÁMKA**

Tento krok je možné vynechat', ak sa idú použit' nastavenia pre niekoľko funkcií formátovania súčasne.

**@** Otáčajte ovládačom **@**, až pokiaľ sa nezobrazí funkcia **LINE EFFECTS** a následne stlačte  $\bullet$  (ALEBO stlačte  $\downarrow$ alebo  $\frac{1}{2}$ , až pokiaľ sa nezobrazí funkcia **LINE EFFECTS**). Nastavenia textu na aktuálnej pozícii kurzora sú zobrazené na ľavej strane displeja a vzorka týchto nastavení je zobrazená na pravej strane.

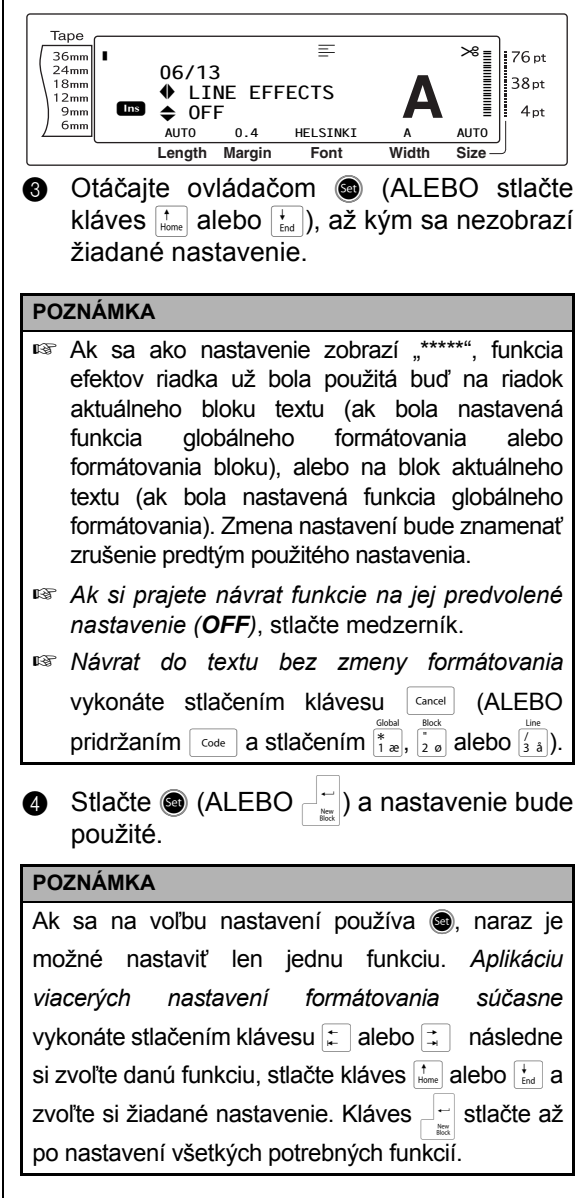

## **Funkcia orámovania (FRAME)**

Vďaka funkcii orámovania si môžete zvolit' z veľkého množstva štýlov orámovania a zvýraznenia, ktoré slúžia na zvýraznenie celého textu alebo jeho častí na štítku. Vzorky dostupných nastavení orámovania nájdete na [s. 76.](#page-85-0) Po použití nastavenia iného ako **OFF** v texte na aktuálnej pozícii kurzora sa vo vrchnej časti displeja zobrazí indikátor orámovania. Čiary na pravej strane indikátora, začínajúce v hornej časti, oznamujú, či bolo nastavenie orámovania použité na celý text, na blok alebo na riadok.

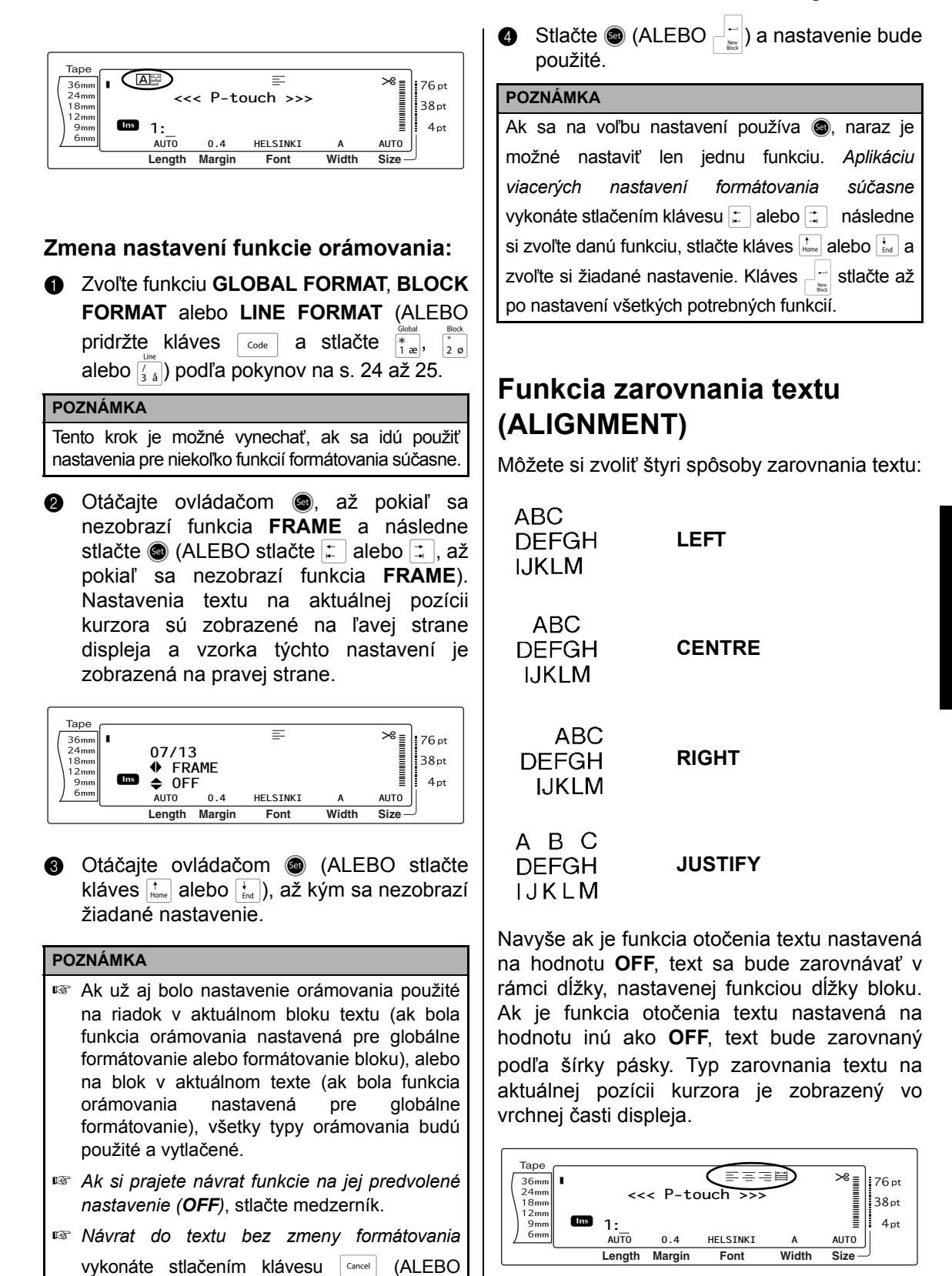

pridržaním  $\lceil \frac{\text{code}}{3 \text{ a}} \rceil$  a stlačením  $\lceil \frac{1}{1 \text{ a}} \rceil$ ,  $\lceil \frac{1}{2} \text{ a} \rceil$  alebo  $\lceil \frac{1}{3} \rceil$ .

*31*

#### **Zmena nastavenia funkcie zarovnania textu:**

a Zvoľte funkciu **GLOBAL FORMAT**, **BLOCK FORMAT** alebo **LINE FORMAT** (ALEBO pridržte kláves  $\lceil \frac{\cos \theta}{\cos \theta} \rceil$  a stlačte  $\lceil \frac{\cos \theta}{\cos \theta} \rceil$ ,  $\lceil \frac{\cos \theta}{\cos \theta} \rceil$  alebo  $\sqrt{\frac{3}{3}}$ ) podľa pokynov na [s. 24](#page-33-0) [až 25](#page-34-0).

#### **POZNÁMKA**

Tento krok je možné vynechat', ak sa idú použit' nastavenia pre niekoľko funkcií formátovania súčasne.

**@** Otáčajte ovládačom **@**, až pokiaľ sa nezobrazí funkcia **ALIGNMENT** a následne stlačte  $\bullet$  (ALEBO stlačte  $\left| \cdot \right|$ alebo  $|\vec{=}|\$ , až pokiaľ sa nezobrazí funkcia **ALIGNMENT**). Nastavenia textu na aktuálnej pozícii kurzora sú zobrazené na ľavej strane displeja a vzorka týchto nastavení je zobrazená na pravej strane.

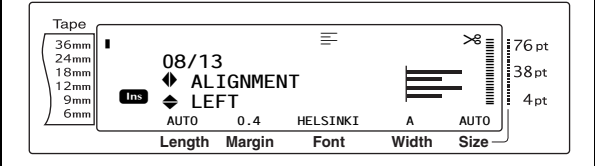

c Otáčajte ovládačom @ (ALEBO stlačte kláves  $\left[\frac{1}{\text{home}}\right]$  alebo  $\left[\frac{1}{\text{End}}\right]$ ), až kým sa nezobrazí žiadané nastavenie.

#### **POZNÁMKA**

- ☞ Ak sa ako nastavenie zobrazí "\*\*\*\*\*", funkcia zarovnania textu už bola použitá buď na riadok aktuálneho bloku textu (ak bola nastavená funkcia globálneho formátovania alebo formátovania bloku), alebo na blok aktuálneho textu (ak bola nastavená funkcia globálneho formátovania). Zmena nastavení bude znamenat' zrušenie predtým použitého nastavenia.
- ☞ *Ak si prajete návrat funkcie na jej predvolené nastavenie (LEFT)*, stlačte medzerník.
- ☞ *Návrat do textu bez zmeny formátovania* vykonáte stlačením klávesu <sup>cancel</sup> (ALEBO pridržaním  $\lceil \frac{1}{\cosh a} \rceil$  a stlačením  $\lceil \frac{1}{\cosh a} \rceil$ ,  $\lceil \frac{1}{\cosh a} \rceil$  alebo  $\lceil \frac{1}{\sin a} \rceil$ ).
- **G** Stlačte  $\bigcirc$  (ALEBO  $\bigcirc$  a nastavenie bude použité.

#### **POZNÁMKA**

Ak sa na voľbu nastavení používa . naraz je možné nastavit' len jednu funkciu. *Aplikáciu viacerých nastavení formátovania súčasne* vykonáte stlačením klávesu  $\div$  alebo  $\div$  následne si zvoľte danú funkciu, stlačte kláves  $\frac{1}{\text{Home}}$  alebo  $\frac{1}{\text{End}}$  a zvoľte si žiadané nastavenie. Kláves  $\frac{1}{n}$ stlačte až po nastavení všetkých potrebných funkcií.

## <span id="page-41-0"></span>**Funkcia otočenia textu (ROTATE)**

Text, na ktorý sa použije funkcia otočenia textu, sa otočí o 90° proti smeru hodinových ručičiek. Výberom nastavenia **&REPEAT** bude text opakovane tlačený po dĺžke bloku textu.

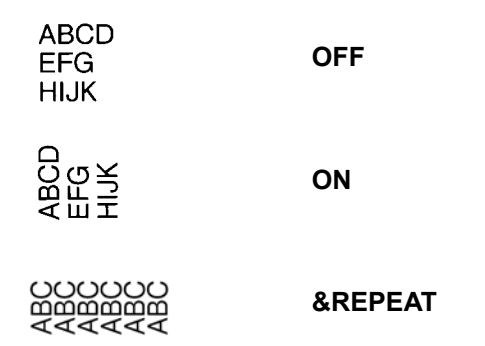

Po použití nastavenia iného ako **OFF** v texte na aktuálnej pozícii kurzora sa vo vrchnej časti displeja zobrazí indikátor otočenia textu.

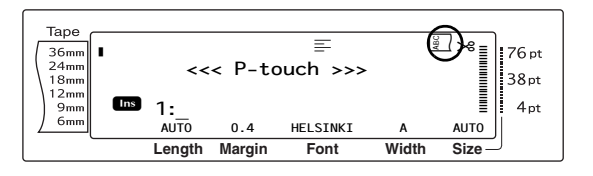

**Zmena nastavenia funkcie otočenia textu:**

a Zvoľte funkciu **GLOBAL FORMAT** alebo **BLOCK FORMAT** (ALEBO pridržte kláves  $\overline{\text{code}}$  a stlačte  $\frac{1}{|a|^2}$  alebo  $\frac{1}{|a|^2}$  podľa pokynov na [s. 24](#page-33-0) [až 25](#page-34-1).

#### **POZNÁMKA**

Tento krok je možné vynechat', ak sa idú použit' nastavenia pre niekoľko funkcií formátovania súčasne.

**@** Otáčajte ovládačom **@**, až pokiaľ sa nezobrazí funkcia **ROTATE** a následne stlačte  $\bullet$  (ALEBO stlačte  $\circ$  alebo  $\circ$ , až pokiaľ sa nezobrazí funkcia **ROTATE**). Nastavenia textu na aktuálnej pozícii kurzora sú zobrazené na ľavej strane displeja a vzorka týchto nastavení je zobrazená na pravej strane.

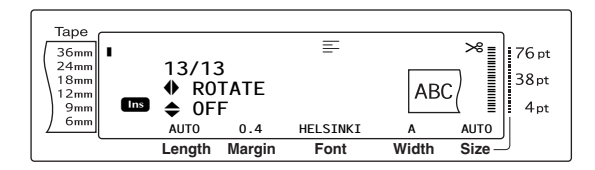

c Otáčajte ovládačom @ (ALEBO stlačte kláves  $\left[\begin{smallmatrix} \mathbf{t} \\ \mathbf{f} \end{smallmatrix}\right]$  alebo  $\left[\begin{smallmatrix} \mathbf{t} \\ \mathbf{f} \end{smallmatrix}\right]$ , až kým sa nezobrazí žiadané nastavenie.

#### **POZNÁMKA**

- ☞ Ak sa ako nastavenie zobrazí "\*\*\*\*\*", funkcia otočenia textu už bola použitá na blok aktuálneho textu (ak bola nastavená funkcia globálneho formátovania). Zmena nastavení bude znamenat' zrušenie predtým použitého nastavenia.
- ☞ *Ak si prajete návrat funkcie na jej predvolené nastavenie (OFF)*, stlačte medzerník.
- ☞ *Návrat do textu bez zmeny formátovania* vykonáte stlačením klávesu **Gancel** (ALEBO pridržaním  $\lceil \frac{1}{\cosh n} \rceil$  a stlačením  $\lceil \frac{1}{\cosh n} \rceil$  alebo  $\lceil \frac{1}{\cosh n} \rceil$ .
- $\bigcirc$  Stlačte  $\bigcirc$  (ALEBO  $\biguparrow_{\mathbb{R}}$ ) a nastavenie bude použité.

#### **POZNÁMKA**

Ak sa na voľbu nastavení používa . naraz je možné nastavit' len jednu funkciu. *Aplikáciu viacerých nastavení formátovania súčasne* vykonáte stlačením klávesu  $\left| \frac{1}{k} \right|$  alebo  $\left| \frac{1}{k} \right|$  následne si zvoľte danú funkciu, stlačte kláves  $\left[\frac{1}{\text{Hence}}\right]$ alebo  $\left[\frac{1}{\text{End}}\right]$ a zvoľte si žiadané nastavenie. Kláves  $\frac{1}{n}$ stlačte až po nastavení všetkých potrebných funkcií.

## **Funkcia okraja pásky (T. MARGIN)**

Funkcia okraja pásky vám umožňuje úpravu ľavého a pravého okraja textu. Okraje štítka je možné nastavit' na šírku medzi 0,2 a 9,9 cm.

Aktuálne nastavenie okraja pásky je zobrazené v spodnej časti displeja.

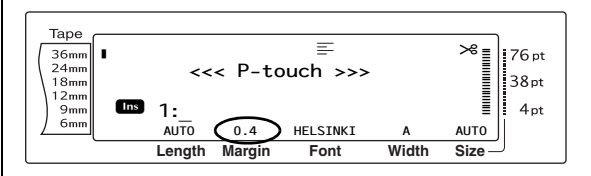

#### **Zmena nastavenia funkcie okraja pásky:**

a Zvoľte funkciu **GLOBAL FORMAT** (ALEBO

pridržte  $\lceil \frac{1}{\cosh n} \rceil$  a stlačte  $\lceil \frac{1}{\cosh n} \rceil$  podľa pokynov na [s. 24](#page-33-0).

#### **POZNÁMKA**

Tento krok je možné vynechat', ak sa idú použit' nastavenia pre niekoľko funkcií globálneho formátovania súčasne.

**@** Otáčajte ovládačom . až pokiaľ sa nezobrazí funkcia **T. MARGIN** a následne stlačte @ (ALEBO stlačte  $\left| \frac{1}{k} \right|$  alebo  $\left| \frac{1}{k} \right|$ , až pokiaľ sa nezobrazí funkcia **T. MARGIN**). Aktuálne nastavenie je zobrazené na ľavej strane displeja.

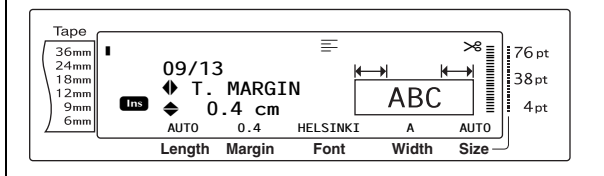

 $\bigcirc$  Otáčajte ovládač  $\bigcirc$  (ALEBO stlačte m alebo [i], až kým sa nezobrazí žiadané nastavenie, alebo žiadanú šírku okraja zadajte pomocou číselných klávesov.

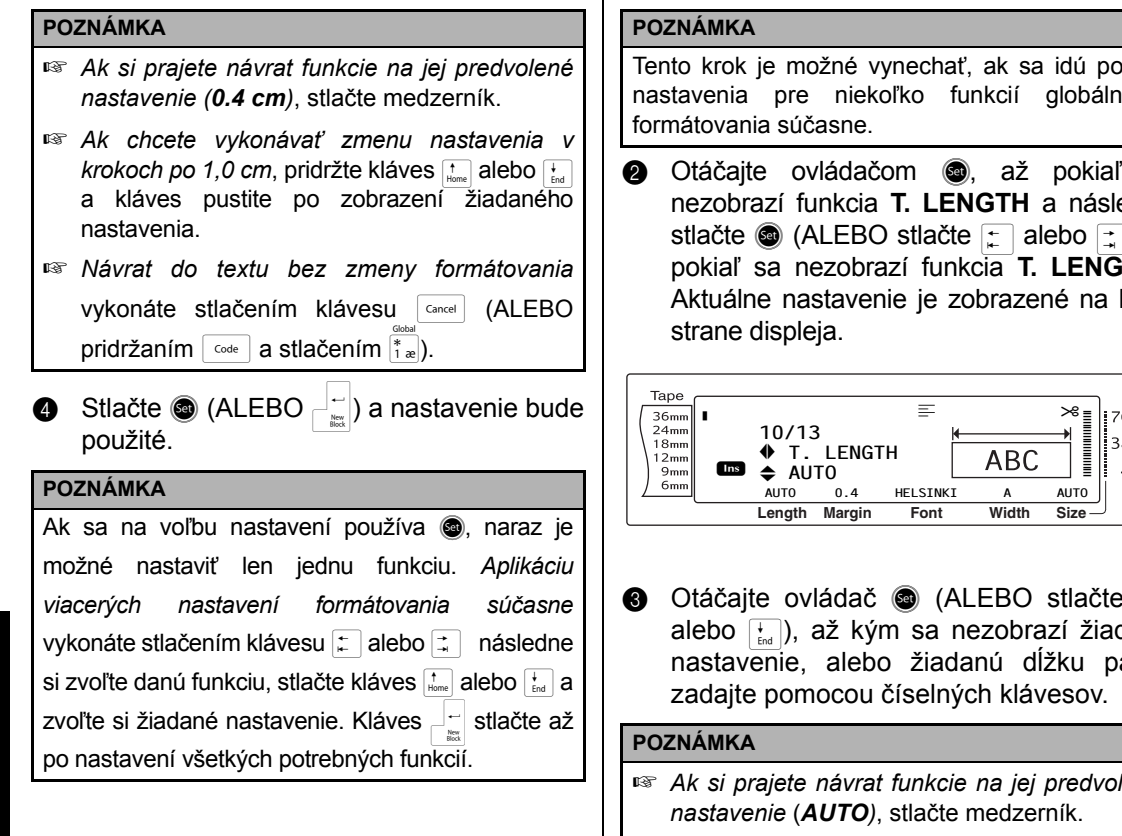

## **Funkcia dĺžky pásky (T. LENGTH)**

Napriek tomu, že dĺžka vytlačeného štítka sa automaticky prispôsobuje dĺžke zadaného textu, v niektorých situáciách môže byt' potrebné vytvárat' štítky s konkrétnou dĺžkou. Pomocou funkcie dĺžky pásky môžete nastavit' dĺžku pásky medzi 0,6 až 99,5 cm.

Aktuálne nastavenie dĺžky pásky je zobrazené v ľavom dolnom rohu displeja.

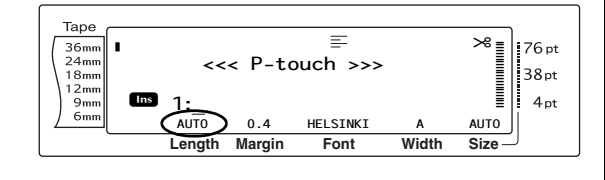

## **Zmena nastavenia funkcie dĺžky pásky:**

a Zvoľte funkciu **GLOBAL FORMAT** (ALEBO pridržte  $\lceil \frac{1}{\cosh n} \rceil$  a stlačte  $\lceil \frac{1}{\cosh n} \rceil$  podľa pokynov na [s. 24](#page-33-0).

Tento krok je možné vynechat', ak sa idú použit' nastavenia pre niekoľko funkcií globálneho

**@** Otáčajte ovládačom **@**, až pokiaľ sa nezobrazí funkcia **T. LENGTH** a následne stlačte  $\bullet$  (ALEBO stlačte  $\cdot$  alebo  $\cdot\cdot$ ), až pokiaľ sa nezobrazí funkcia **T. LENGTH**). Aktuálne nastavenie je zobrazené na ľavej

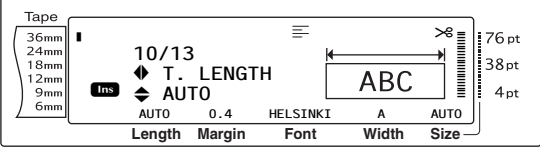

- **@** Otáčajte ovládač @ (ALEBO stlačte m alebo  $\left(\frac{1}{\log n}\right)$ , až kým sa nezobrazí žiadané nastavenie, alebo žiadanú dĺžku pásky
- ☞ *Ak si prajete návrat funkcie na jej predvolené*
- ☞ *Ak chcete vykonávat' zmenu nastavenia v krokoch po 1,0 cm*, pridržte kláves <u>tal</u> alebo  $\left| \frac{1}{\epsilon_{\text{rad}}} \right|$  a kláves pustite po zobrazení žiadaného nastavenia.
- ☞ *Návrat do textu bez zmeny formátovania* vykonáte stlačením klávesu **Gancel** (ALEBO pridržaním  $\lceil \frac{\text{code}}{\text{code}} \rceil$  a stlačením  $\lceil \frac{*}{\text{code}} \rceil$ .
- **d** Stlačte (ALEBO  $\begin{bmatrix} 1 \\ 2 \end{bmatrix}$ ) a nastavenie bude použité.

#### **POZNÁMKA**

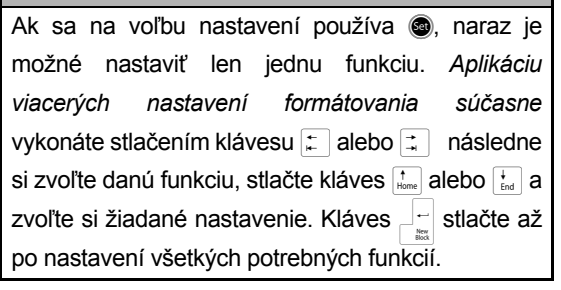

## **Funkcia okraja bloku (B. MARGIN)**

Šírku medzery medzi blokmi textu je možné nastavit' medzi 0,0 a 30,0 cm. Ľavé a pravé okraje každého bloku textu budú mat' šírku, určenú v tomto nastavení. V prípade výberu nastavenia **AUTO** budú mat' medzery medzi blokmi hodnotu 0,0 cm, ak bol vytvorený len jeden blok textu a 0,3 cm, ak bolo vytvorených viac blokov textu.

#### **Zmena nastavenia funkcie okraja bloku:**

a Zvoľte funkciu **GLOBAL FORMAT** (ALEBO pridržte  $\sqrt{\frac{1}{1}}$ a stlačte  $\left(\frac{1}{1}\right)$  podľa pokynov na [s. 24.](#page-33-0)

#### **POZNÁMKA**

Tento krok je možné vynechat', ak sa idú použit' nastavenia pre niekoľko funkcií formátovania súčasne.

**@** Otáčajte ovládačom . až pokiaľ sa nezobrazí funkcia **B. MARGIN** a následne stlačte  $\bullet$  (ALEBO stlačte  $\left| \cdot \right|$  alebo  $\left| \cdot \right|$ , až pokiaľ sa nezobrazí funkcia **B. MARGIN**). Aktuálne nastavenie je zobrazené na ľavej strane displeja.

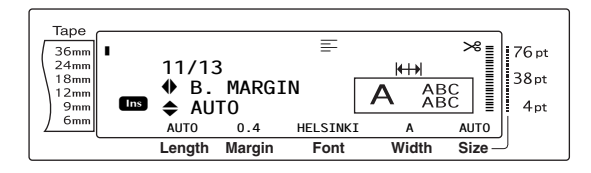

 $\bigcirc$  Otáčajte ovládač  $\bigcirc$  (ALEBO stlačte  $\bigcirc$ alebo [; ]), až kým sa nezobrazí žiadané nastavenie, alebo žiadanú šírku medzery medzi blokmi zadajte pomocou číselných klávesov.

#### **POZNÁMKA**

- ☞ *Ak si prajete návrat funkcie na jej predvolené nastavenie* (*AUTO)*, stlačte medzerník.
- ☞ *Ak chcete vykonávat' zmenu nastavenia v krokoch po 1,0 cm*, pridržte kláves <sub>klene</sub> alebo  $\left| \frac{1}{\epsilon_{\text{rad}}} \right|$  a kláves pustite po zobrazení žiadaného nastavenia.
- ☞ *Návrat do textu bez zmeny formátovania* vykonáte stlačením klávesu **Gancel** (ALEBO pridržaním  $\lceil \frac{1}{\cosh n} \rceil$  a stlačením  $\left[\frac{1}{1 \text{ a}}\right]$ .

Stlačte  $\bigcirc$  (ALEBO  $\bigcirc_{k=1}^{n-1}$ ) a nastavenie bude použité.

#### **POZNÁMKA**

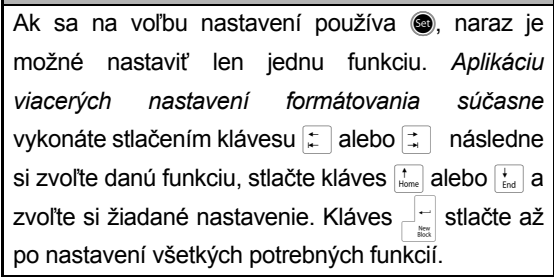

## **Funkcia dĺžky bloku (B. LENGTH)**

Za normálnych okolností sa dĺžka každého bloku textu automaticky prispôsobuje dĺžke zadaného textu. Pomocou funkcie dĺžky bloku však môžete nastavit' dĺžku každého bloku v rozmedzí 0,6 až 99,5 cm.

#### **Zmena nastavenia funkcie dĺžky bloku:**

a Zvoľte funkciu **GLOBAL FORMAT** alebo **BLOCK FORMAT** (ALEBO pridržte kláves  $\overline{\text{code}}$  a stlačte  $\frac{\text{global}}{\mid \text{time}}$  alebo  $\frac{\text{block}}{\mid \text{value}}$ ) podľa pokynov na [s. 24](#page-33-0) [až 25.](#page-34-0)

#### **POZNÁMKA**

Tento krok je možné vynechat', ak sa idú použit' nastavenia pre niekoľko funkcií formátovania súčasne.

**@** Otáčajte ovládačom **@**, až pokiaľ sa nezobrazí funkcia **B. LENGTH** a následne stlačte  $\bullet$  (ALEBO stlačte  $\leftarrow$  alebo  $\leftarrow$ , až pokiaľ sa nezobrazí funkcia **B. LENGTH**). Aktuálne nastavenie je zobrazené na ľavej strane displeja.

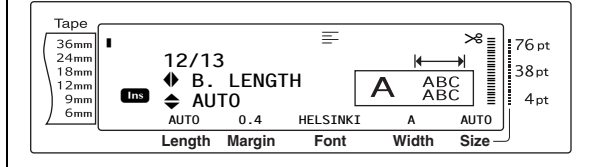

 $\bigodot$  Otáčajte ovládač  $\bigodot$  (ALEBO stlačte  $\bigcirc$ <sub>Home</sub> alebo g), až kým sa nezobrazí žiadané nastavenie, alebo žiadanú dĺžku bloku zadajte pomocou číselných klávesov.

#### **POZNÁMKA** Tape r. ☞ *Ak si prajete návrat funkcie na jej predvolené* 36mm R  $24<sub>mn</sub>$  $18<sub>mn</sub>$ *nastavenie* (*AUTO)*, stlačte medzerník. i8mm<br>12mm<br>9mm<br>6mm  $\overline{\phantom{a}}$ **Ins** ☞ *Ak chcete vykonávat' zmenu nastavenia v krokoch po 1,0 cm*, pridržte kláves <sub>steme</sub> alebo  $[\frac{1}{\epsilon_{\text{rad}}}$  a kláves pustite po zobrazení žiadaného nastavenia. ☞ *Návrat do textu bez zmeny formátovania* vykonáte stlačením klávesu **Gancel** (ALEBO pridržaním  $\lceil \frac{1}{\cosh a} \rceil$  a stlačením  $\frac{1}{1}$ alebo  $\lceil \frac{1}{2} \cdot e \rceil$ ). **g** Stlačte (ALEBO  $\frac{1}{\sqrt{2}}$ ) a nastavenie bude použité. Tape  $\frac{36mm}{24mm}$   $\frac{18mm}{12mm}$   $\frac{9mm}{6mm}$ r. **POZNÁMKA** R Ak sa na voľbu nastavení používa . naraz je **Ins** R možné nastavit' len jednu funkciu. *Aplikáciu viacerých nastavení formátovania súčasne* vykonáte stlačením klávesu  $\left| \frac{1}{k} \right|$  alebo  $\left| \frac{1}{k} \right|$  následne si zvoľte danú funkciu, stlačte kláves  $\frac{1}{\text{Home}}$  alebo  $\frac{1}{\text{End}}$  a zvoľte si žiadané nastavenie. Kláves  $\Box$  stlačte až **POZNÁMKA** po nastavení všetkých potrebných funkcií. **Funkcia zrkadlovej tlače**   $\overline{\text{Code}}$   $\rightarrow$   $\overline{\text{Print}}$ Táto funkcia vytlačí štítky takým spôsobom, že text bude možné prečítat' od lepivej strany použité. pásky. Po prilepení štítkov so zrkadlovou tlačou na sklo alebo iný priehľadný materiál sa štítky budú dat' z opačnej strany prečítat'  $\begin{array}{|c|c|c|c|}\n\hline\n\text{Code} & \text{+} & \text{S}\n\end{array}$ správnym spôsobom. **POZNÁMKA** AK používate funkciu zrkadlovej tlače, text by sa mal byt' tlačit' na priehľadnú pásku.

# **ABC**

## **OFF**

V prípade voľby nastavenia **ON** sa vo vrchnej časti displeja zobrazí indikátor zrkadlovej tlače.

**ON**

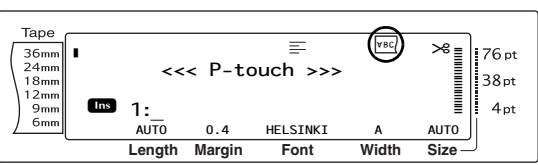

## **Tlač zrkadlového zobrazenia textu:**

**O** Otáčajte ovládač . až kým sa nezobrazí nápis **MIRROR** a následne stlačte r (ALEBO pridržte kláves  $\lceil \frac{3}{\text{Code}} \rceil$  a stlačte  $\lceil \frac{3}{\text{Print}} \rceil$ ).

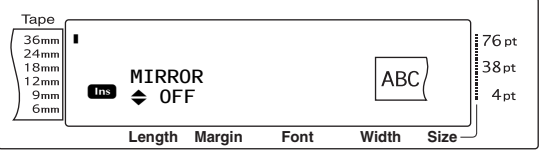

- **@** Otáčajte ovládačom @ (ALEBO stlačte kláves  $\left[\frac{1}{\text{Home}}\right]$  alebo  $\left[\frac{1}{\text{End}}\right]$ ), až kým sa nezobrazí žiadané nastavenie.
- ☞ *Ak si prajete návrat funkcie na jej predvolené nastavenie* (*OFF)*, stlačte medzerník.
- ☞ *Návrat do textu bez zmeny formátovania* vykonáte stlačením klávesu **Gancel** (ALEBO pridržaním code a stlačením (Print).
- Stlačte  $\bigcirc$  (ALEBO  $\bigcirc$  a nastavenie bude

## **Funkcia pečiatková šablóna**

Funkcia pečiatkovej šablóny vám umožňuje rýchlo a jednoducho vytvárat' vaše vlastné fólie pečiatkovej šablóny na chemické leptanie. Po vložení kazety s pečiatkovou fóliou a voľbou tejto funkcie upravte text tak, aby jeho šírka perfektne odpovedala držiakom fólie pečiatky nasiaknutej chemikáliou. Keďže pečiatkový držiak možno opakovane používat', jednoducho stačí vytvorit' novú fóliu s pečiatkovou šablónou a v držiaku ňou nahradit' starú.

#### **Vytvorenie pečiatky:**

**a** Zadajte text a vložte strednú (šírka 18 mm) alebo veľkú (šírka 24 mm) kazetu s pečiatkovou fóliou.

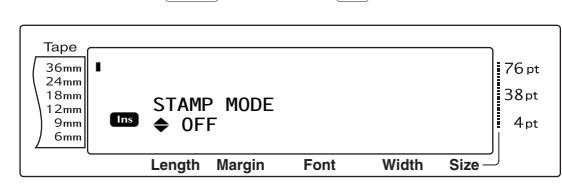

#### **POZNÁMKA**

- ☞ Ak bola pečiatka vyrobená pomocou tejto funkcie, uistite sa, že je zapnutá funkcia dĺžky pásky a pre ľavý a pravý okraj štítkov zadajte hodnotu 25 mm.
- **@** Otáčajte ovládačom @ (ALEBO stlačte kláves  $\left[\frac{1}{\text{Home}}\right]$  alebo  $\left[\frac{1}{\text{End}}\right]$ ), až kým sa nezobrazí žiadané nastavenie.

#### **POZNÁMKA**

- ☞ *Ak si prajete návrat funkcie na jej predvolené nastavenie (OFF)*, stlačte medzerník.
- ☞ *Návrat do textu bez zmeny nastavení funkcie pečiatky* vykonáte stlačením klávesu **Cancel** (ALEBO pridržaním klávesu  $\lceil \frac{1}{\cosh n} \rceil$ a stlačením  $\lceil \frac{5}{n} \rceil$ ).
- **d** Stlačte ovládač @ (ALEBO kláves  $\begin{bmatrix} \begin{matrix} \cdot \\ \cdot \end{matrix} \end{bmatrix}$ ). Ak bola zadaná hodnota **ON**, rozlíšenie tlače sa automaticky prispôsobí pre tlač pečiatok.
- **e** Stlačením klávesu  $_{\text{Print}}$  sa text oreže od fólie s pečiatkovou šablónou.
- **<sup>6</sup>** Po orezaní fólie s pečiatkovou šablónou odstráňte vystužovací papier z fólie s pečiatkovou šablónou a vykonajte pripojenie k pečiatkovej poduške držiaka pečiatkovej fólie.

## **Funkcia automatického formátovania (** $\Gamma$   $_{code}$

Vďaka funkcii automatického formátovania bude vytváranie štítkov a pečiatok rýchle a jednoduché. Najprv si stačí vybrat' jednu z rôznych predformátovaných šablón a zadat' text do ich polí. Celkový štýl štítkov sa dá jednoducho zmenit' výberom jedného zo šiestich dostupných formátov štýlov - a štítok je pripravený na tlač.

Množstvo dostupných šablón vám umožňuje vytvárat' štítky a pečiatky na rôzne použitie - od adresovaných obálok až po identifikáciu diskiet alebo audio a video kaziet. Šírka a dĺžka každého štítka alebo pečiatky vytlačených zo šablóny je predvolená. Vzorky dostupných šablón nájdete na [s. 77](#page-86-0) [až 79.](#page-88-0)

Po zadaní textu je možné jednoducho si zvolit' iný štýl textu. Vzorky dostupných formátov štýlov nájdete na [s. 80.](#page-89-0)

#### **Výber predformátovanej šablóny:**

**a** Otáčajte ovládač **@**, až kým sa nezobrazí nápis **AUTO FORMAT** a následne stlačte r (ALEBO pridržte kláves code a jedenkrát stlačte  $\lceil \frac{1}{66} \rceil$ ).

#### **POZNÁMKA**

- ☞ Najprv sa zobrazí naposledy použitá šablóna. V prípade výberu tejto šablóny sa zobrazí text, ktorý bol do nej naposledy zadaný.
- ☞ Šablónu automatického formátovania, ktorá bola uložená do pamäte, je možné opätovne vyvolat' a použit'. Podrobné informácie o vyvolávaní uložených šablón automatického formátovania nájdete na [s. 45.](#page-54-0)

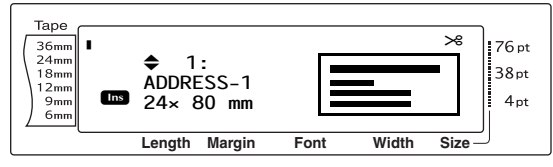

**@** Otáčajte ovládač @ (ALEBO stlačte kláves  $\left[\frac{1}{\text{Home}}\right]$  alebo  $\left[\frac{1}{\text{End}}\right]$ ), až kým sa nezobrazí názov žiadanej šablóny.

#### **POZNÁMKA**

*Ak si prajete vybrat' predvolené nastavenia (ADDRESS-1)*, stlačte medzerník.

Stlačte ovládač  $\bigcirc$  (ALEBO kláves  $\bigcirc_{i=1}^{n-1}$ ). Zobrazí sa prvé pole zvolenej šablóny.

#### **POZNÁMKA**

- ☞ *Voľbu odlišného poľa* vykonáte otočením ovládača @ (ALEBO stlačením <sub>lime</sub> alebo [im], až pokiaľ sa nezobrazí žiadané pole.
- ☞ *Voľbu odlišnej šablóny* vykonáte stlačením klávesu **Gancel**, následne točte ovládač **·** (ALEBO stlačte  $\left[\frac{1}{\text{Hence}}\right]$  alebo  $\left[\frac{1}{\text{End}}\right]$ ), až pokiaľ sa značka 9 nepresunie k položke **CANCEL EDITING?** a následne stlačte  $\bullet$  (ALEBO  $\begin{bmatrix} \cdot & \cdot \\ \cdot & \cdot \end{bmatrix}$ ).

*37*

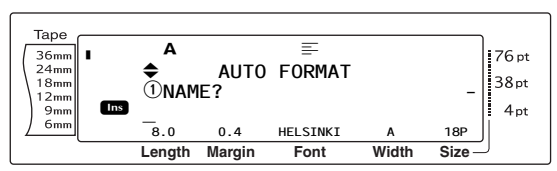

#### **Zadávanie textu v šablóne:**

**4** Do každého poľa zadajte text a následne stlačte  $\bigcirc$  (ALEBO  $\bigcirc_{n=1}^{\infty}$ ). Stlačením  $\bigcirc$ (ALEBO  $\left\lfloor \frac{1}{n} \right\rfloor$ ) po ukončení zadávania textu aj v poslednom poli sa na displeji zobrazí obrazovka MENU.

#### **POZNÁMKA**

- ☞ Ak po zobrazení posledného poľa stlačíte kláves  $\left[\frac{1}{\epsilon_{\text{rad}}}\right]$ , zobrazí sa opäť prvé pole. Ak po zobrazení posledného poľa stlačíte kláves  $\begin{bmatrix} -\end{bmatrix}$ zobrazí sa obrazovka MENU.
- ☞ *Návrat do prvého poľa po zobrazení obrazovky MENU* vykonáte stlačením klávesu **Cancel**.
- ☞ Do polí je možné zadávat' znaky s diakritikou ([s. 18](#page-27-0) [až 19\)](#page-28-0), symboly [\(s. 18](#page-27-1)), čiarové kódy ([s. 19](#page-28-1)), časové pečiatky (pozri brožúrku pokročilé funkcie) and používateľom definované obrázky znakov (pozri brožúrku pokročilé funkcie).
- ☞ Šablónu automatického formátovania je možné uložit' v pamäti a vyvolat' na použitie neskôr. Podrobné informácie o ukladaní šablón automatického formátovania nájdete na [s. 44](#page-53-0).
- ☞ *Okamžitú tlač štítka s vybranou šablónou* zahájite stlačením klávesu **Print**).

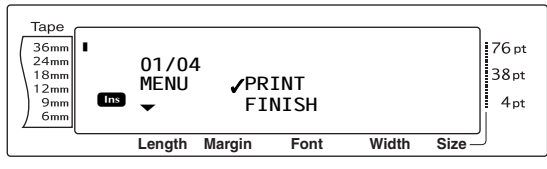

#### **Zmena štýlu textu:**

**e** Otáčajte ovládač **@** (ALEBO stlačte it alebo  $\left(\frac{1}{\text{rad}}\right)$ , až pokiaľ sa značka nepresunie k položke **CHANGE STYLE**.

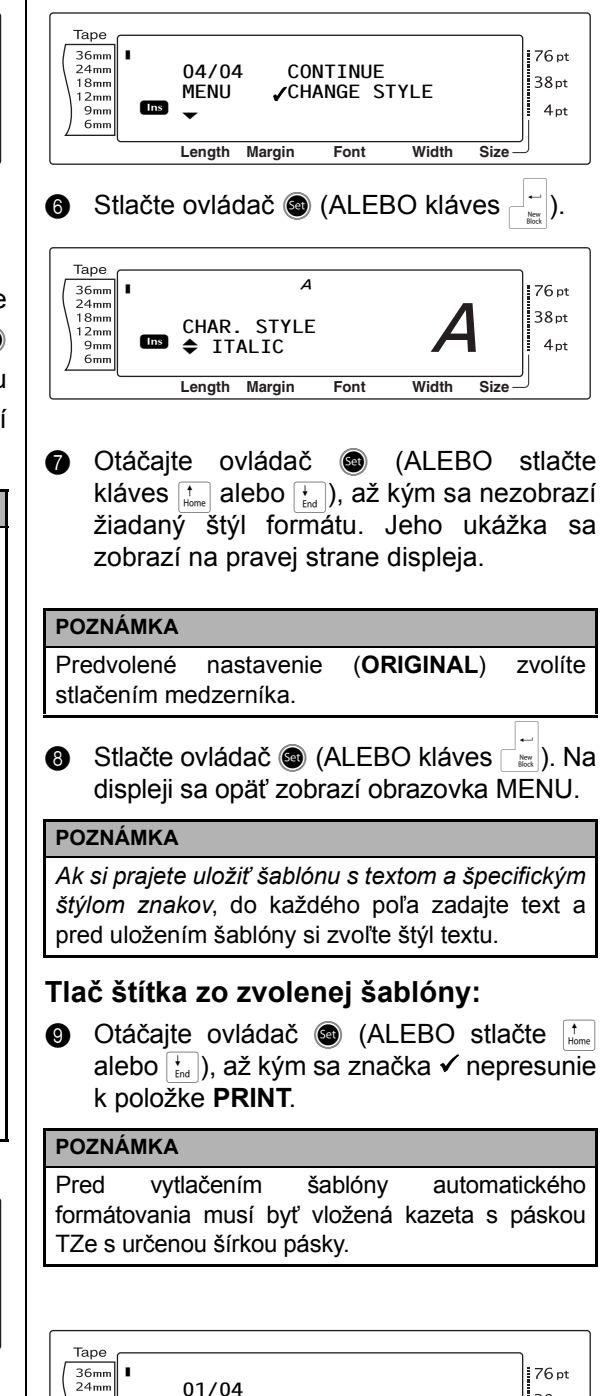

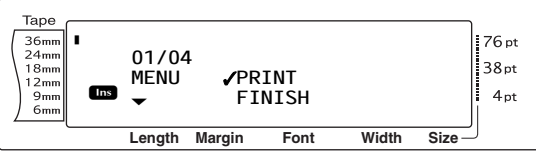

 $\bullet$  Stlačte  $\bullet$  (ALEBO  $\left|\frac{1}{k\pi}\right|$ ) a zaháji sa tlač štítka. Počas tlače sa na displeji zobrazí hlásenie "COPIES 1/1". Na displeji sa opät' zobrazí obrazovka MENU.

#### **Zmena textu zadaného do šablóny:**

**in** Otáčajte ovládač **@** (ALEBO stlačte m alebo  $\left| \cdot \right|$ , až kým sa značka √ nepresunie k položke **CONTINUE**.

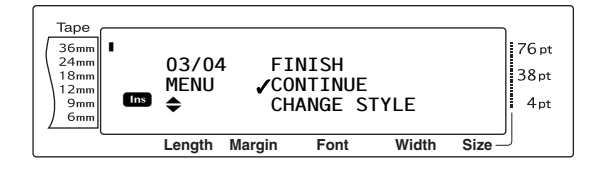

- **@** Stlačte ovládač **@** (ALEBO kláves  $\sqcap$  ... Na displeji sa zobrazí prvé pole zvolenej šablóny.
- **B** Opakujte krok **4**, až kým nebude text upravený podľa vašich predstáv. Po úprave posledného poľa šablóny a následnom stlačení (ALEBO ||) sa opäť zobrazí obrazovka MENU.

#### **Ukončenie používania funkcie automatického formátovania:**

**n** Otáčajte ovládač **o** (ALEBO stlačte m alebo  $\left[\frac{1}{\epsilon_{\text{ind}}}\right]$ ), až kým sa značka  $\checkmark$  nepresunie k položke **FINISH**.

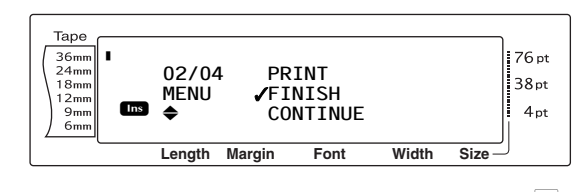

- **G** Stlačte ovládač **@** (ALEBO kláves  $\begin{bmatrix} \cdot \\ \cdot \end{bmatrix}$ ). Na obrazovke sa zobrazí hlásenie "OK TO FINISH AUTO FORMAT?".
- **in** Stlačte ovládač **in** (ALEBO kláves  $\begin{bmatrix} \mathbb{R} \end{bmatrix}$ ). Na displeji sa opät' zobrazí text, ktorý, ktorý sa tam nachádzal pred použitím funkcie automatického formátovania.

#### **POZNÁMKA**

- ☞ Najprv sa zobrazí naposledy použitá šablóna. V prípade výberu tejto šablóny sa zobrazí text, ktorý bol do nej naposledy zadaný.
- ☞ Šablónu automatického formátovania, ktorá bola uložená do pamäte, je možné opätovne vyvolat' a použit'. Podrobné informácie o vyvolaní uložených šablón automatického formátovania nájdete na [s. 45.](#page-54-0)
- ☞ *Funkciu automatického formátovania môžete kedykoľvek opustit' bez použitia šablóny* pridržaním klávesu  $\lceil \frac{1}{\cosh n} \rceil$  a stlačením  $\lceil \frac{1}{6} \rceil$ .
- ☞ Polovičné orezávanie je možné použit' len na orezanie laminovanej pásky.

### ● ● ● ● ● ● ● ● ● ● ● ● ● ● ● ● ● ● ● ● ● ● *Tlač*

## **Funkcia náhľadu rozloženia**

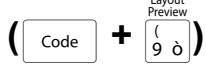

Funkcia náhľadu rozloženia vám poskytuje všeobecný náhľad na text v šírke aktuálne vloženej pásky. Dĺžka aktuálneho štítka je uvedená v ľavom dolnom rohu displeja.

#### **Náhľad štítka:**

Otáčajte ovládač . až kým sa nezobrazí nápis **LAYOUT PREVIEW** a následne stlačte (ALEBO pridržte kláves code a stlačte  $\left[\begin{smallmatrix} 1 & 1 \\ 0 & 0 \end{smallmatrix}\right]$ .

#### **POZNÁMKA**

- ☞ *Náhľad štítka je možné posúvat'* otáčaním ovládača @ (alebo stláčaním  $\pm$  alebo  $\pm$ ).
- ☞ *Kedykoľvek sa môžete vrátit' do textu* stlačením klávesu **Gancel** (ALEBO pridržaním klávesu Gode a stlačením  $\left(\frac{1}{2}\right)$ .

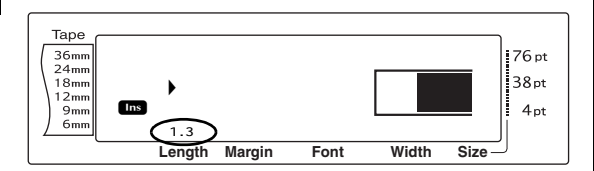

## **Funkcia automatického orezávania (** $\sqrt{\phantom{a}}$

Každé nastavenie funkcie automatického orezávania pozostáva z nastavení troch odlišných metód orezávania: plné orezávanie (slúži na úplné orezanie štítka), polovičné orezávanie (slúži na orezanie laminovanej pásky bez orezania podkladu, vďaka čomu sa dá jednoduchšie odstránit' vystužovací papier zo štítkov), a ret'azová tlač (posledná kópia sa neoreže, vďaka čomu sa znižuje odpad zbytkovej pásky).

**Ret'azová tlač je ekonomická funkcia, určená na minimalizáciu "zbytkovej pásky" na začiatku štítkov.** Bez použitia ret'azovej tlače sa zbytková páska z predošlého tlačenia likviduje pred vytlačením aktuálnej tlačovej relácie.

Avšak vďaka funkcii automatického orezania s nastavením ret'azovej tlače zostane posledný štítok z predošlej relácie v zariadení (pokiaľ nebol vysunutý), takže ďalší štítok je možné vytlačit' bez straty pásky. Po vytlačení posledného štítka stlačte tlačidlo (and pre vysunutie a orezanie ret'aze štítkov.

Po zvolení nastavenia **1**, **2**, **3** alebo **4** sa v pravom hornom rohu displeja zobrazí indikátor automatického orezávania, čím informuje, že štítky budú orezané po vytlačení posledného štítka ret'aze.

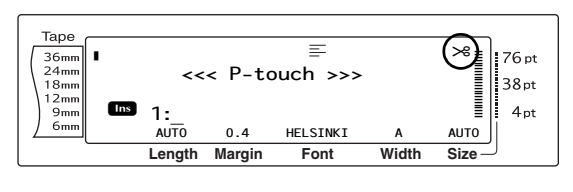

#### **POZNÁMKA**

V prípade voľby nastavenia **5**, **6**, **7** alebo **8** sa indikátor automatického orezávania nezobrazí.

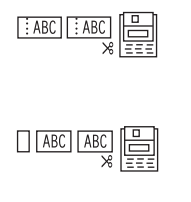

 $\vdash$ : ABC: ABC

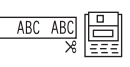

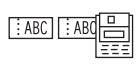

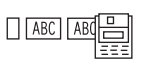

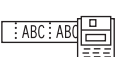

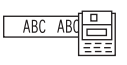

**1** (plné a polovičné orezávanie - bez ret'azovej tlače)

#### **2**

(len plné orezávanie - bez polovičného orezávania a ret'azovej tlače)

#### **3**

(len polovičné orezávanie bez plného orezávania a ret'azovej tlače)

#### **4**

(bez plného orezávania, polovičné orezávanie alebo ret'azová tlač)

#### **5**

(plné orezávanie, polovičné orezávanie a ret'azová tlač)

#### **6**

(plné orezávanie a ret'azová tlač - bez polovičného orezávania) **7**

(polovičné orezávanie a ret'azová tlač - bez plného orezávania)

#### **8**

(ret'azová tlač - bez plného a polovičného orezávania)

#### **POZNÁMKA**

- ☞ Po tlačení s nastaveniami **5**, **6**, **7** alebo **8**, stlačte tlačidlo  $\widehat{f}_{\text{fused}}$  pre vysunutie pásky a následne ju orežte.
- ☞ Túto funkciu je možné špecifikovat' aj pomocou softvéru P-touch Editor 3.2.

#### **Zmena nastavenia funkcie automatického orezávania:**

**O** Otáčajte ovládač . až kým sa nezobrazí nápis **AUTO CUT** a následne stlačte r (ALEBO pridržte kláves  $\lceil \frac{3}{\text{Code}} \rceil$  a stlačte  $\binom{\text{feed}}{\text{Red}}$ ).

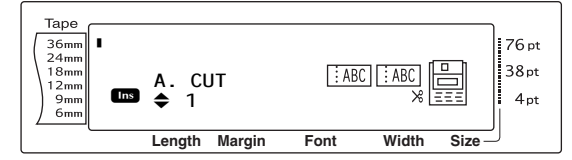

**@** Otáčajte ovládačom **@** (ALEBO stlačte kláves  $\left[\frac{1}{\text{Home}}\right]$  alebo  $\left[\frac{1}{\text{End}}\right]$ , až kým sa nezobrazí žiadané nastavenie. Aktuálne nastavenie je zobrazené na ľavej strane displeja a ukážka sa nachádza na pravej strane.

#### **POZNÁMKA**

- ☞ *Ak si prajete návrat funkcie na jej predvolené nastavenie (1)*, stlačte medzerník.
- ☞ *Návrat do textu bez zmeny nastavení funkcie automatického orezávania* vykonáte stlačením

klávesu <sub>Cance</sub> (ALEBO pridržaním klávesu  $\lceil$  Code  $\rceil$  a stlačením  $\binom{\text{feed}}{\text{scut}}$ ).

**G** Stlačte @ (ALEBO  $\vert\frac{1}{2m}\vert$ ) a nastavenie bude použité.

## **Kláves tlač (**p**)**

Po zadaní textu a výbere všetkých potrebných nastavení formátovania sa môže začat' tlač.

#### **Vytlačenie štítka:**

Stlačte kláves (Print). Zobrazí sa hlásenie "COPIES", za ktorým nasleduje počet tlačených štítkov.

#### **POZNÁMKA**

*Ukončenie tlače vykonáte kedykoľvek* stlačením  $kl$ ávesu  $|$  cancel  $|$ .

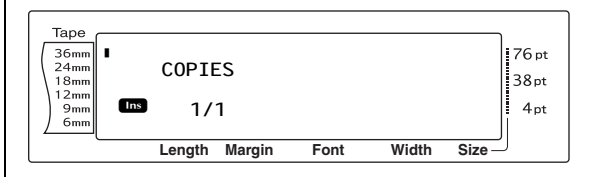

#### A Cut **Tlačidlo posunút' a orezat' (**f**)**

Stlačením tohto klávesu sa vysunie zbytková potlačená páska v prípade, že bol predtým stlačený kláves **Gancel** na ukončenie tlače.

#### **POZNÁMKA**

Po tlačení pomocou funkcie automatického orezávania s nastavením **5**, **6**, **7** alebo **8**, stlačte kláves  $\widehat{\mathcal{C}}_{\text{actor}}^{(m)}$ , ktorý pásku vysunie. Pásku orežte.

#### **Vysunutie a automatické orezanie pásky so š. 26 mm:**

Stlačte kláves (Feeg). Zobrazí sa hlásenie "FEED" vysunutie.

## **Funkcia opakovaná tlač**

**(**d **+** 4**)**

Táto funkcia vám umožňuje tlač až 999 kópií toho istého textu.

#### **Tlač viacerých kópií štítka:**

**O** Otáčajte ovládač ., až kým sa nezobrazí nápis **REPEAT** a následne stlačte r (ALEBO pridržte kláves  $\lceil \frac{\text{code}}{\text{code}} \rceil$  a stlačte  $\lceil \frac{\text{code}}{2} \rceil$ ).

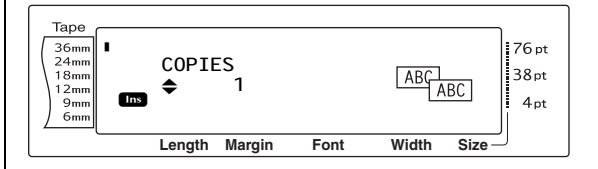

 $\bullet$  Otáčajte ovládač  $\bullet$  (ALEBO stlačte  $\left| \cdot \right|_{\text{time}}$ alebo  $\left[\frac{1}{\epsilon_{\text{rad}}} \right]$ ), až kým sa nezobrazí žiadané nastavenie, alebo žiadaný počet kópií zadajte pomocou číselných klávesov.

#### **POZNÁMKA**

- ☞ *Ak si prajete vybrat' predvolené nastavenia (1)*, stlačte medzerník.
- ☞ *Ak chcete vykonávat' zmenu nastavenia v krokoch po 5 kópií*, pridržte kláves <sub>km</sub> alebo  $\frac{1}{k}$ a kláves pustite po zobrazení žiadaného nastavenia.
- ☞ *Z funkcie opakovanej tlače* môžete vyjst' stlačením klávesu <sub>cancel</sub> (ALEBO pridržaním klávesu  $\lceil \frac{\text{code}}{4\alpha} \rceil$  a stlačením  $\lceil \frac{\mathcal{P}}{4\alpha} \rceil$ .
- **G** Stlačte @ (alebo  $\begin{bmatrix} \_ \\ \_ \infty \end{bmatrix}$ ) a začne sa tlač zadaného počtu kópií. Počas tlače sa zobrazuje číslo každej tlačenej kópie.

#### **POZNÁMKA**

Po tlačení pomocou funkcie automatického orezávania s nastavením **5**, **6**, **7** alebo **8**, stlačte kláves  $\binom{Kct}{\text{Red}(K)}$ , ktorý pásku vysunie. Pásku orežte.

## **Funkcia číslovanie (** $\begin{bmatrix} \overline{c}_{\text{ode}} \\ 1 \end{bmatrix} + \begin{bmatrix} \frac{6}{5} \\ 5 \end{bmatrix}$ **)**

Funkcia číslovania slúži na tlačenie veľkého množstva kópií toho istého textu, pričom sa na nich po vytlačení každého štítka zvyšujú isté znaky (písmená, čísla alebo údaje čiarových kódov). Tento typ automatického prírastku je veľmi užitočný pri tlači štítkov so sériovými číslami, štítkov kontroly produkcie alebo iných typov štítkov, vyžadujúcich rastúce kódy.

Písmená a čísla sa zvyšujú podľa tabuľky nižšie:

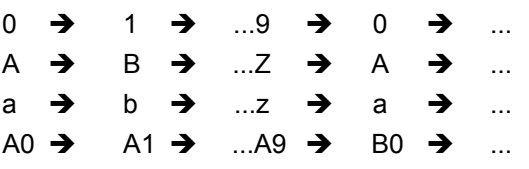

Medzery (v príkladoch nižšie sú zobrazené ako podčiarknutia "") môžu slúžiť na úpravu medzery medzi znakmi alebo na kontrolu počtu tlačených cifier:

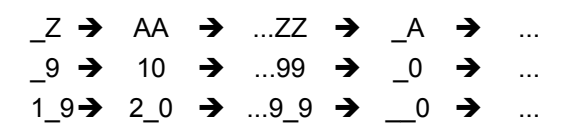

#### **POZNÁMKA**

- ☞ V každom texte je možné použit' len jedno číslovacie pole.
- ☞ Ak ste do číslovacieho poľa zadali nealfanumerický znak ako napríklad symbol, počas tlače sa budú zvyšovat' v číselnom poli len písmená a čísla, alebo v prípade, toto pole obsahuje len nealfanumerický znak, vytlačený bude len jeden štítok.
- ☞ Ak je za číslovacie pole zvolený čiarový kód, budú sa v údajoch čiarového kódu zvyšovat' len čísla.

#### **Tlač štítkov pomocou funkcie číslovania:**

**a** Otáčajte ovládač **a**, až kým sa nezobrazí nápis **NUMBER** a následne stlačte r (ALEBO pridržte kláves  $\lceil \frac{1}{\cosh n} \rceil$  a stlačte  $\lceil \frac{1}{5} \rceil$ ). Zobrazí sa hlásenie "SET START POINT".

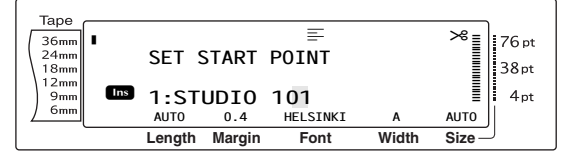

 $\bullet$  Otáčajte ovládač  $\bullet$  (ALEBO stlačte  $\left[\frac{1}{\text{Home}}\right]$ ,  $\left\{\begin{matrix} \downarrow \\ \downarrow \downarrow \end{matrix}\right\}$ ,  $\left\{\begin{matrix} \downarrow \\ \downarrow \end{matrix}\right\}$  alebo  $\left\{\begin{matrix} \downarrow \\ \downarrow \end{matrix}\right\}$ ), až pokiaľ nezačne blikat' znak, ktorý chcete umiestnit' do číslovacieho poľa.

#### **POZNÁMKA**

Number

*Z funkcie číslovania* môžete vyjst' stlačením klávesu **Gancel** (ALEBO pridržaním klávesu **Gode** a stlačením  $\left[\overline{\mathbb{S}}_a\right]$ ).

**G** Stlačte ovládač **@** (ALEBO kláves  $\lceil \frac{m}{m} \rceil$ ). Zobrazí sa hlásenie "SET END POINT".

#### **POZNÁMKA**

- ☞ V prípade, že v kroku b bol zvolený čiarový kód, tento krok bude vynechaný.
- ☞ Číslovacie pole musí byt' celé umiestnené v jednom riadku alebo bloku textu.
- ☞ V číslovacom poli môže byt' zvolených maximálne pät' znakov.

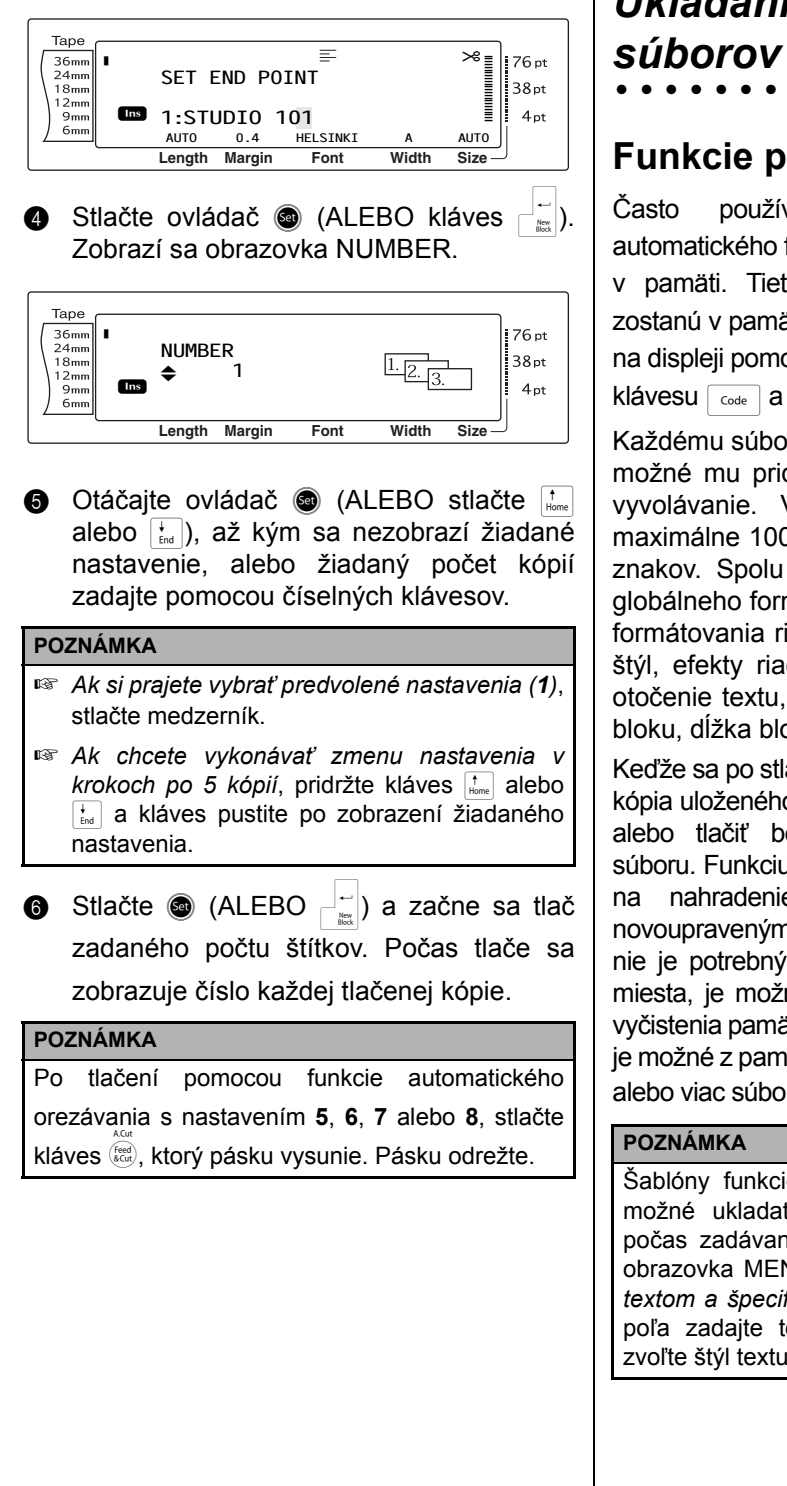

## *Ukladanie a vyvolávanie*  ● ● ● ● ● ● ● ● ● ● ● ● ● ● ● ● ● ● ● ● ● ●

## **Funkcie pamäte (** $\boxed{\phantom{a}}$   $\phantom{a}$  +  $\boxed{\phantom{a}}$  +  $\boxed{\phantom{a}}$

Často používaný text a text šablón automatického formátovania je možné uchovávat' v pamäti. Tieto textové a šablónové súbory zostanú v pamäti aj po vyčistení všetkých znakov na displeji pomocou funkcie vyčistenia (pridržanie klávesu  $\lceil \frac{1}{\cosh n} \rceil$  a stlačenie  $\lceil \frac{1}{\sqrt{2}} \rceil$ ).

Každému súboru sa po uložení pridelí číslo a je možné mu pridelit' aj názov pre jednoduchšie vyvolávanie. V pamäti je možné uchovat' maximálne 100 súborov alebo približne 10 000 znakov. Spolu s textom sa uložia aj funkcie globálneho formátovania, formátovania bloku a formátovania riadka (typ písma, veľkost', šírka, štýl, efekty riadka, orámovania, zarovnanie a otočenie textu, okraj pásky, dĺžka pásky, okraj bloku, dĺžka bloku).

Keďže sa po stlačení klávesu vyvolania vyvolá len kópia uloženého súboru, text je možné upravovat' alebo tlačit' bez zmeny pôvodne uloženého súboru. Funkciu uloženia je však možné použit' aj na nahradenie predtým uloženého súboru novoupraveným súborom. Ak už uložený súbor nie je potrebný alebo potrebujete v pamäti viac miesta, je možné ho vymazat' pomocou funkcie vyčistenia pamäte. Pomocou funkcie tlače pamäte je možné z pamäte rýchlo vybrat' na tlačenie jeden alebo viac súborov.

Šablóny funkcie automatického formátovania je možné ukladat' takisto počas výberu šablóny, počas zadávania textu alebo keď je zobrazená obrazovka MENU. *Ak si prajete uložit' šablónu s textom a špecifickým štýlom znakov*, do každého poľa zadajte text a pred uložením šablóny si zvoľte štýl textu.

#### <span id="page-53-0"></span>**Ukladanie textu a šablón automatického formátovania**

#### **Uloženie textového súboru:**

**a** Otáčajte ovládač **@**, až kým sa nezobrazí nápis **MEMORY** a následne stlačte r (ALEBO pridržte kláves  $\boxed{\circledcirc}_{\bullet}$  a stlačte  $\boxed{\circ}$ ). Zobrazí sa obrazovka MEMORY.

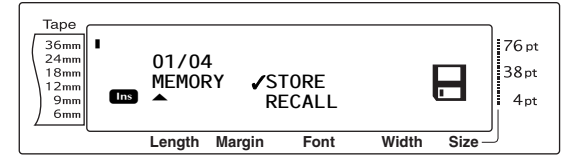

- $\bullet$  Otáčajte ovládač  $\bullet$  (ALEBO stlačte  $\frac{1}{\text{Hence}}$ alebo  $\left(\frac{1}{\epsilon_{\text{rad}}}\right)$ , až kým sa značka  $\checkmark$  nepresunie k položke **STORE**.
- **G** Stlačte ovládač **@** (ALEBO kláves  $\begin{bmatrix} \vdots \\ \vdots \end{bmatrix}$ ). Na displeji sa zobrazí obrazovka STORE s aktuálne zvoleným číslom súboru. Je tu uvedený aj typ súboru: **FILE** (normálne textové súbory) alebo **TZ** (šablóny automatického formátovania).

#### **POZNÁMKA**

- ☞ Ak už bol uložený maximálny počet znakov, na displeji sa zobrazí chybové hlásenie "MEMORY FULL!". V takom prípade je pred uložením nového súboru nutné odstránit' existujúci textový súbor.
- ☞ *Ak si prajete zrušit' funkciu uloženia bez ukladania textu*, stlačte **cancel** (ALEBO pridržte  $\overline{\text{code}}$  a stlačte  $\overline{\text{left}}$ ).

Uloženie textového súboru:

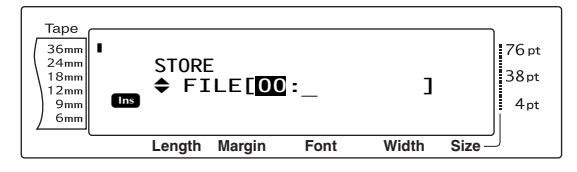

Uloženie súboru šablóny automatického formátovania:

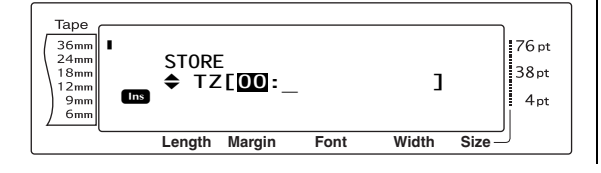

 $\bullet$  Otáčajte ovládač  $\bullet$  (ALEBO stlačte  $\frac{1}{\text{Home}}$ alebo  $\left[\frac{1}{\epsilon_{\text{ind}}}\right]$ ), až pokiaľ sa nezobrazí číslo súboru, s ktorým chcete text uložit'.

#### **POZNÁMKA**

Neblikajúce čísla súborov už obsahujú text.

**e** Zadajte žiadaný názov súboru.

Uloženie textového súboru:

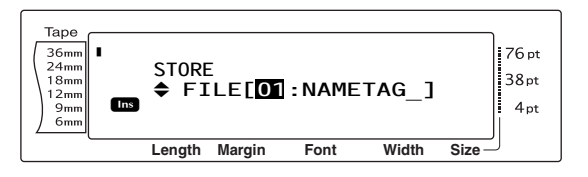

Uloženie súboru šablóny automatického formátovania:

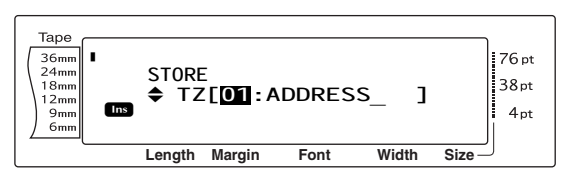

#### **POZNÁMKA**

Názov súboru môže mat' maximálnu dĺžku 8 znakov a môže obsahovat' písmená, číslice, symboly, medzery a znaky s diakritikou.

**6** Stlačte ovládač  $\bullet$  (ALEBO kláves  $\begin{bmatrix} 1 \\ 2 \end{bmatrix}$ ). Text bol uložený pod zvoleným číslom súboru a na displeji sa opät' zobrazí predtým spracovávaný text.

#### **POZNÁMKA**

Ak sa už pod zvoleným číslom súboru nachádza iný súbor, zobrazí sa hlásenie "OVERWRITE?" a musíte sa rozhodnút', či ho chcete prepísat' (vymazat' z pamäte a uložit' nový).

#### **Prepísanie uloženého súboru novým súborom:**

Stlačením klávesu  $\begin{bmatrix} \overline{a} \\ \overline{b} \end{bmatrix}$  vymažte predtým uložený súbor a pod zvoleným číslom uložte nový súbor.

#### **POZNÁMKA**

*Ak sa chcete vrátit' a zvolit' si iné číslo súboru bez prepísania predošlého textového súboru*, stlačte kláves cancel, a zvoľte si iné číslo súboru.

<span id="page-54-0"></span>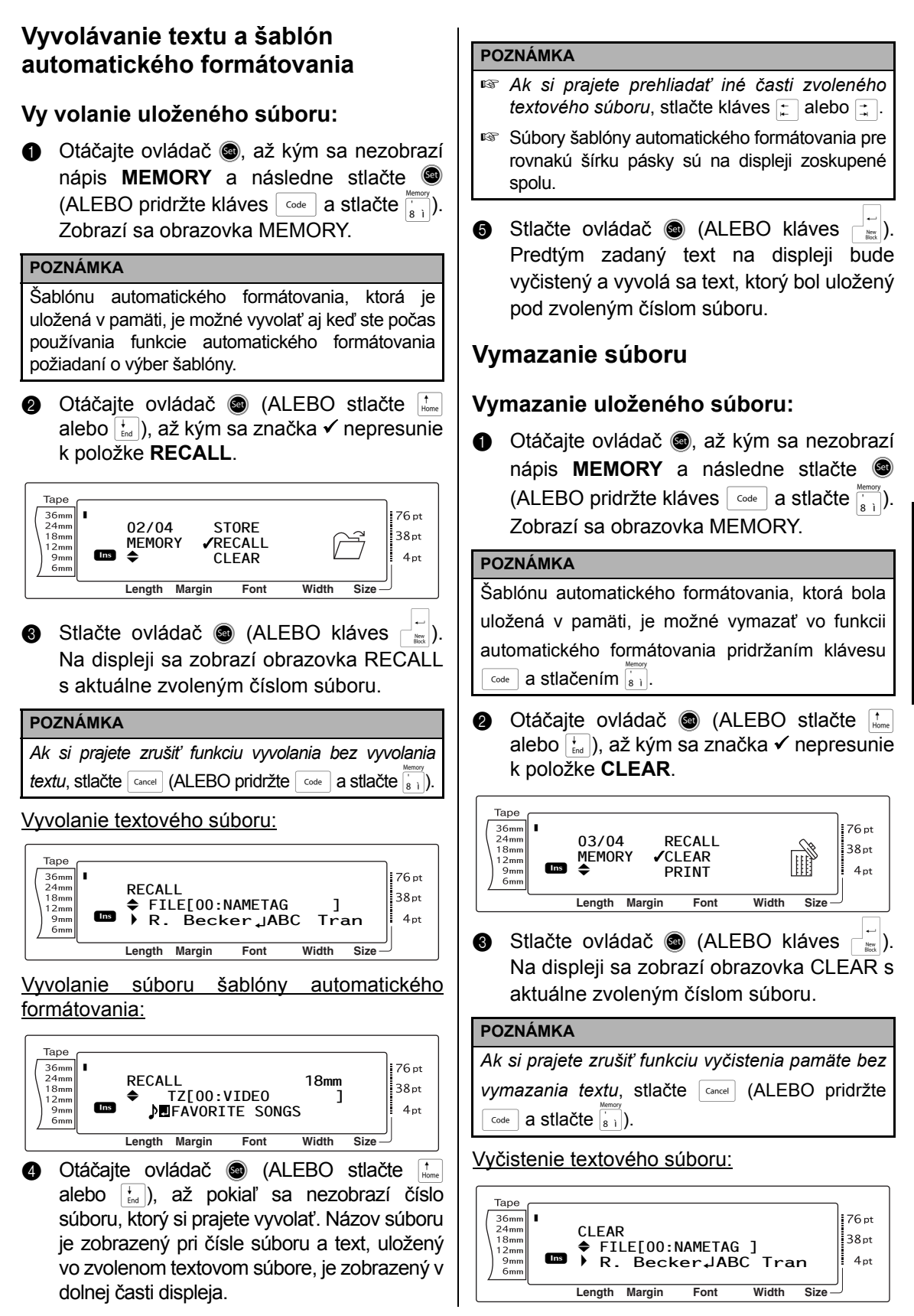

Vyčistenie súboru šablóny automatického formátovania:

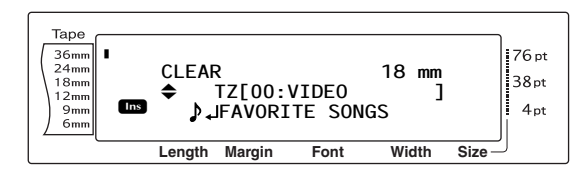

**4** Otáčajte ovládač **@** (ALEBO stlačte  $\frac{1}{n_{\text{one}}}$ alebo  $\left[\frac{1}{\epsilon_{\text{ind}}}\right]$ , až pokiaľ sa nezobrazí číslo súboru, ktorý si prajete vymazat'. Názov súboru je zobrazený pri čísle súboru a text, uložený pod zvoleným číslom súboru, je zobrazený v dolnom riadku.

#### **POZNÁMKA**

- ☞ *Ak si prajete prehliadat' iné časti zvoleného textového súboru*, stlačte kláves  $\boxed{\div}$  alebo  $\boxed{\div}$ .
- ☞ Súbory šablóny automatického formátovania pre rovnakú šírku pásky sú na displeji zoskupené spolu.
- **e** Stlačte medzerník a napravo od názvu súboru sa zobrazí značka  $\checkmark$ .

Vyčistenie textového súboru:

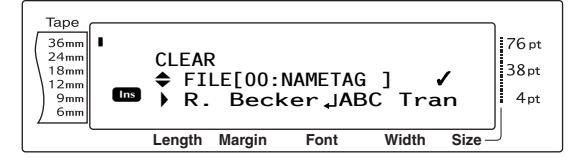

Vyčistenie súboru šablóny automatického formátovania:

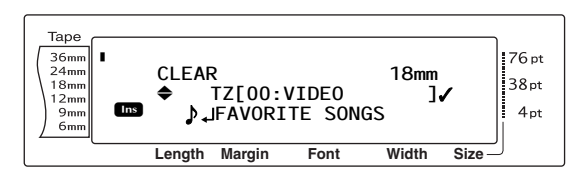

**6** Opakujte kroky  $\bullet$  a  $\bullet$ , až kým sa značka  $\checkmark$ nezobrazí na všetkých súboroch, ktoré si prajete vymazat'. Súbory označené značkou v budú vymazané.

#### **POZNÁMKA**

- ☞ Ak sa má vymazat' viac súborov, nasledujte kroky  $\bigcirc$  a  $\bigcirc$  a označte ich značkou  $\checkmark$ . Ak sa má vymazať len jeden súbor, kroky  $\bigcirc$  a  $\bigcirc$  sa môžu vynechat'.
- ☞ *Ak si prajete vybrat' všetky súbory v pamäti*, pridržte <sub>code</sub> a stlačte medzerník.
- ☞ *Ak si prajete odstránit' nejaký súbor zo skupiny súborov určených na vymazanie*, zvoľte súbor, ktorý nemá byt' vymazaný a stlačte medzerník, čím sa odstráni značka √, ktorá sa nachádzala napravo od názvu súboru.
- **g** Stlačte ovládač  $\bullet$  (ALEBO kláves  $\begin{bmatrix} \cdot \\ \cdot \end{bmatrix}$ ). Zobrazí sa hlásenie "OK TO CLEAR?".

#### **POZNÁMKA**

Ak boli zvolené všetky uložené súbory, zobrazí sa hlásenie "CLEAR ALL?".

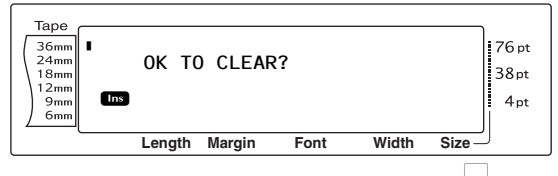

 $\bullet$  Stlačte ovládač  $\bullet$  (ALEBO kláves  $\begin{bmatrix} 1 \\ 2 \end{bmatrix}$ ). Text uložený vo vybraných súboroch sa vymaže.

#### **POZNÁMKA**

*Ak sa chcete vrátit' a na vymazanie zvolit' iné súbory*, stlačte kláves cancel.

#### **Tlač uloženého textu a šablón automatického formátovania**

Tlač viacerých uložených textov alebo šablón automatického formátovania je možná okamžite bez potreby ich vyvolania.

#### **Tlač uložených textových súborov:**

- **a** Otáčajte ovládač **a**, až kým sa nezobrazí nápis **MEMORY** a následne stlačte r (ALEBO pridržte kláves  $\lceil \frac{\text{code}}{\text{code}} \rceil$  a stlačte  $\frac{\text{mean}}{\lceil s \rceil}$ ). Zobrazí sa obrazovka MEMORY.
- $\bullet$  Otáčajte ovládač  $\bullet$  (ALEBO stlačte  $\frac{1}{\text{Hence}}$ alebo <sub>[tnd</sub>]), až kým sa značka √ nepresunie k položke **PRINT**.

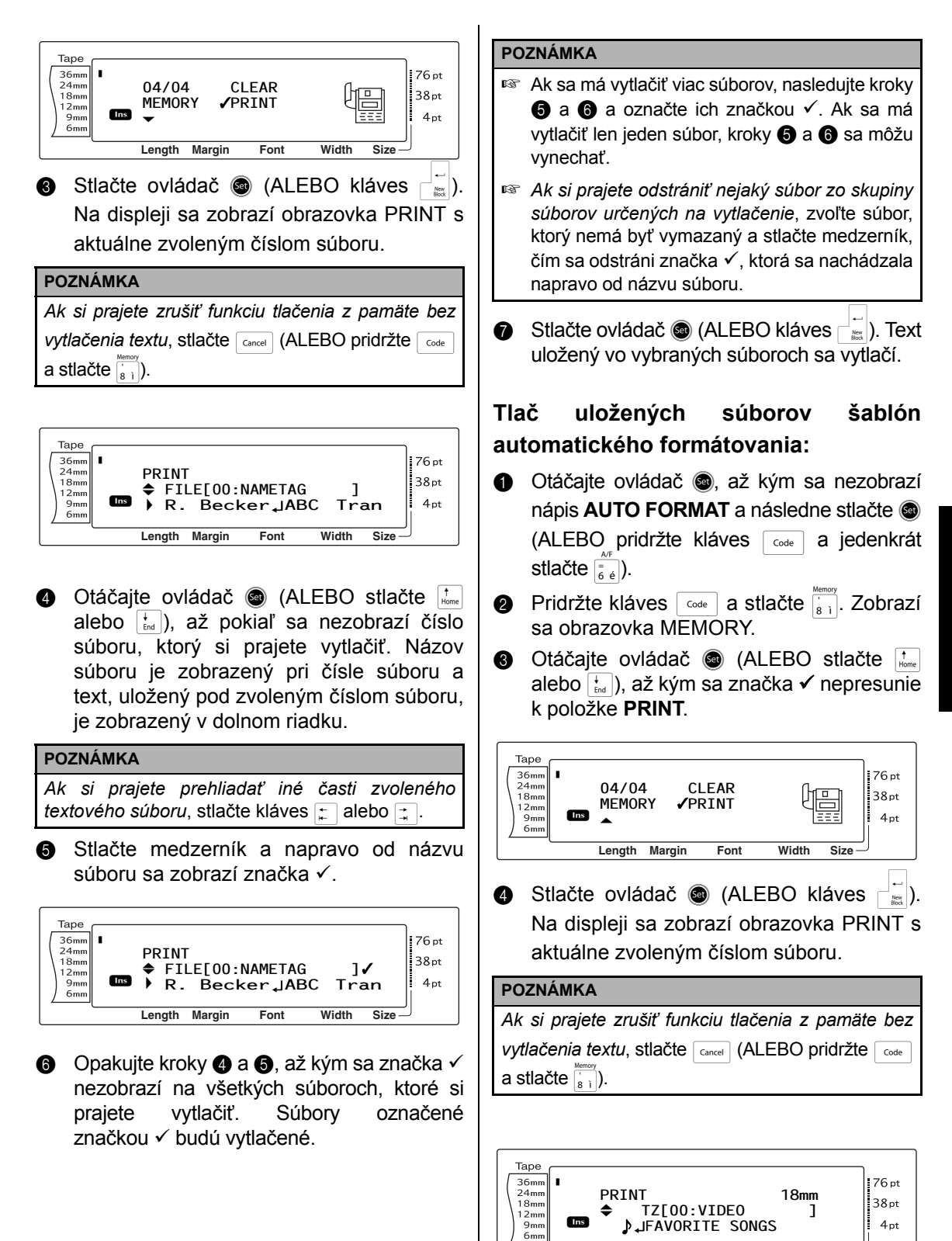

**Length Margin Font Width Size**

<sup>J</sup> **AUTO 0.4 HELSINKI A AUTO**

R

#### *Kap. 3 Funkcie*

**O** Otáčajte ovládač **@** (ALEBO stlačte  $\left| \cdot \right|_{\text{time}}$ alebo  $\left[\frac{1}{\epsilon_{\text{ind}}}\right]$ , až pokiaľ sa nezobrazí číslo súboru, ktorý si prajete vytlačit'. Názov súboru je zobrazený pri čísle súboru a text, uložený pod zvoleným číslom súboru, je zobrazený v dolnom riadku.

#### **POZNÁMKA**

- ☞ *Ak si prajete prehliadat' iné časti zvoleného textového súboru*, stlačte kláves  $\pm$  alebo  $\pm$ .
- ☞ Súbory šablóny automatického formátovania pre rovnakú šírku pásky sú na displeji zoskupené spolu.
- **6** Stlačte medzerník a napravo od názvu súboru sa zobrazí značka √.

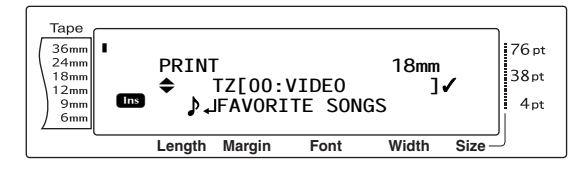

 $\odot$  Opakujte kroky  $\odot$  a  $\odot$ , až kým sa značka  $\checkmark$ nezobrazí na všetkých súboroch, ktoré si prajete vytlačit'. Súbory označené značkou 9 budú vytlačené.

#### **POZNÁMKA**

- ☞ Ak sa má vytlačit' viac súborov, nasledujte kroky  $\bigcirc$  a  $\bigcirc$  a označte ich značkou  $\checkmark$ . Ak sa má vytlačiť len jeden súbor, kroky  $\bigcirc$  a  $\bigcirc$  sa môžu vynechat'.
- ☞ *Ak si prajete odstránit' nejaký súbor zo skupiny súborov určených na vytlačenie*, zvoľte súbor, ktorý nemá byt' vymazaný a stlačte medzerník, čím sa odstráni značka √, ktorá sa nachádzala napravo od názvu súboru.
- **a** Stlačte ovládač **a** (ALEBO kláves  $\begin{bmatrix} \frac{1}{2} & 0 \\ 0 & \frac{1}{2} & \frac{1}{2} \end{bmatrix}$ ). Na displeji sa zobrazí obrazovka MENU.
- **.** Skontrolujte, či sa značka √ nachádza pri položke **PRINT** a následne stlačte r (ALEBO kláves  $\begin{bmatrix} \begin{array}{c} \begin{array}{c} \hline \end{array} \\ \hline \end{bmatrix}$ ). Text uložený vo vybraných súboroch sa vytlačí.

#### **Zmena štýlu uloženej šablóny automatického formátovania:**

 $\bullet$  Otáčajte ovládač  $\bullet$  (ALEBO stlačte  $|_{\text{time}}|$ alebo  $\left[\frac{1}{\epsilon_{\text{had}}}\right]$ ), až pokiaľ sa značka  $\checkmark$  nepresunie k položke **CHANGE STYLE**.

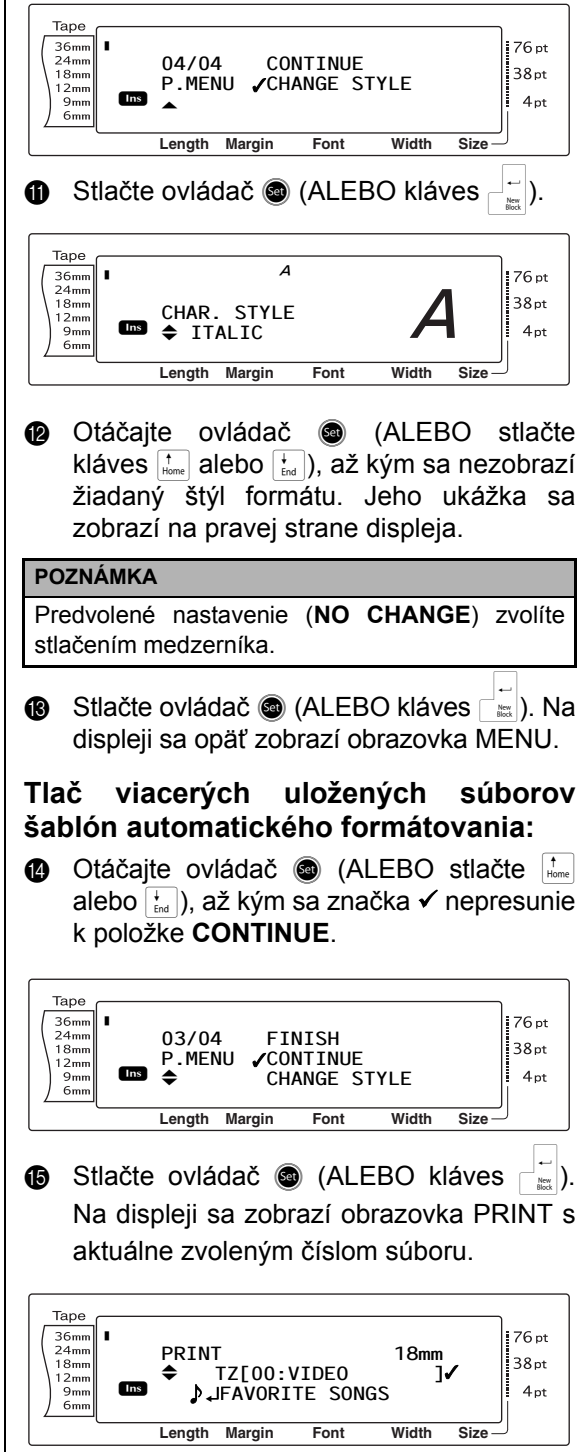

 $\bullet$  Otáčajte ovládač  $\bullet$  (ALEBO stlačte  $\left| \cdot \right|$ alebo  $\left[\frac{1}{\epsilon_{\text{ind}}}\right]$ , až pokiaľ sa nezobrazí číslo súboru, ktorý si prajete vytlačit'. Názov súboru je zobrazený pri čísle súboru a text, uložený pod zvoleným číslom súboru, je zobrazený v dolnom riadku.

#### **POZNÁMKA**

- ☞ *Ak si prajete prehliadat' iné časti zvoleného textového súboru*, stlačte kláves  $\pm$  alebo  $\pm$ .
- ☞ Súbory šablóny automatického formátovania pre rovnakú šírku pásky sú na displeji zoskupené spolu.
- **<sup>6</sup>** Stlačte medzerník a napravo od názvu súboru sa zobrazí značka √.

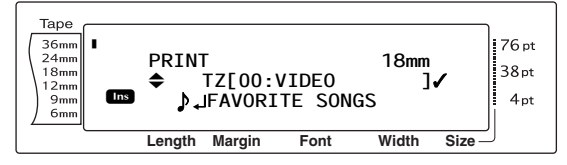

 $\bullet$  Opakujte kroky  $\bullet$  a  $\bullet$ , až kým sa značka  $\checkmark$ nezobrazí na všetkých súboroch, ktoré si prajete vytlačiť. Súbory označené značkou √ budú vytlačené.

#### **POZNÁMKA**

Ak sa má vytlačit' viac súborov, nasledujte kroky  $\circled{r}$  a  $\circled{r}$  a označte ich značkou  $\checkmark$ . Ak sa má vytlačiť len jeden súbor, kroky  $\bigcirc$  a  $\bigcirc$  sa môžu vynechat'.

- **te** Stlačte ovládač **@** (ALEBO kláves  $\begin{bmatrix} \vdots \\ \vdots \end{bmatrix}$ ). Na displeji sa zobrazí obrazovka MENU.
- **<sup>■</sup>** Skontrolujte, či sa značka √ nachádza pri položke **PRINT** a následne stlačte r (ALEBO  $\begin{bmatrix} - \\ \end{bmatrix}$ ). Text uložený vo vybraných súboroch sa vytlačí.

#### **Ukončenie používania funkcie automatického formátovania:**

**4** Otáčajte ovládač **@** (ALEBO stlačte m alebo <sub>[∗</sub>]), až kým sa značka √ nepresunie k položke **FINISH**.

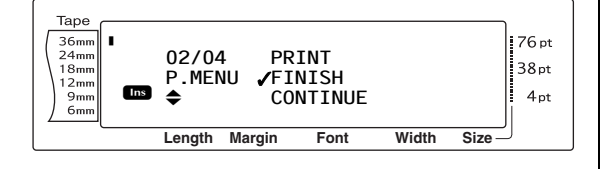

**2** Stlačte ovládač (ALEBO kláves Opätovne sa zobrazí sa obrazovka funkcie automatického formátovania, ktorá sa zobrazuje pred použitím funkcie tlače z pamäte.

*Kap. 3 Funkcie*

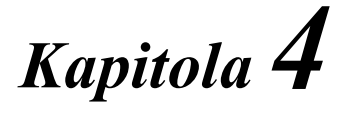

# **Nastavenie zariadenia**

#### ● ● ● ● ● ● ● ● ● ● ● ● ● ● ● ● ● ● ● ● ● ● *Nastavenie zariadenia*

## **Funkcie nastavenia zariadenia**

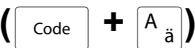

K dispozícii sú rôzne funkcie na zmenu zobrazovania textu na displeji a nastavenie prevádzky zariadenia P-touch.

#### **Zmena nastavenia CONTRAST:**

Funkcia **CONTRAST** umožňuje zosvetlenie alebo stmavenie LCD displeja.

**a** Pridržte  $\overline{\text{code}}$  a stlačte  $\overline{A_n}$ .

#### **POZNÁMKA**

Tento krok je možné vynechat', ak sa ide použit' niekoľko funkcií nastavenia zariadenia súčasne.

**@** Otáčajte ovládačom **@**, až pokiaľ sa nezobrazí funkcia **CONTRAST** a následne stlačte  $\bullet$  (ALEBO stlačte  $\leftarrow$  alebo  $\leftarrow$ , až pokiaľ sa nezobrazí funkcia **CONTRAST**).

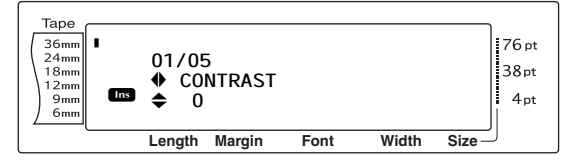

c Otáčajte ovládačom @ (alebo stlačte kláves  $\left[\begin{smallmatrix} \ddots \\ \ddots \end{smallmatrix}\right]$  alebo  $\left[\begin{smallmatrix} \ddots \\ \ddots \end{smallmatrix}\right]$ , až kým sa nezobrazí žiadané nastavenie.

#### **POZNÁMKA**

*Ak si prajete návrat funkcie na jej predvolené nastavenie (0)*, stlačte medzerník.

**G** Stlačte  $\bigcirc$  (ALEBO  $\begin{bmatrix} \vdots \\ \vdots \end{bmatrix}$ ) a nastavenie bude použité.

**POZNÁMKA**

Ak sa na voľbu nastavení používa . naraz je možné nastavit' len jednu funkciu. *Aplikáciu viacerých nastavení zariadenia súčasne vykonáte* stlačením klávesu  $\left| \cdot \right|$  alebo  $\left| \cdot \right|$  následne si zvoľte danú funkciu, stlačte kláves  $\frac{1}{\left| \right|}$  alebo  $\frac{1}{\left| \right|}$  a zvoľte si žiadané nastavenie. Kláves  $\frac{1}{\epsilon}$  stlačte až po nastavení všetkých potrebných funkcií.

#### **Zmena nastavenia TAPE LENGTH ADJUST:**

Pri tlačení štítka s určenou dĺžkou (funkcia dĺžky pásky) môže byt' dĺžka vytlačeného štítka mierne odlišná. Pomocou tejto funkcie môžete upravit' dĺžku tlačeného štítka.

#### **POZNÁMKA**

Ak nie je možné upravit' dĺžku pásky na potrebnú veľkost', pomocou funkcie dĺžky pásky je možné vykonat' malé úpravy dĺžky pásky.

**a** Pridržte  $\lceil \frac{3}{\cosh n} \rceil$  a stlačte  $\lceil \frac{4}{n} \rceil$ .

#### **POZNÁMKA**

Tento krok je možné vynechat', ak sa ide použit' niekoľko funkcií nastavenia zariadenia súčasne.

**@** Otáčajte ovládačom . až pokiaľ sa nezobrazí funkcia **TAPE LENGTH ADJUST** a následne stlačte @ (ALEBO stlačte j alebo  $\pm$ , až pokiaľ sa nezobrazí funkcia **TAPE LENGTH ADJUST**).

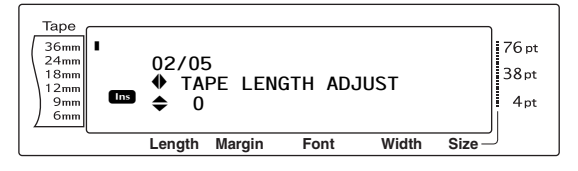

**@** Otáčajte ovládačom **@** (alebo stlačte kláves  $\left[\frac{1}{\text{home}}\right]$  alebo  $\left[\frac{1}{\text{tan}}\right]$ ), až kým sa nezobrazí žiadané nastavenie.

#### **POZNÁMKA**

- ☞ *Ak si prajete návrat funkcie na jej predvolené nastavenie (0)*, stlačte medzerník.
- ☞ *Pre zníženie dĺžky pásky* zvoľte nižšiu hodnotu. *Pre zvýšenie dĺžky pásky* zvoľte vyššiu hodnotu.
- **G** Stlačte  $\bigcirc$  (ALEBO  $\bigcirc$  ) a nastavenie bude použité.

#### **POZNÁMKA**

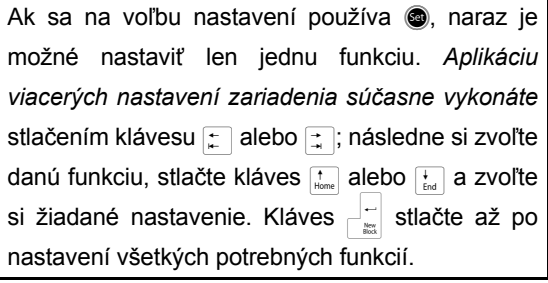

<span id="page-62-0"></span>**Zmena nastavenia HALF CUTTER:**

#### Pomocou tejto funkcie môžete posunút' tlačenie Pomocou tejto funkcie si môžete nastavit' hĺbku na pásku vyššie alebo nižšie. polovičného orezania laminovanej pásky, napríklad v prípade, že páska je orezávaná **POZNÁMKA** príliš hlboko alebo nie je orezávaná dostatočne. S touto funkciou nie je možné posunút' tlačenie na Za normálnych okolností toto nastavenie stačí páske so šírkou 36 mm. upravit' o jednu jednotku. Ak je polovičné orezanie naďalej príliš hlboké alebo príliš plytké, **a** Pridržte  $\begin{bmatrix} \overline{c}_{\text{ode}} \end{bmatrix}$  a stlačte  $\begin{bmatrix} A_{\overline{3}} \end{bmatrix}$ . zmeňte nastavenie ešte o jednu jednotku. **POZNÁMKA** Tento krok je možné vynechat', ak sa ide použit' **POZNÁMKA** niekoľko funkcií nastavenia zariadenia súčasne. Ak páska nie je správne orezávaná ani po niekoľkých **@** Otáčajte ovládačom . až pokiaľ sa úpravách tohto nastavenia, orezávač sa mohol nezobrazí funkcia **HEAD ADJUSTMENT** a otupit'. Kontaktujte svojho servisného predstaviteľa. následne stlačte  $\bullet$  (ALEBO stlačte  $\downarrow$ **a** Pridržte  $\lceil \frac{1}{\cscnde} \rceil$  a stlačte  $\lceil \frac{1}{\cscnd} \rceil$ . alebo  $\left| \cdot \right|$ , až pokiaľ sa nezobrazí funkcia **HEAD ADJUSTMENT**). **POZNÁMKA** Tento krok je možné vynechat', ak sa ide použit' Tape niekoľko funkcií nastavenia zariadenia súčasne. 123/05<br>
12 HEAD ADJUSTMENT<br>
A C  $\frac{36 \text{mm}}{24 \text{mm}}$ <br> $\frac{18 \text{mm}}{12 \text{mm}}$ R  $76pt$ R **03/05** R **@** Otáčajte ovládačom ., až pokiaľ sa  $12<sub>mm</sub>$ **Ins**  $\triangleq$  $\div$  0.4  $\div$  0.4  $\div$   $4pt$  $9<sub>mn</sub>$  $6<sub>mm</sub>$ nezobrazí funkcia **HALF CUTTER** a **Length Margin Font Width Size** následne stlačte @ (ALEBO stlačte | ; alebo k, až pokiaľ sa nezobrazí funkcia **6** Otáčajte ovládačom @ (alebo stlačte kláves **HALF CUTTER**).  $\left(\frac{1}{\text{time}}\right)$  alebo  $\left(\frac{1}{\text{tan}}\right)$ , až kým sa nezobrazí žiadané nastavenie. Tape 04/05<br>
<sup>◆</sup> HALF CUTTER<br> **△** 0+3  $36mm$ R 76 pt **POZNÁMKA** R  $24<sub>mm</sub>$ **04/05**  $38pt$  $18<sub>mr</sub>$ R  $12<sub>mm</sub>$  $\div$  HALI COTTER<br> $\div$  0±3 ☞ *Ak si prajete návrat funkcie na jej predvolené*  $\overline{q_{mn}}$ Ins  $4pt$  $6mm$ *nastavenie (0)*, stlačte medzerník. **Length Margin Font Width Size** ☞ *Pre posunitie tlače nadol* zvoľte nižšiu hodnotu. c Otáčajte ovládačom @ (alebo stlačte kláves *Pre posunitie tlače nahor* zvoľte vyššiu hodnotu.  $\left[\begin{array}{c} \uparrow \\ \downarrow \\ \downarrow \end{array} \right]$  alebo  $\left[\begin{array}{c} \downarrow \\ \downarrow \\ \downarrow \end{array} \right]$ , až kým sa nezobrazí žiadané **G** Stlačte (ALEBO  $\frac{1}{\epsilon}$ ) a nastavenie bude nastavenie. použité. **POZNÁMKA POZNÁMKA** ☞ *Pre plytšie orezávanie* zvoľte nižšiu hodnotu. Ak sa na voľbu nastavení používa . naraz je *Pre hlbšie orezávanie* zvoľte vyššiu hodnotu. možné nastavit' len jednu funkciu. *Aplikáciu* ☞ Nastavenie meňte po malých krokoch. *viacerých nastavení zariadenia súčasne vykonáte* ☞ *Ak si prajete návrat funkcie na jej predvolené* stlačením klávesu  $\pm$  alebo  $\pm$ ; následne si *nastavenie (0)*, stlačte medzerník. zvoľte danú funkciu, stlačte kláves  $\frac{1}{\text{Hom}}$  alebo  $\frac{1}{\text{End}}$  a zvoľte si žiadané nastavenie. Kláves  $\frac{1}{\sqrt{2}}$  stlačte až po nastavení všetkých potrebných funkcií.

**Zmena nastavenia HEAD ADJUSTMENT:**

**Nastavenie zariadenia**

Nastavenie zariadenia

#### *Kap. 4 Nastavenie zariadenia*

**G** Stlačte (ALEBO  $\frac{1}{\epsilon}$ ) a nastavenie bude použité.

#### **POZNÁMKA**

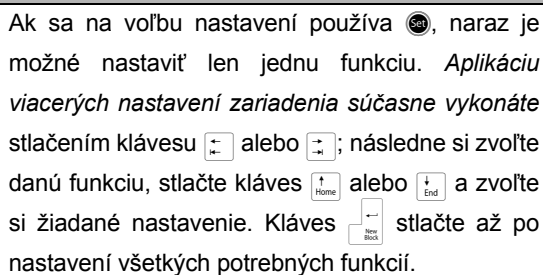

#### **Zmena nastavenia USB ID SELECTION:**

Pomocou tejto funkcie môžete definovat' unikátne identifikačné číslo pre každé zariadenie P-touch, pripojené k počítaču kvôli tlači cez spojenie USB. Za normálnych okolností je kvôli jednoduchej inštalácii viacerých zariadení P-touch ID na všetkých modeloch PT-9600/3600 nastavené na **000000001**, čo znamená, že údaje budú vytlačené súčasne na všetkých pripojených zariadeniach P-touch.

**O** Pridržte  $\cos$  a stlačte  $\frac{A}{n}$ .

#### **POZNÁMKA**

Tento krok je možné vynechat', ak sa ide použit' niekoľko funkcií nastavenia zariadenia súčasne.

**@** Otáčajte ovládačom . až pokiaľ sa nezobrazí funkcia **USB ID SELECTION** a následne stlačte  $\bullet$  (ALEBO stlačte  $|\div|$ alebo  $\pm$ , až pokiaľ sa nezobrazí funkcia **USB ID SELECTION**).

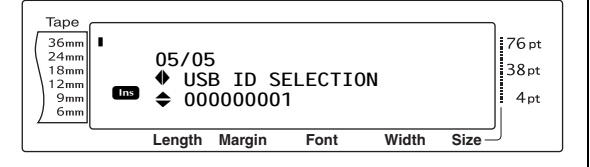

c Otáčajte ovládačom @ (alebo stlačte kláves  $\frac{1}{\text{Home}}$  alebo  $\frac{1}{\text{End}}$ ), až kým sa nezobrazí žiadané nastavenie.

#### **POZNÁMKA**

*Ak si prajete návrat funkcie na jej predvolené nastavenie (000000001)*, stlačte medzerník.

**G** Stlačte  $\bigcirc$  (ALEBO  $\bigg|\frac{1}{\log n}\bigg|$ ) a nastavenie bude použité.

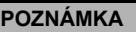

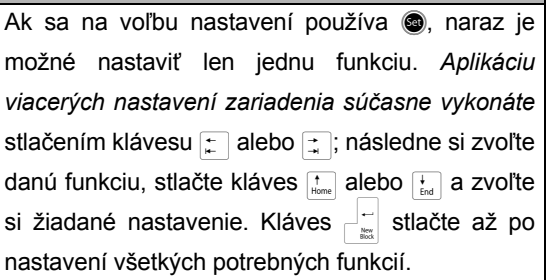

# **ZOZNAM CHYBOVÝCH HLÁSENÍ**

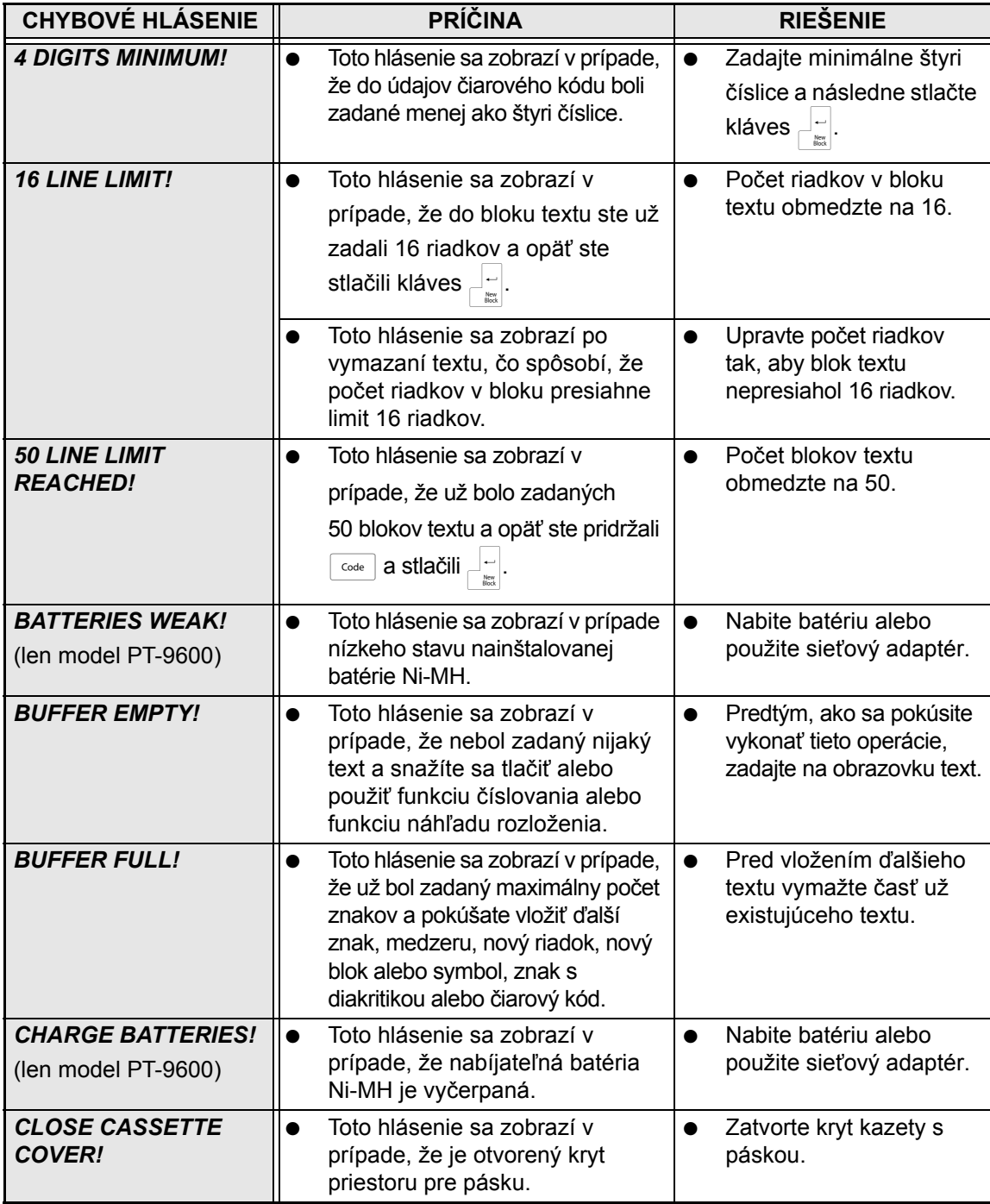

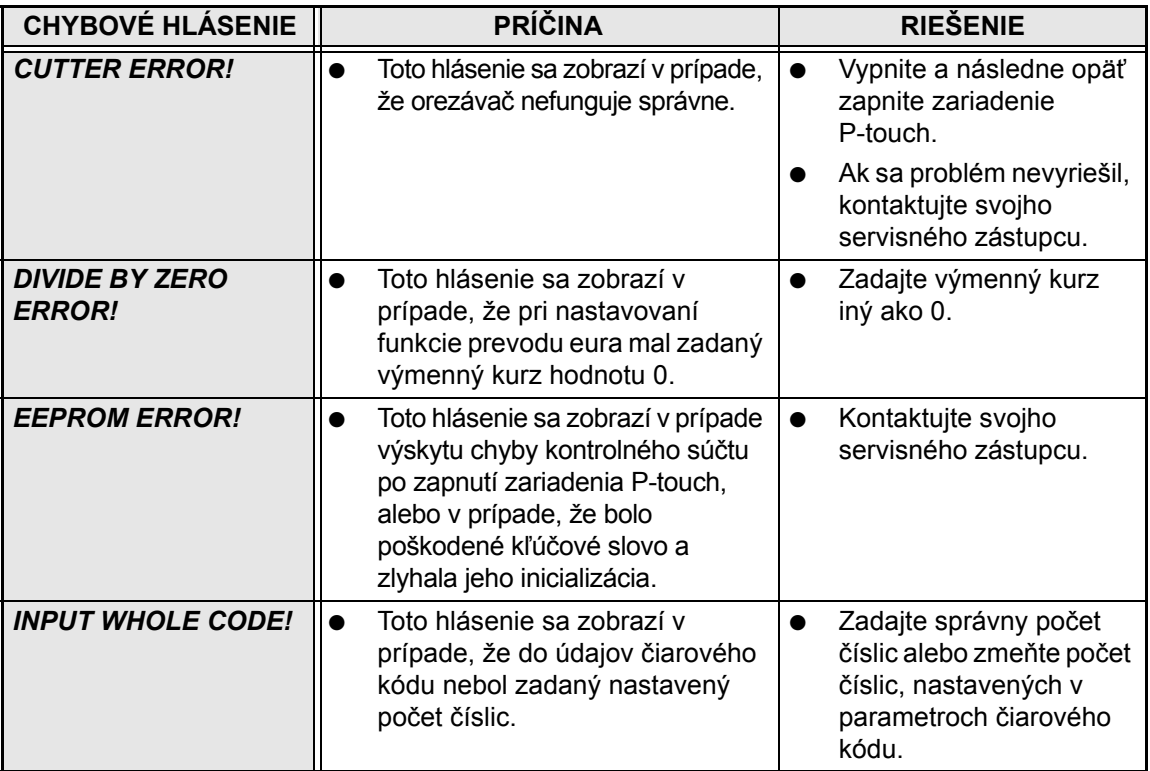

#### *ZOZNAM CHYBOVÝCH HLÁSENÍ*

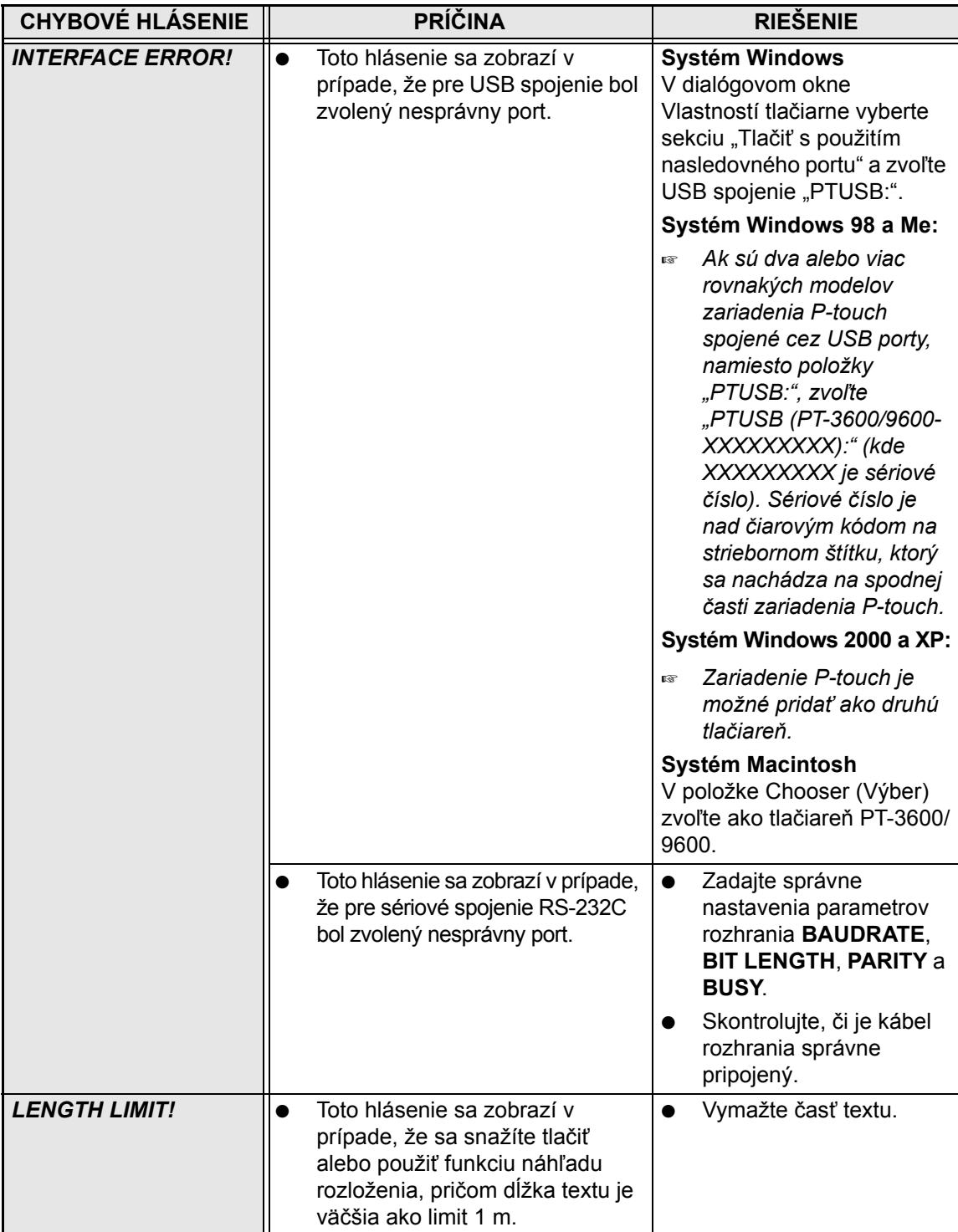

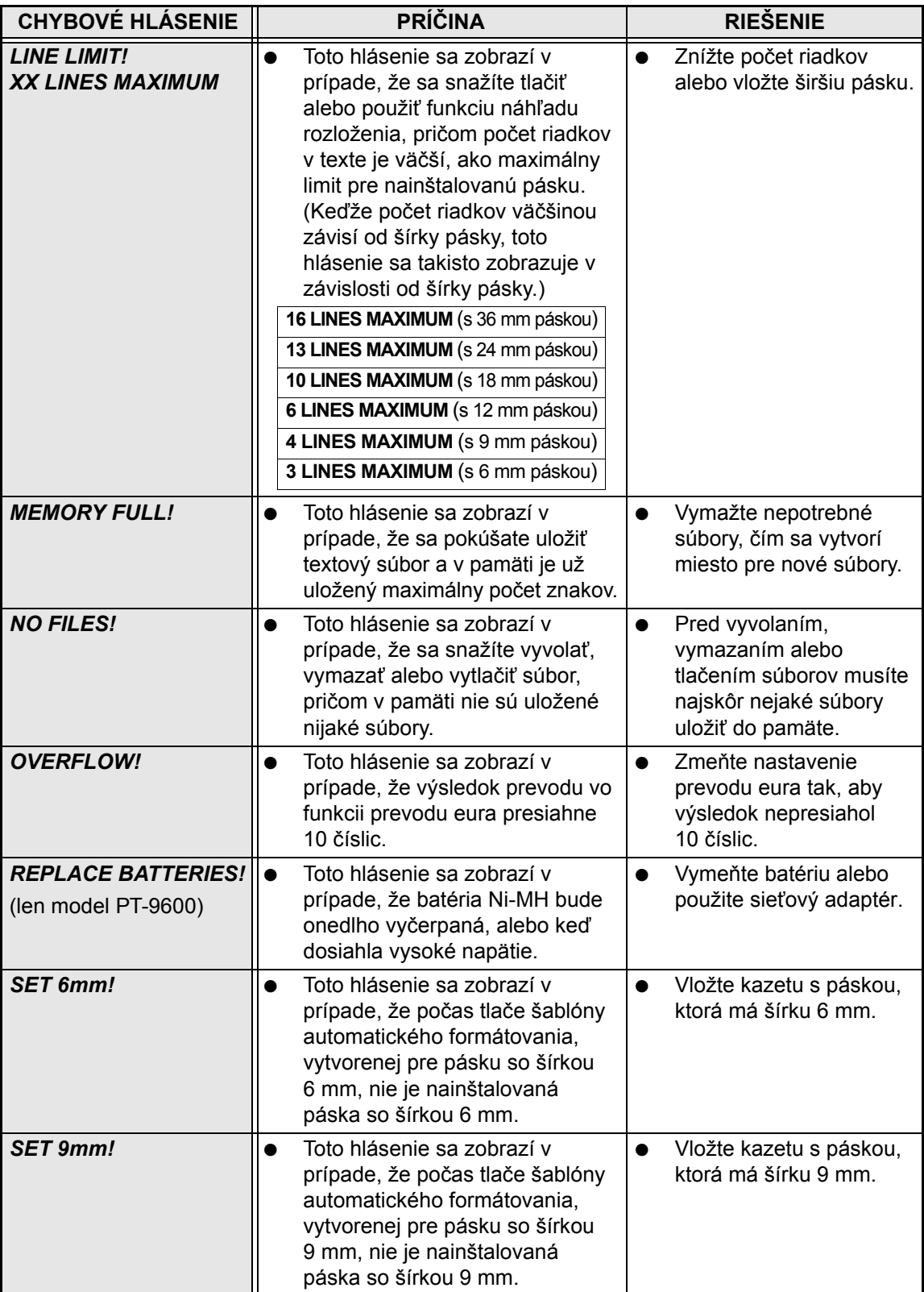

#### *ZOZNAM CHYBOVÝCH HLÁSENÍ*

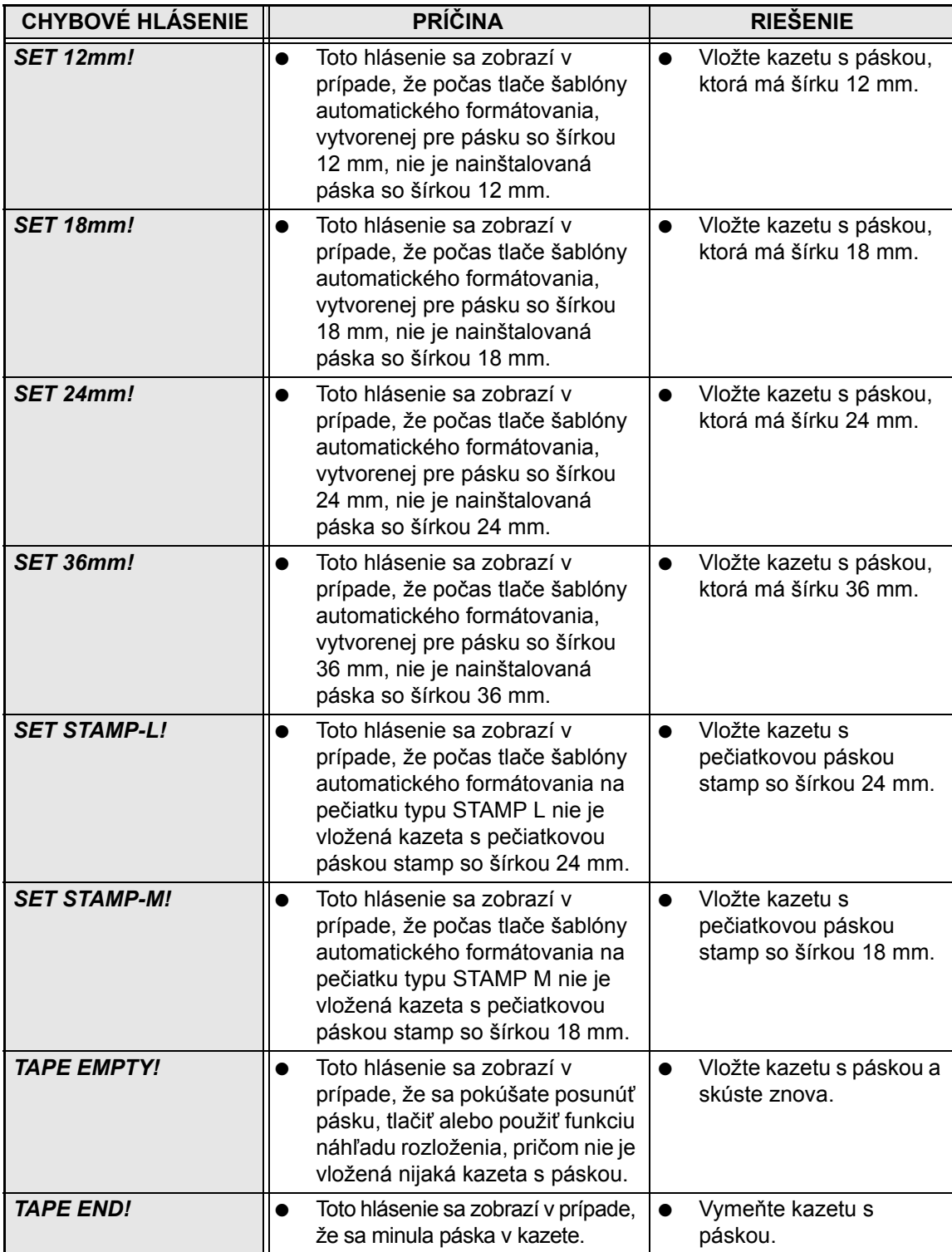

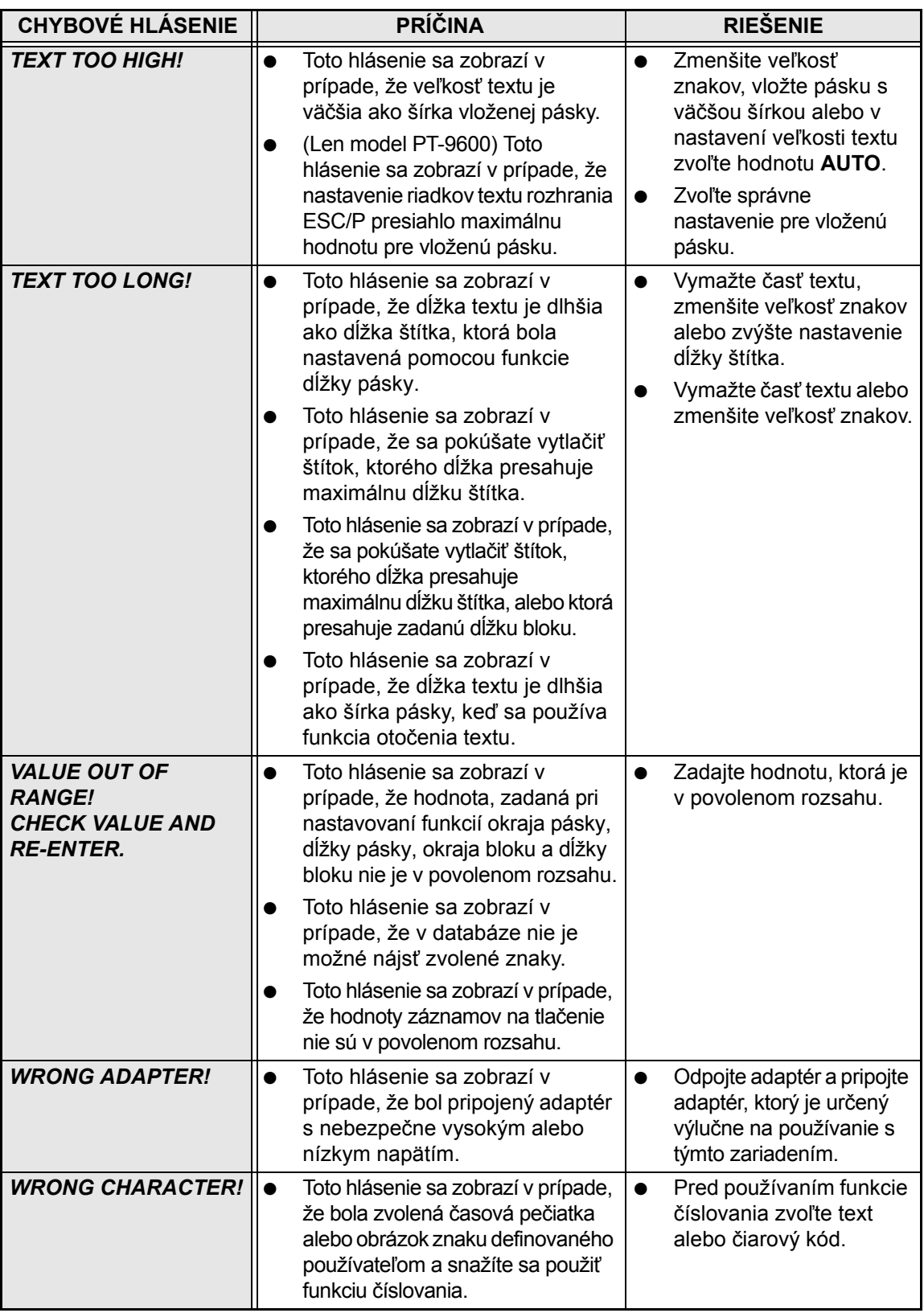

# **ODSTRAŇOVANIE PROBLÉMOV**

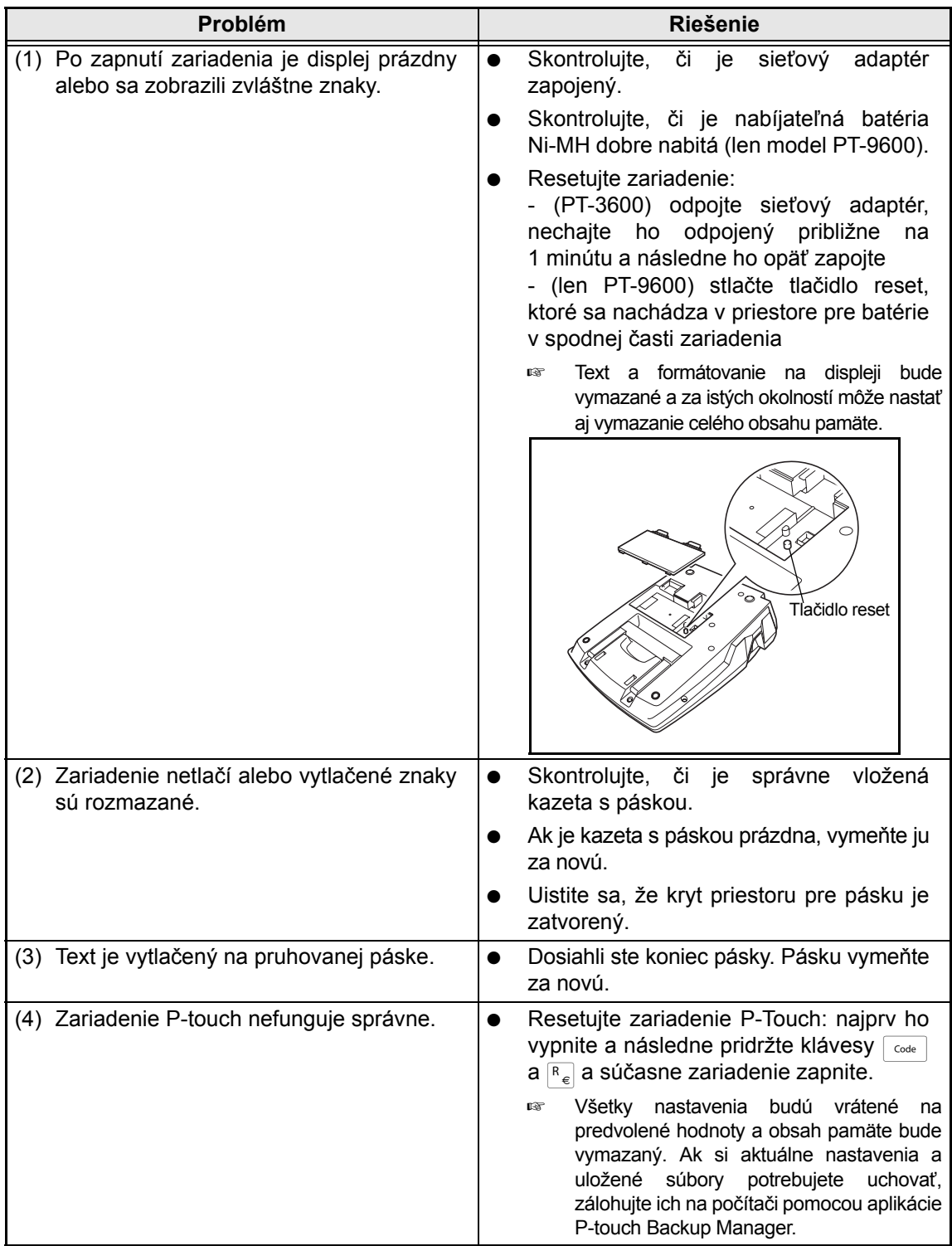

#### *ODSTRAŇOVANIE PROBLÉMOV*

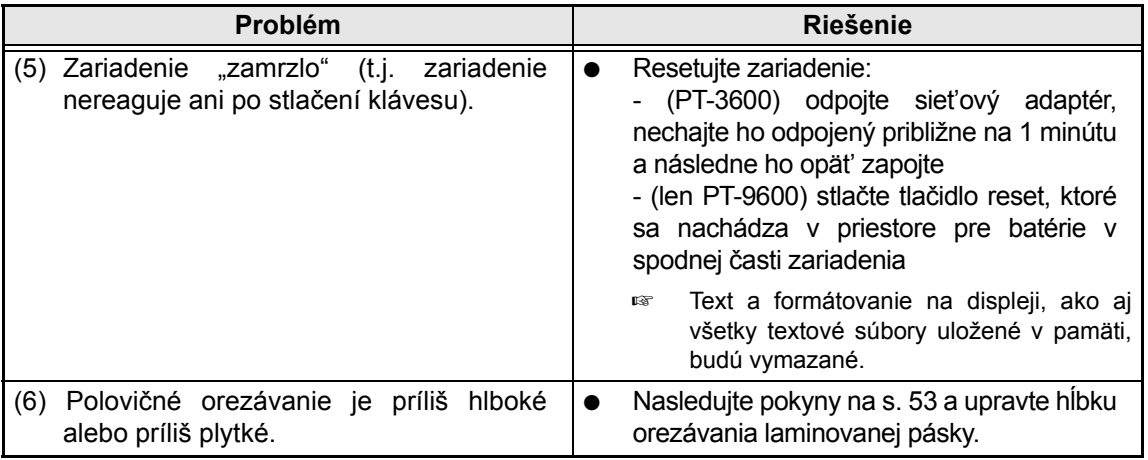
<span id="page-72-0"></span>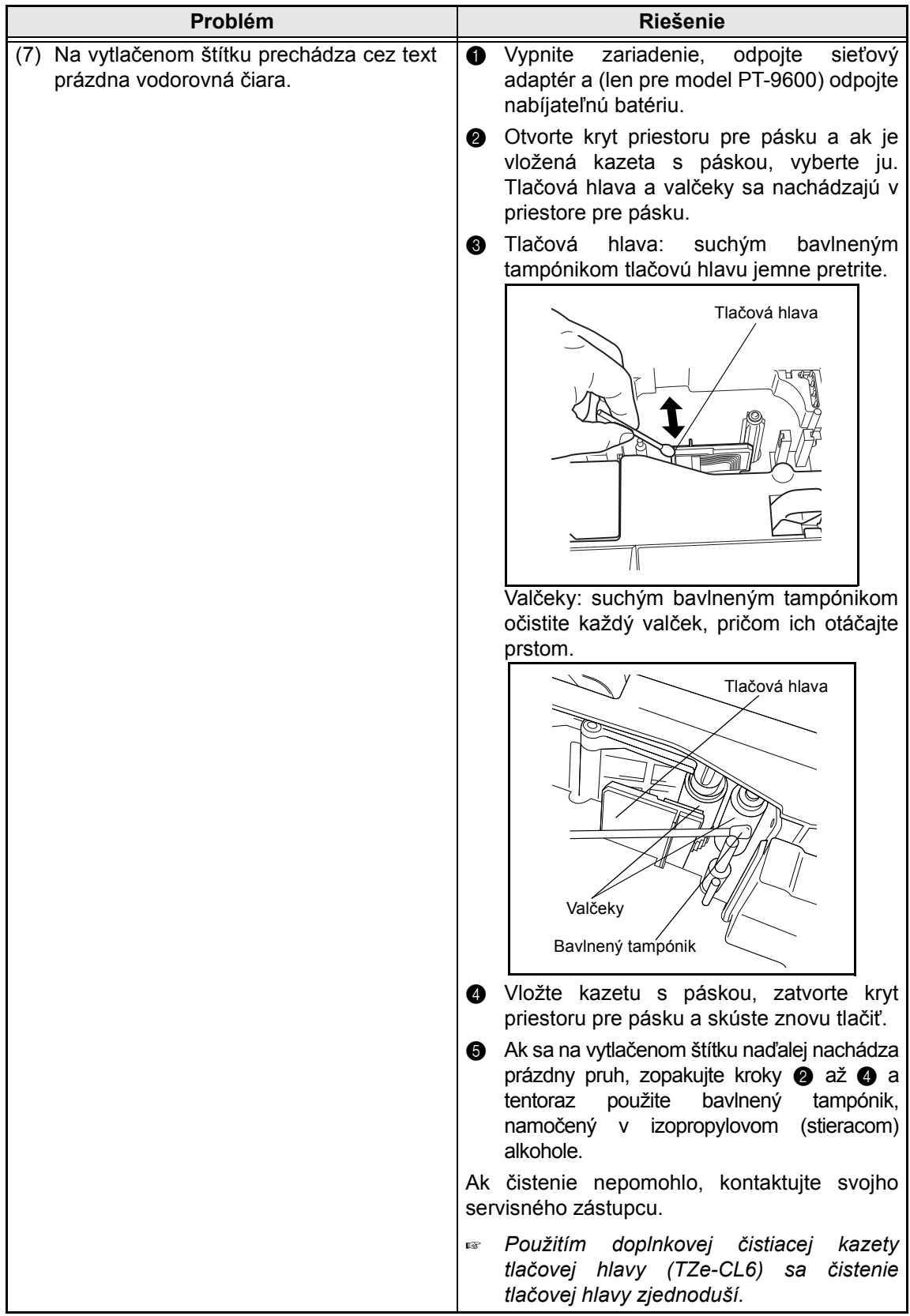

### *ODSTRAŇOVANIE PROBLÉMOV*

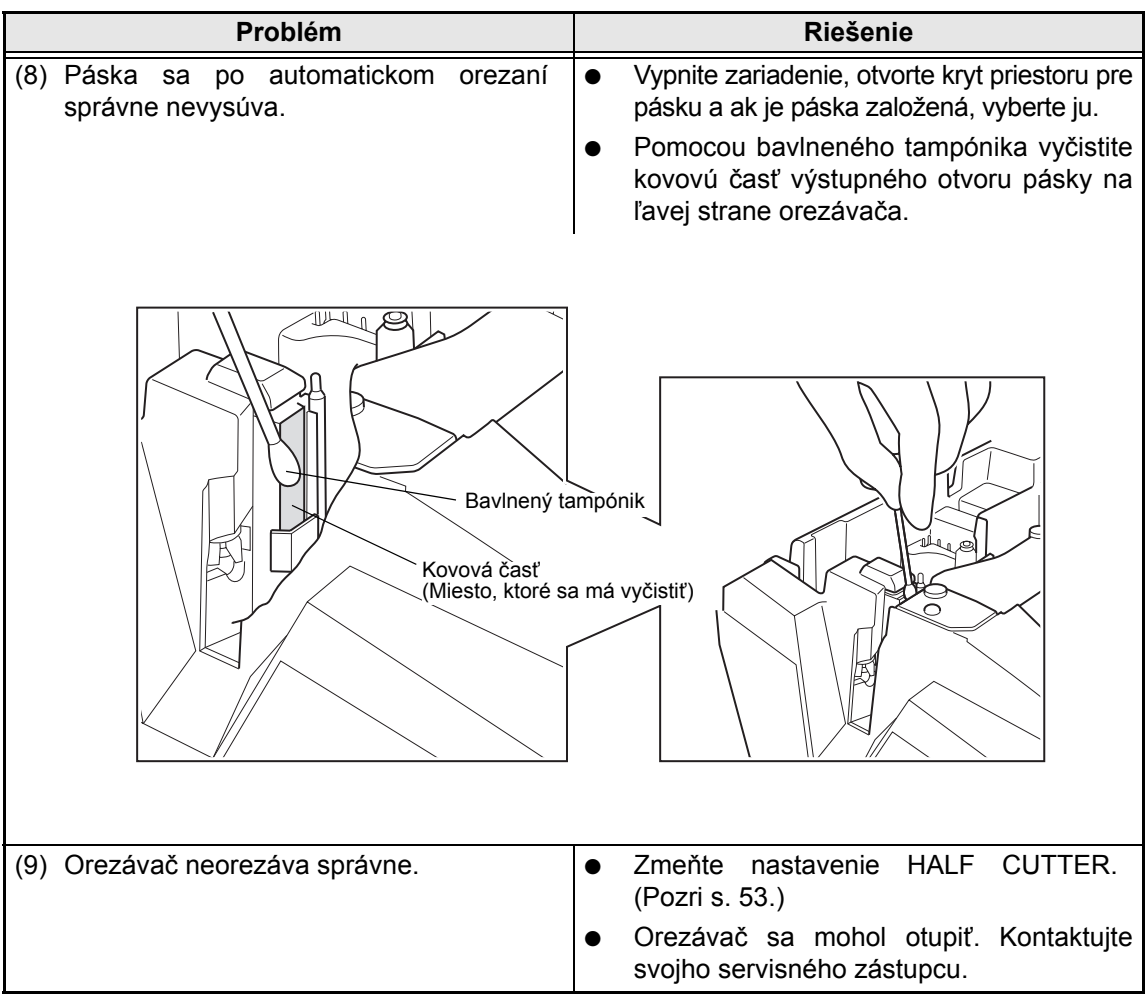

# <span id="page-74-0"></span>**TECHNICKÉ ÚDAJE ZARIADENIA**

# **HARDVÉR**

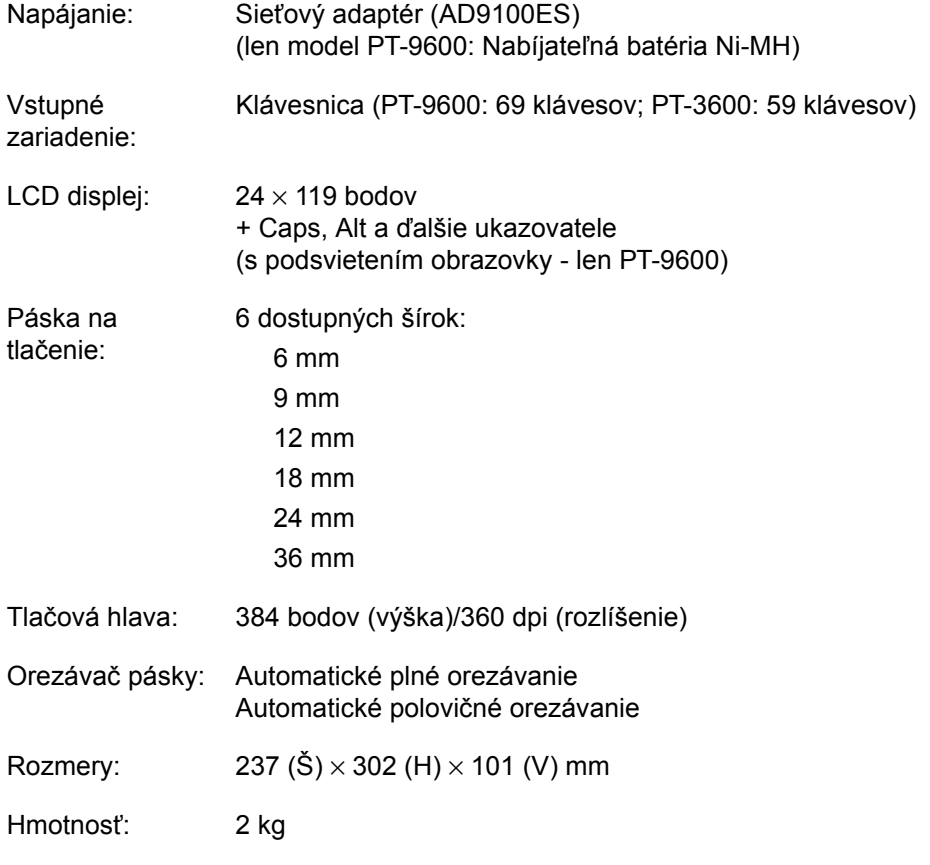

# **SOFTVÉR**

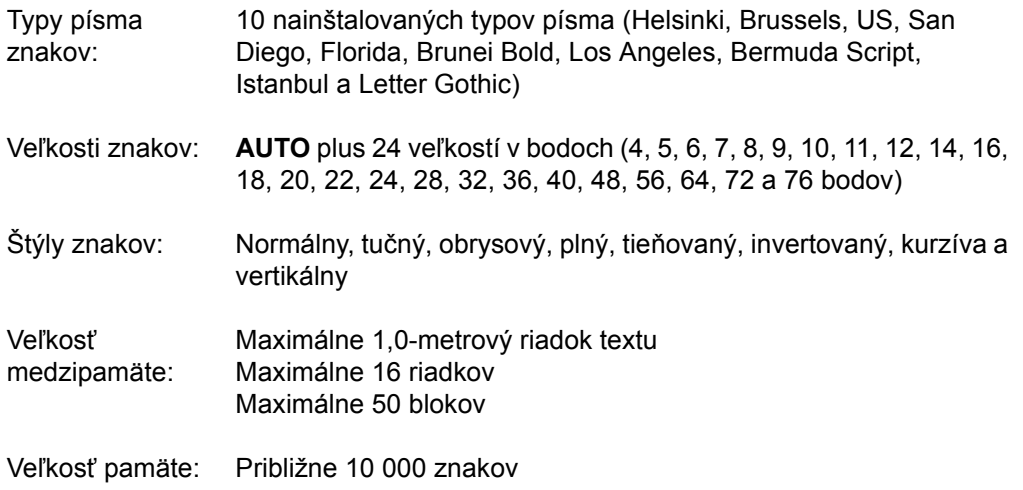

### *TECHNICKÉ ÚDAJE ZARIADENIA*

# <span id="page-77-0"></span>*Symboly* ➩ *s. [18](#page-27-0)*

K dispozícii sú nasledujúce symboly.

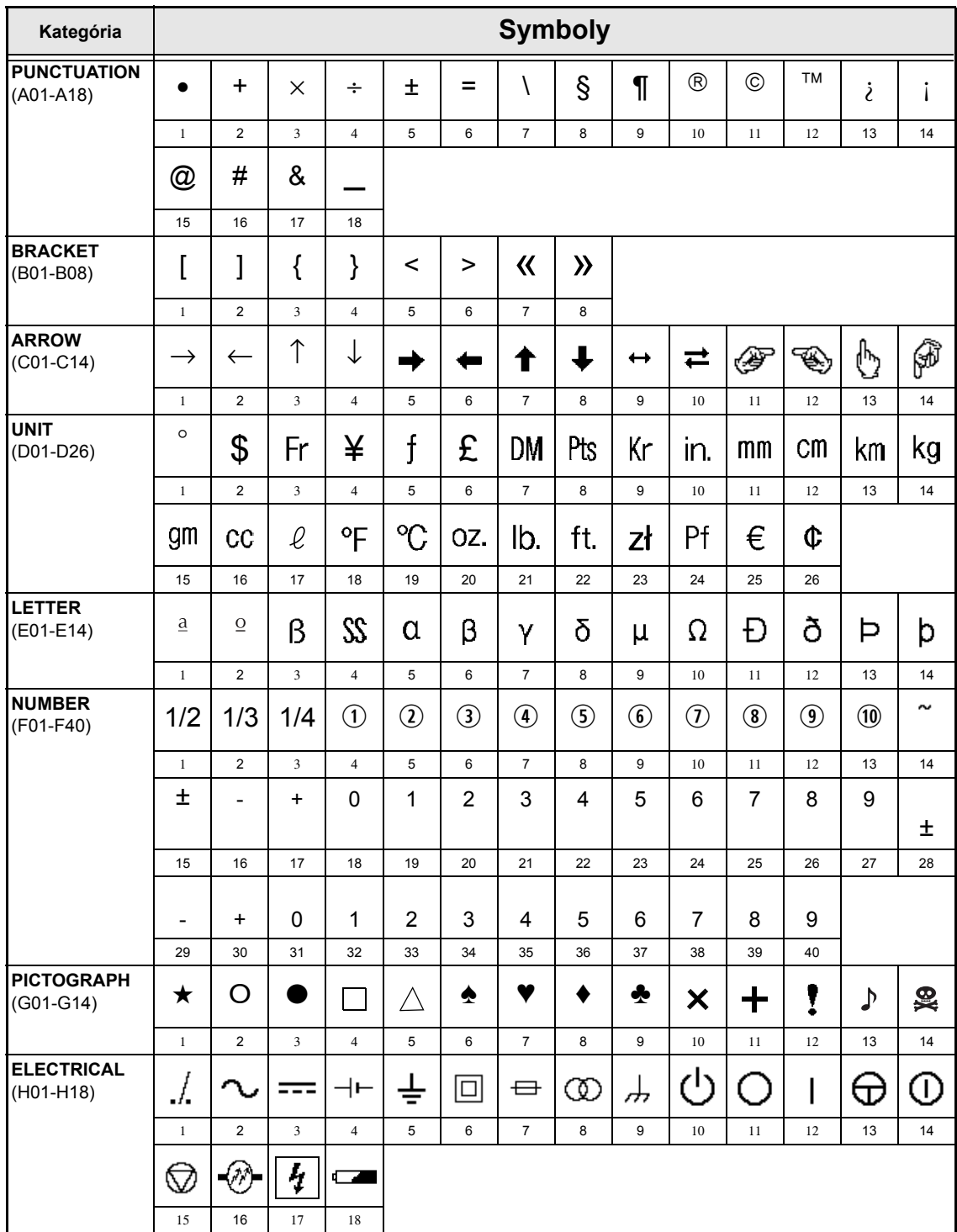

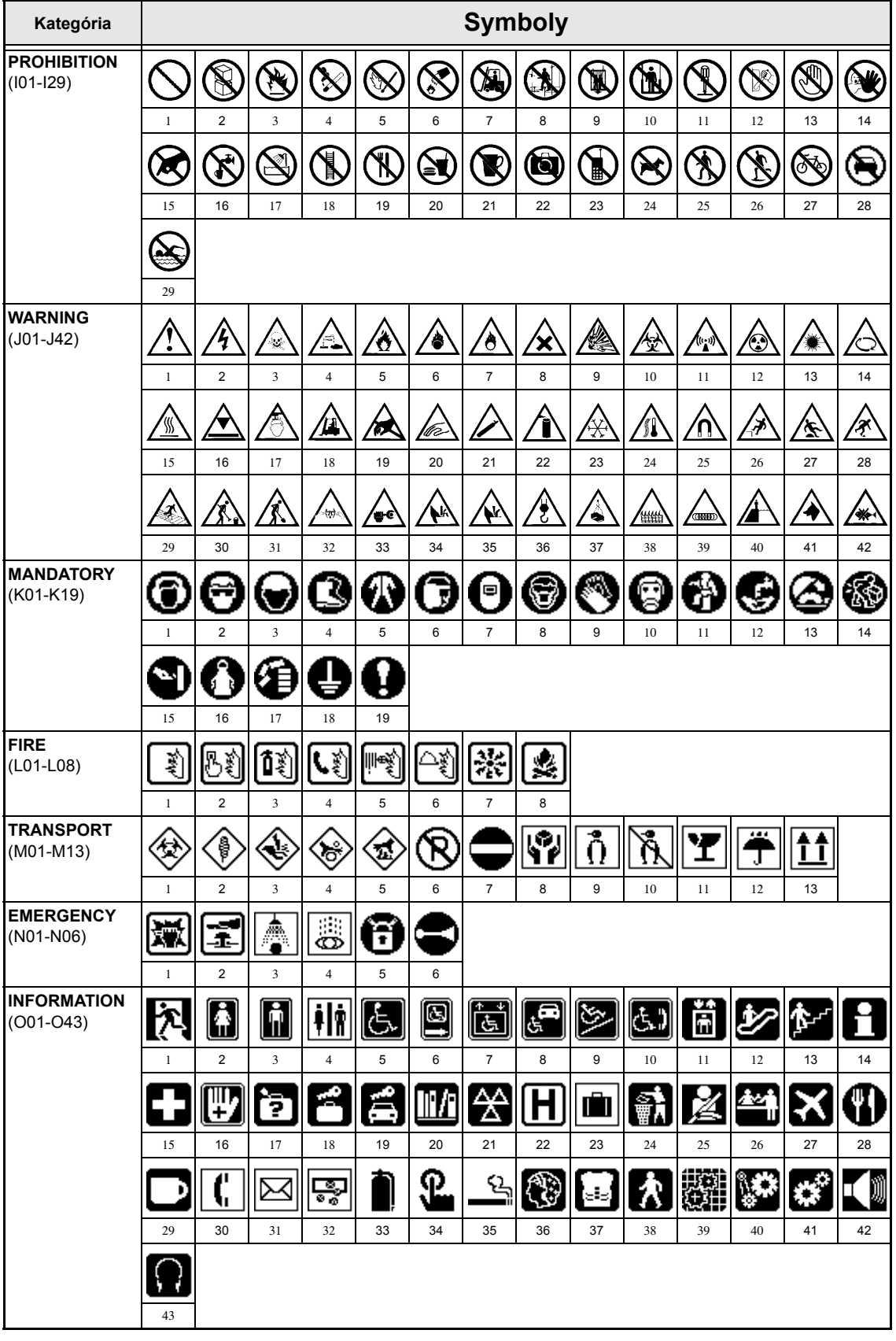

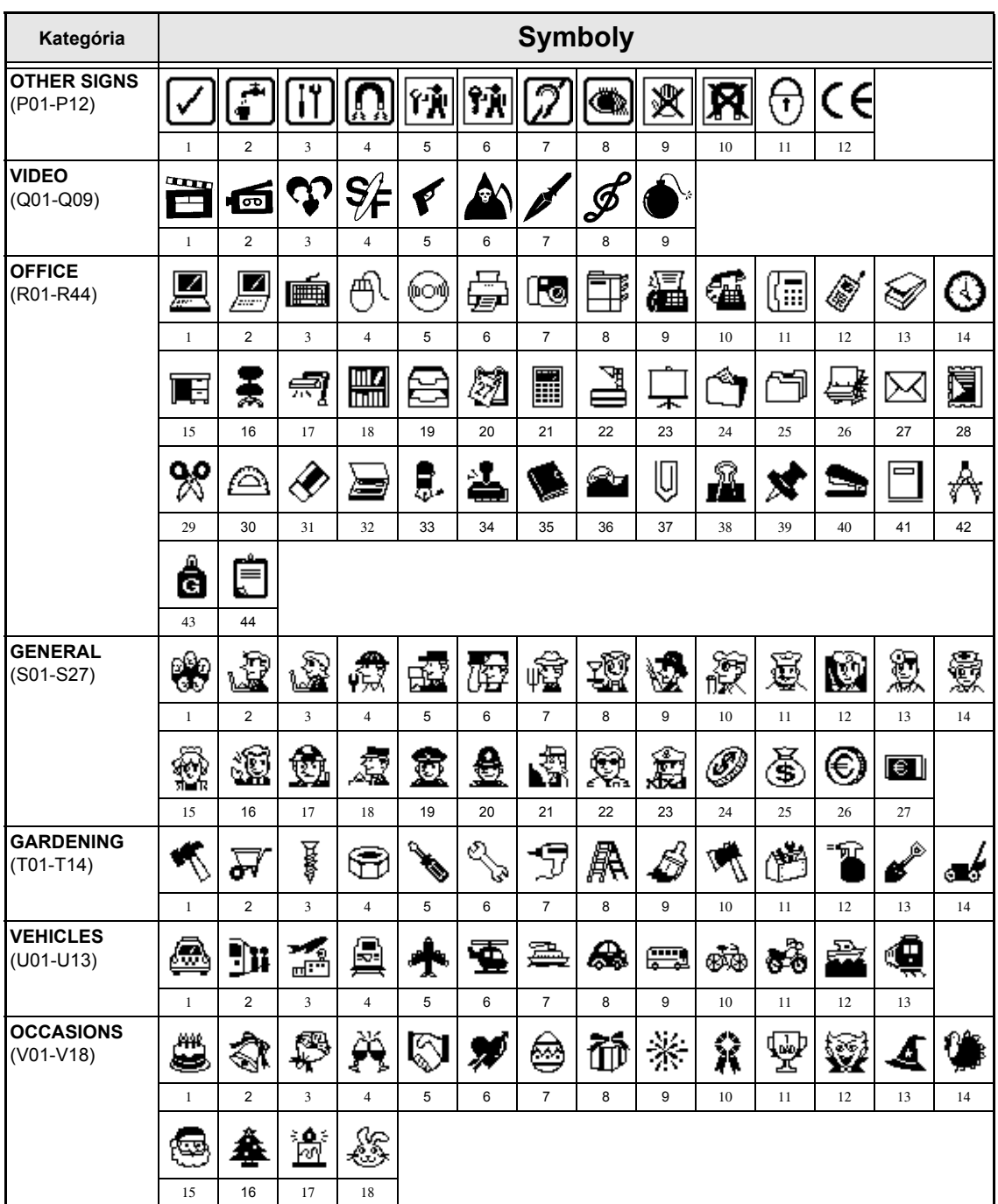

☞ *Používanie znaku CE je striktne vyhradené jednou alebo viacerými smernicami Európskej komisie. Uistite sa, že štítky, ktoré vyrábate, sú v súlade s príslušnými smernicami.*

# <span id="page-80-3"></span><span id="page-80-0"></span>*Špeciálne znaky čiarových kódov* ➩ *s. [19](#page-28-0)*

Tieto špeciálne znaky je možné pridat' do vytvorených čiarových kódov len pomocou typov **CODE39** alebo **CODABAR**.

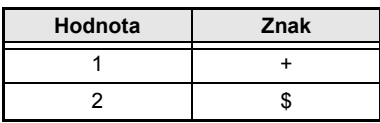

<span id="page-80-2"></span><span id="page-80-1"></span>Tieto špeciálne znaky je možné pridat' do vytvorených čiarových kódov len pomocou typov **EAN128** a **CODE128**.

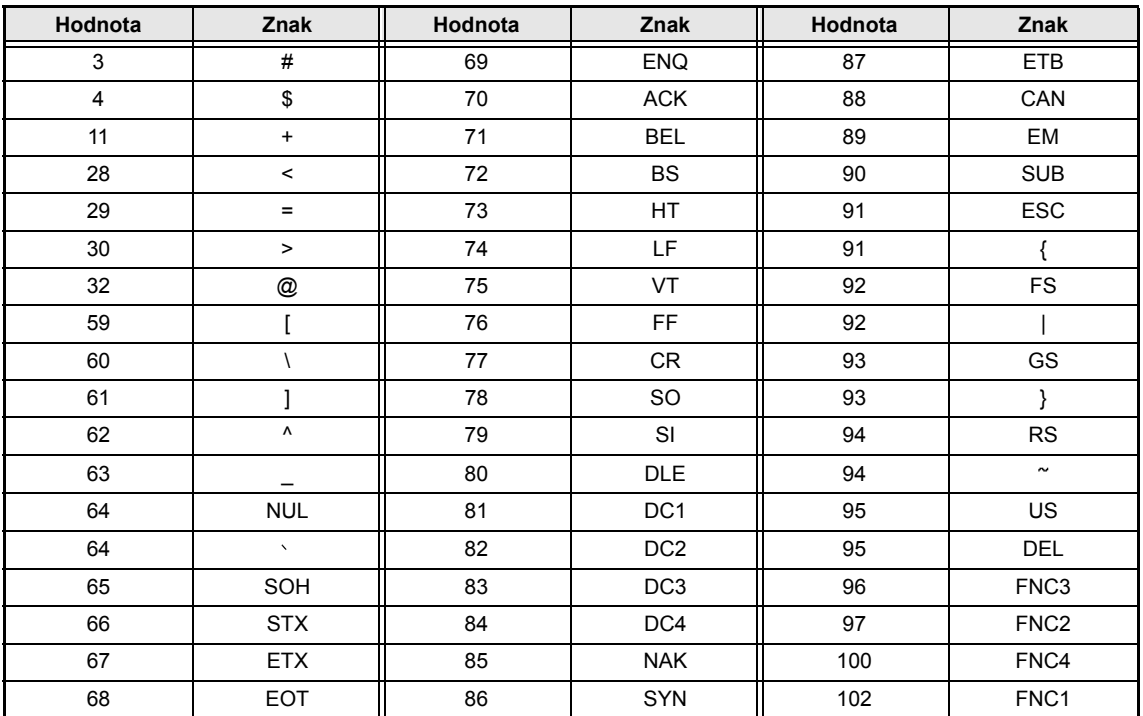

# *Typy písma* ➩ *s. [26](#page-35-0)*

K dispozícii sú nasledujúce typy písma.

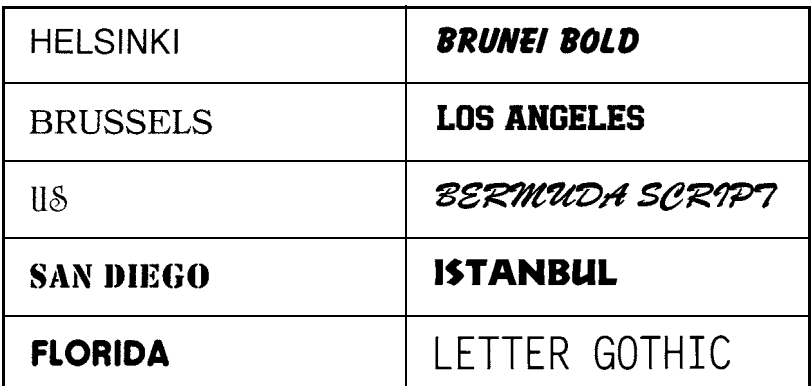

☞ *Letter Gothic (L. GOTHIC) je typ písma s fixnou veľkost'ou (všetky znaky majú pevne stanovený rozmer), na rozdiel od všetkých ostatných typov písma, ktorých rozmery sú proporčné (majú rôzne veľkosti).* 

# *Veľkosti a šírka* ➩ *s. [26](#page-35-1) a [27](#page-36-0)*

Ukážky niektorých dostupných veľkostí a šírok textu sú uvedené nižšie.

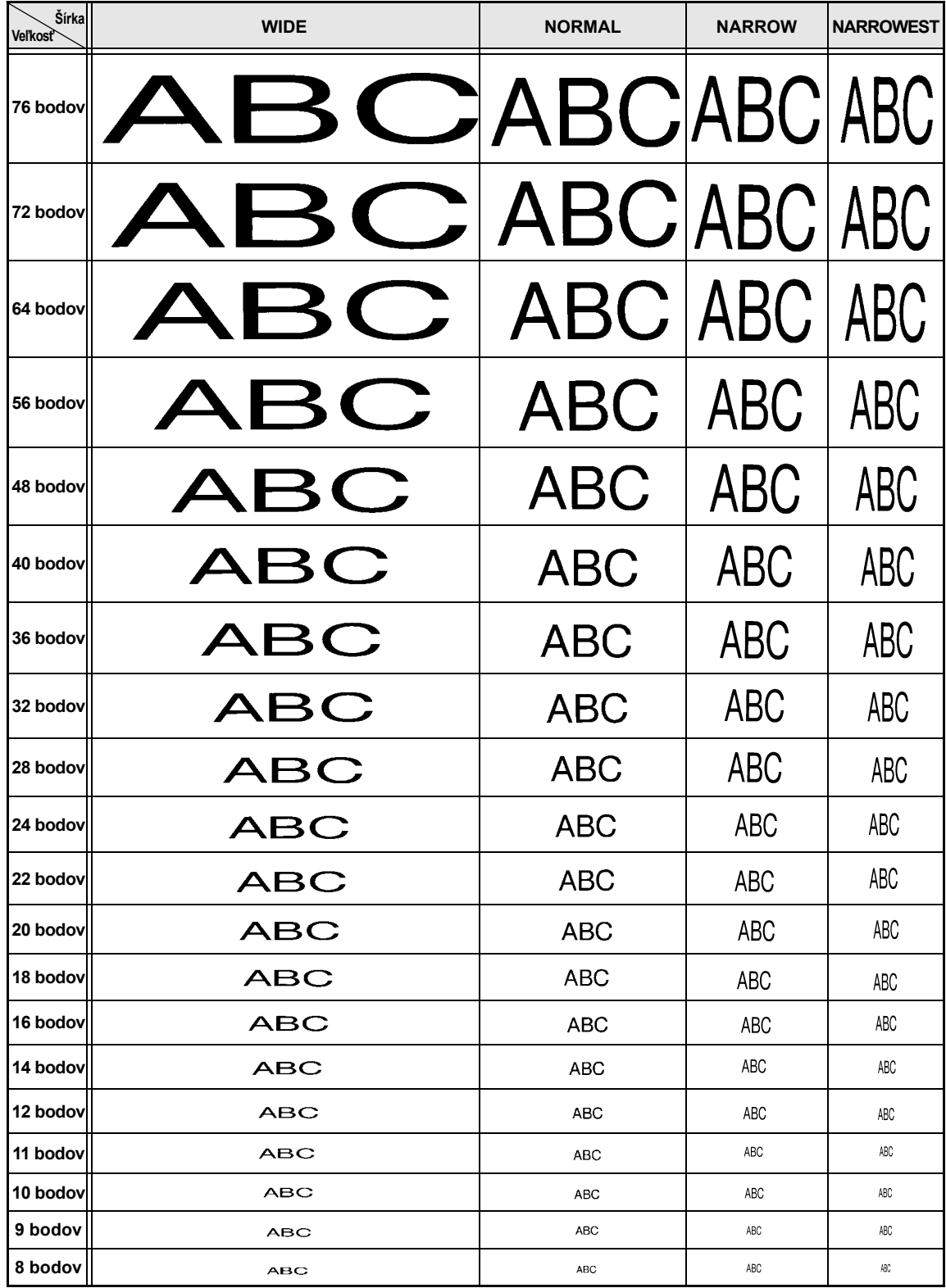

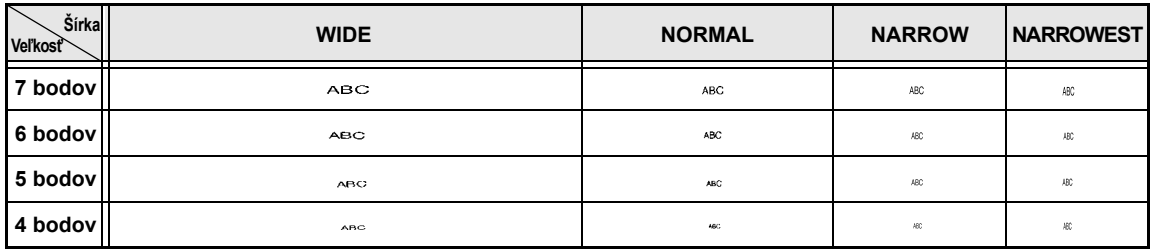

☞ *V prípade voľby 4 alebo 5 bodov nastavenia veľkosti textu, bude text vytlačený s nastavením typu písma BRUSSELS, a to bez ohľadu na zvolený typ písma.*

☞ *V prípade voľby istých nastavení štýlu môžu byt' vytlačené znaky s menšou veľkost'ou t'ažko čitateľné.*

*Malé znaky môžu po vytlačení vyzerat' rozmazané.*

# *Štýly typov* ➩ *s. [28](#page-37-0) a [29](#page-38-0)*

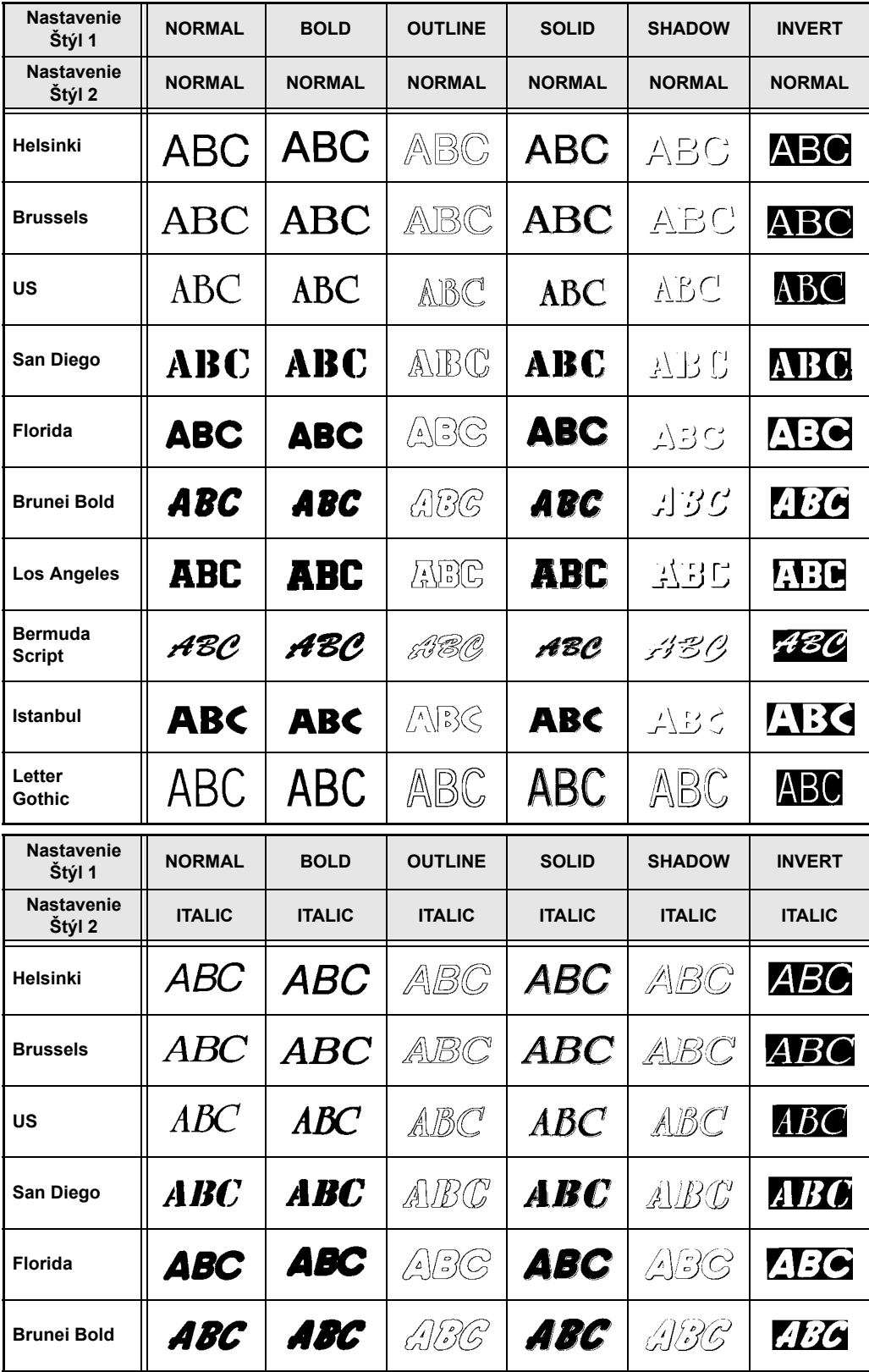

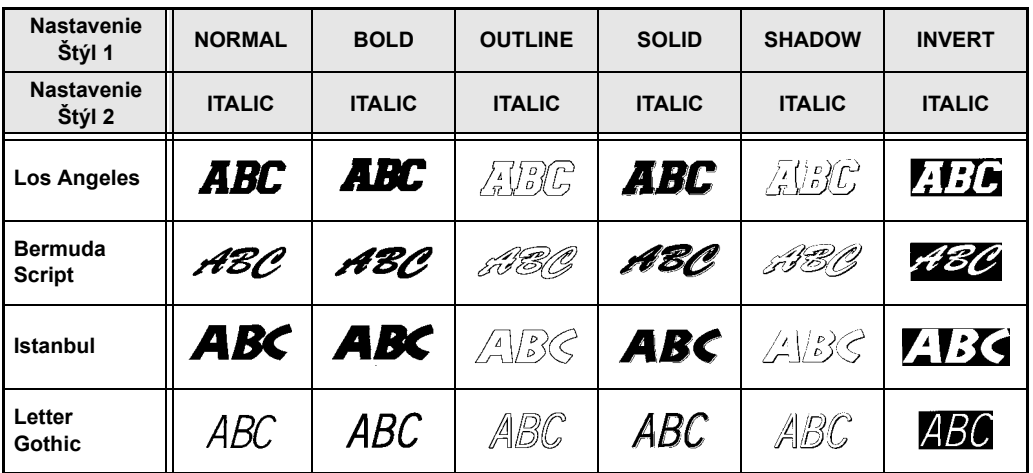

☞ *Nastavenie štýlu VERTICAL je možné kombinovat' so všetkými štýlmi textu Štýl 1 (NORMAL, BOLD, OUTLINE, SOLID, SHADOW a INVERT).*

☞ *Štýl VERTICAL nie je možné kombinovat' s nastavením štýlu ITALIC.*

```
Dodatok
```
# *Vzory orámovania a tieňovania* ➩ *s. [30](#page-39-0)*

Dostupné sú tieto vzory orámovania a tieňovania.

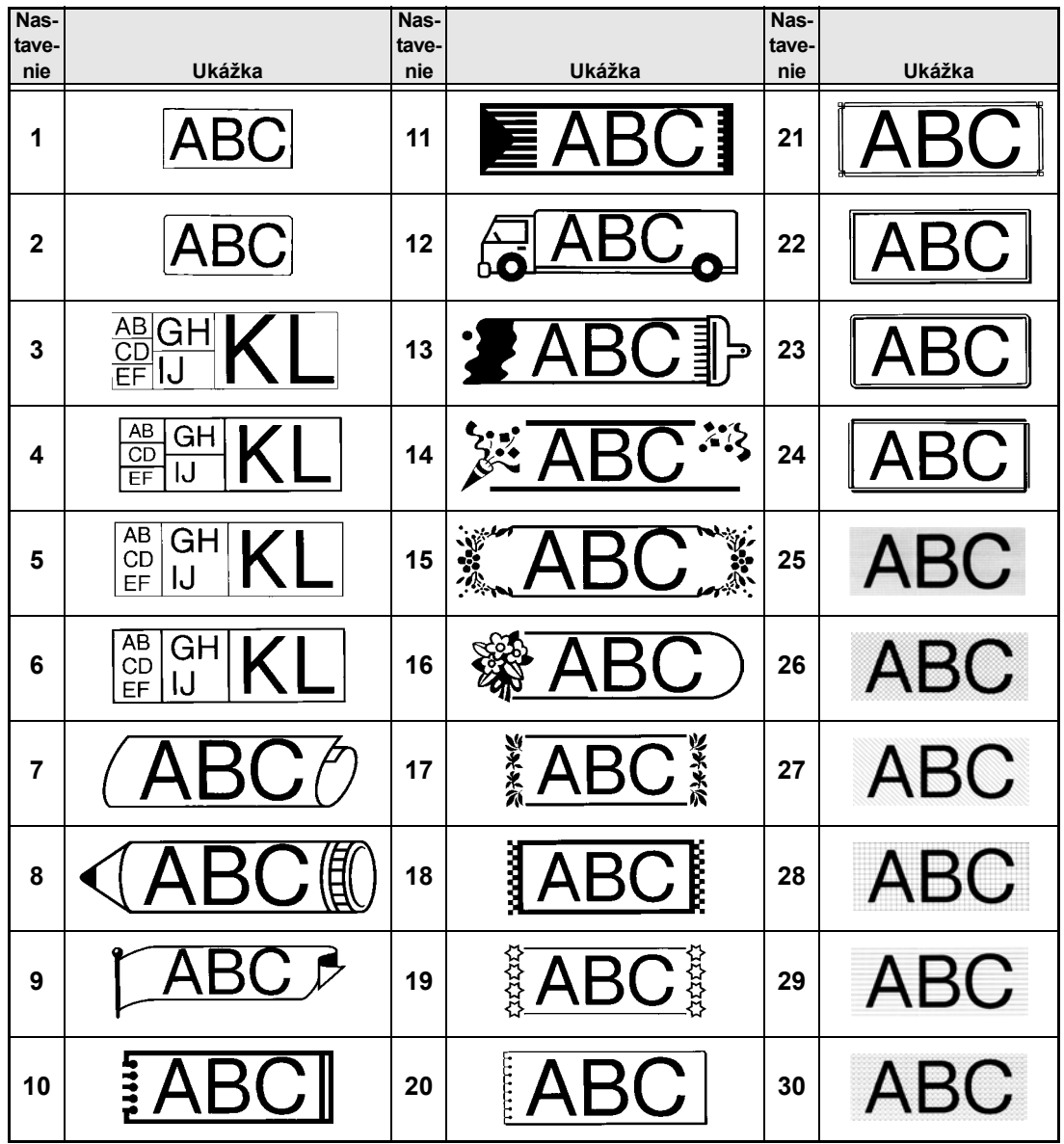

**Dodatok Dodatok**

# *Prednastavené šablóny* ➩ *s. [37](#page-46-0)*

Ukážky dostupných šablón sú uvedené nižšie.

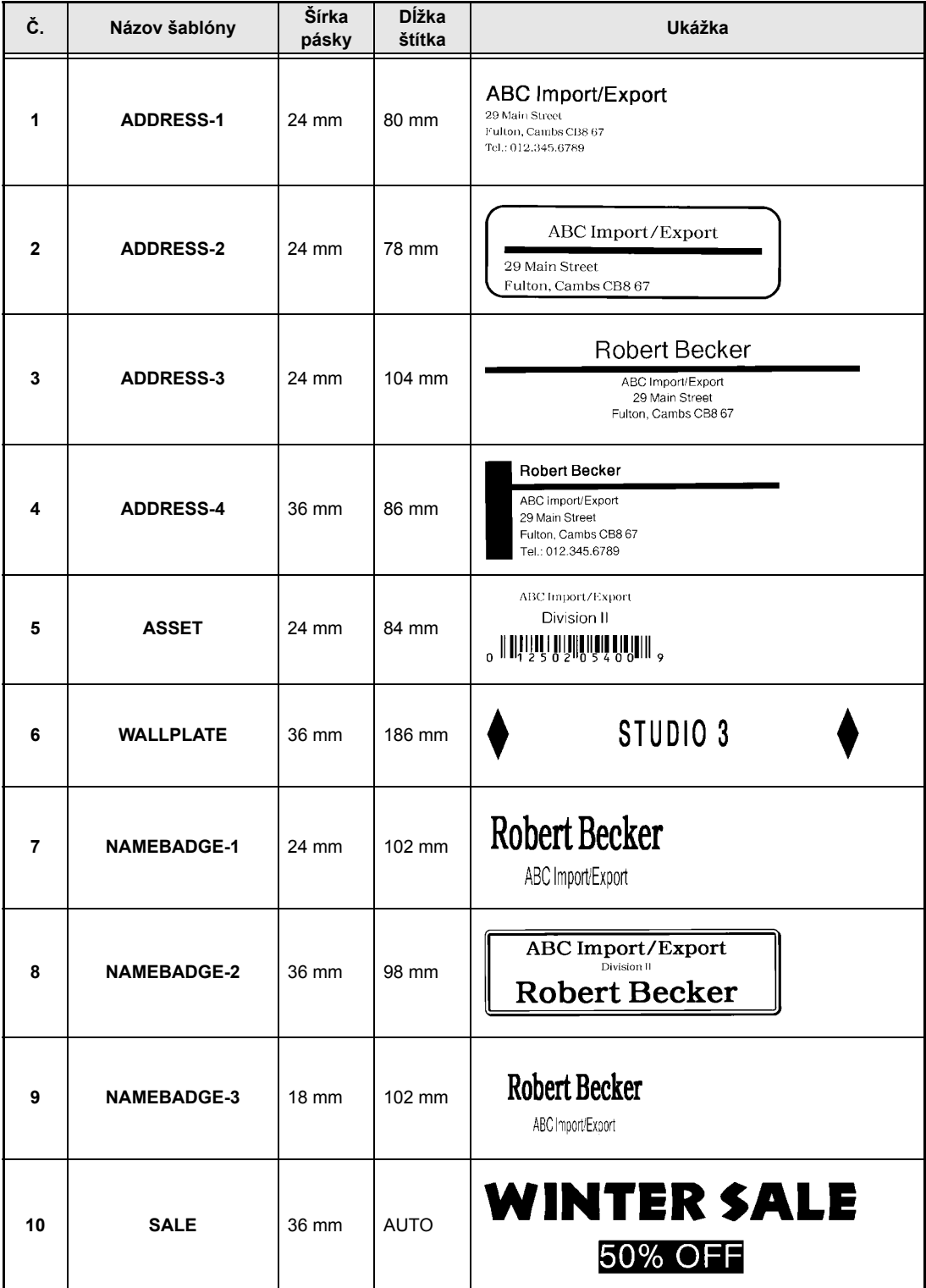

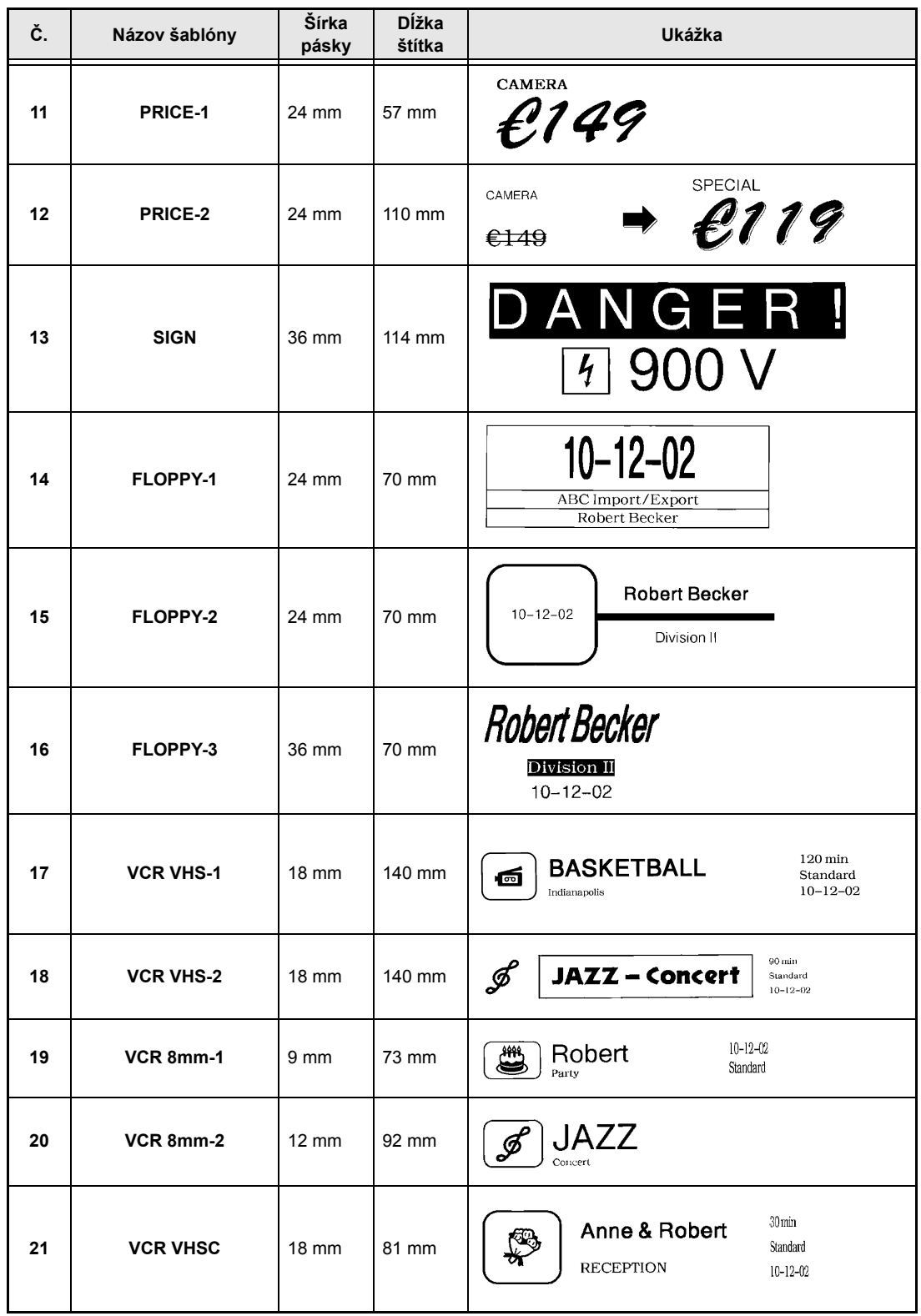

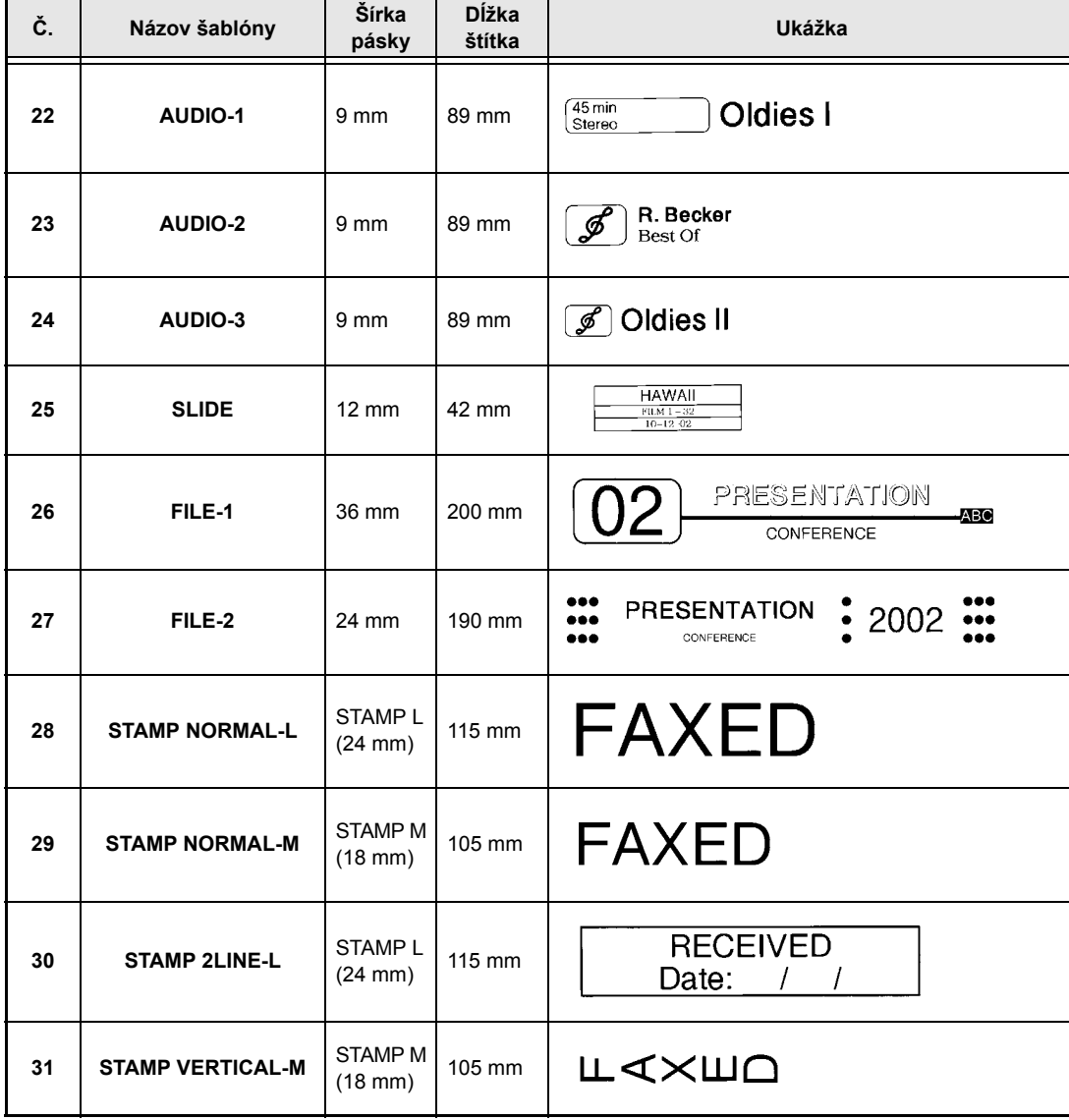

# *Štýly textu šablón* ➩ *s. [37](#page-46-0)*

Ukážky dostupných štýlov textu šablón sú uvedené nižšie.

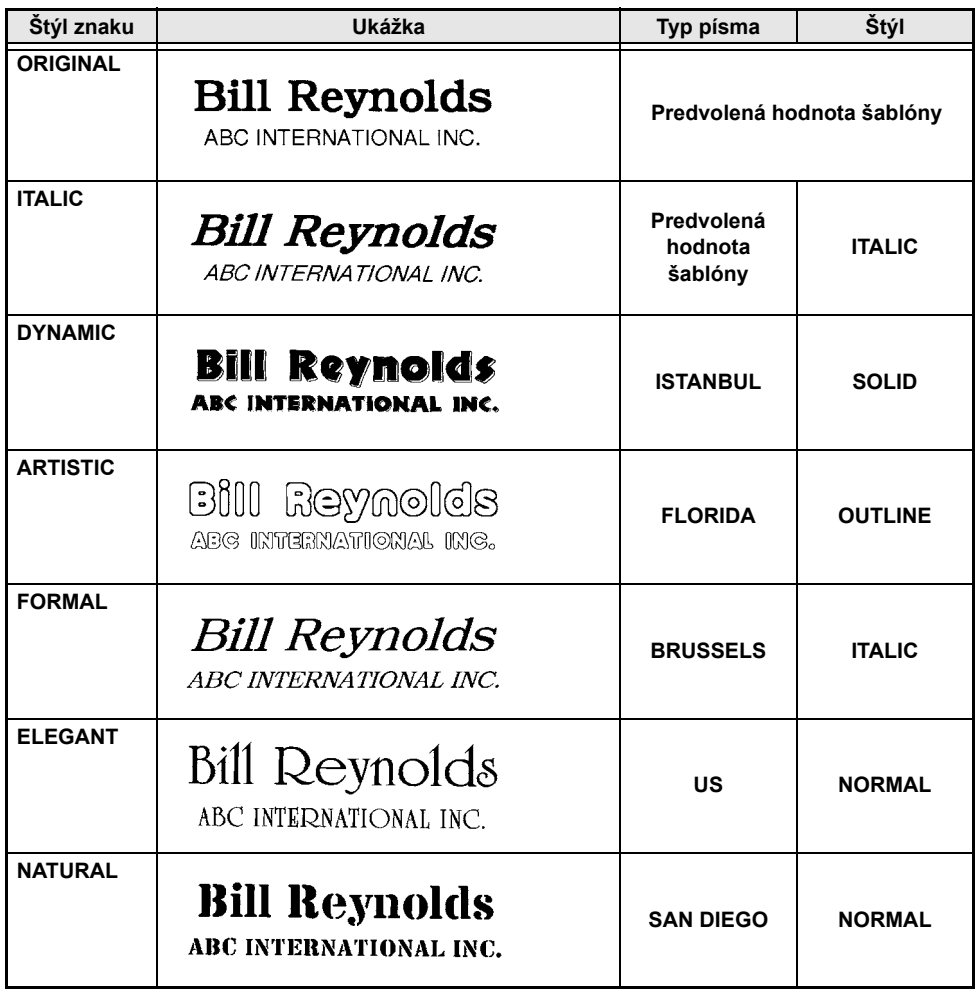

# **REGISTER**

# *A*

[Adaptér 9](#page-18-0)

# *B*

Bezpeč[nostné opatrenia 8](#page-17-0) [Bloky 17](#page-26-0)

# *C*

[CHECK DIGIT parameter 20](#page-29-0) [Chybové hlásenia 55](#page-64-0) [CODABAR špeciálne znaky 71](#page-80-0) [CODE128 špeciálne znaky 71](#page-80-1) [CODE39 špeciálne znaky 71](#page-80-0)

# *Č*

Čistenie Tlač[ová hlava 63](#page-72-0) Valč[eky 63](#page-72-0) Čistenie tlač[ovej hlavy 63](#page-72-0) Č[istenie val](#page-72-0)čeka 63

# *D*

[Diakritické znamienka 19](#page-28-1) [Dodatok 67](#page-76-0) [Držadlo 2](#page-11-0)

# *E*

[EAN128 špeciálne znaky 71](#page-80-2)

# *F*

Formátovanie [Bloky textu 25](#page-34-0) [Celý text 24](#page-33-0) [Text 24](#page-33-1) [Text automaticky 37](#page-46-1) [Formátovanie textu 24](#page-33-1) Funkcia [Zrkadlová tla](#page-45-0)č 36 [Funkcia automatické formátovanie 37](#page-46-1) [Funkcia automatické orezávanie 40](#page-49-0) Funkcia č[iarových kódov 19](#page-28-2) Funkcia č[íslovanie 42](#page-51-0) [Funkcia diakritika 18](#page-27-1) Funkcia dĺ[žka bloku 35](#page-44-0) Funkcia dĺ[žka pásky 34](#page-43-0)

[Funkcia efekty riadka 30](#page-39-1) Funkcia náhľ[ad rozloženia 40](#page-49-1) [Funkcia nový blok 17](#page-26-0) [Funkcia odstránenia riadka 23](#page-32-0) [Funkcia okraj bloku 35](#page-44-1) [Funkcia okraj pásky 33](#page-42-0) [Funkcia opakovaná tla](#page-50-0)č 41 [Funkcia orámovania 30](#page-39-2) Funkcia otoč[enie textu 32](#page-41-0) [Funkcia pe](#page-45-1)čiatka 36 [Funkcia prevodu eura 21](#page-30-0) [Funkcia Symbol 18](#page-27-2) [Funkcia šírka 27](#page-36-1) [Funkcia štýl 1 28](#page-37-1) [Funkcia štýl 2 29](#page-38-1) [Funkcia typu písma 26](#page-35-2) [Funkcia ve](#page-35-3)ľkost' 26 [Funkcia vy](#page-32-1)čistenia 23 [Funkcia zarovnanie textu 31](#page-40-0) [Funkcia zrkadlová tla](#page-45-0)č 36 Funkcie [Automatické formátovanie 37](#page-46-1) [Automatické orezávanie 40](#page-49-0) Č[iarový kód 19](#page-28-2) Č[íslovanie 42](#page-51-0) [Diakritika 18](#page-27-1) Dĺ[žka bloku 35](#page-44-0) Dĺ[žka pásky 34](#page-43-0) [Efekty riadka 30](#page-39-1) [Formátovanie bloku 25](#page-34-0) [Globálne formátovanie 24](#page-33-0) Náhľ[ad rozloženia 40](#page-49-1) [Nový blok 17](#page-26-0) [Odstránenie riadka 23](#page-32-0) [Okraj bloku 35](#page-44-1) [Okraj pásky 33](#page-42-0) [Opakovaná tla](#page-50-0)č 41 [Orámovanie 30](#page-39-2) Otoč[enie textu 32](#page-41-0) Peč[iatka 36](#page-45-1) [Prevod eura 21](#page-30-0) [Symbol 18](#page-27-2) [Šírka 27](#page-36-1) [Štýl 1 28](#page-37-1) [Štýl 2 29](#page-38-1) [Typ písma 26](#page-35-2) Veľ[kost' 26](#page-35-3) Vyč[istenie 23](#page-32-1) [Zarovnanie textu 31](#page-40-0)

Funkcie formátovania [Blok 25](#page-34-0) [Globálne 24](#page-33-0) [Funkcie formátovania bloku 25](#page-34-0) [Funkcie globálneho formátovania 24](#page-33-0) [Funkcie pamäte 43](#page-52-0)

# *I*

[Indikátor Alt 17](#page-26-1) [Indikátor Caps 16](#page-25-0) [Indikátor vloženia Ins 16](#page-25-1) Indikátory [Alt 17](#page-26-1) [Automatické orezávanie 40](#page-49-2) [Caps 16](#page-25-0) Dĺ[žka pásky 34](#page-43-1) [Efekty riadka 30](#page-39-3) [Ins 16](#page-25-1) [Okraj pásky 33](#page-42-1) [Orámovanie 30](#page-39-4) Otoč[enie textu 32](#page-41-1) [Šírka 27](#page-36-2) [Štýl 28,](#page-37-2) [29](#page-38-2) [Typ písma 26](#page-35-4) Veľ[kost' 26](#page-35-5) [Zarovnanie textu 31](#page-40-1) Inštalácia [Kazeta s páskou 9](#page-18-1) [P-touch Editor 11](#page-20-0) Interpunkč[né znamienka 17](#page-26-1)

### *K*

Kazeta s páskou [Inštalácia 9](#page-18-1) [Výmena 9](#page-18-1) [Kláves Alt 17](#page-26-1) [Kláves Backspace 23](#page-32-2) Kláves č[iarových kódov 19](#page-28-2) [Kláves Kód 15](#page-24-0) [Kláves Nastavenie 15](#page-24-1) [Kláves návratu 15,](#page-24-2) [17](#page-26-2) [Kláves Odstránit' 23](#page-32-3) [Kláves pre spustenie zariadenia 9](#page-18-2) Kláves pre veľ[ké písmená 16](#page-25-0) [Kláves Shift 16](#page-25-2) [Kláves Symbol 18](#page-27-2) [Kláves tla](#page-50-1)č 41 [Kláves vloženia text 16](#page-25-1) Kláves vyč[istenia 23](#page-32-1) [Kláves Zrušit' 15](#page-24-3) [Klávesnica 2,](#page-11-0) [4](#page-13-0)

[Klávesy kompozitných znakov 19](#page-28-1) [Konektor siet'ového adaptéra 2](#page-11-0) [Koniec riadka textu 17](#page-26-2) [Kópie 41](#page-50-0) [Kryt priestoru pre pásku 2](#page-11-0) [Kurzor 14](#page-23-0) [Kurzy mien 22](#page-31-0)

### *L*

[LCD displej 2,](#page-11-0) [3](#page-12-0)

### *M*

[Malé písmená 16](#page-25-2) Maximum [Pamät' 43](#page-52-1) Poč[et blokov 17](#page-26-3) Poč[et riadkov 17](#page-26-4) Poč[et znakov v pamäti 43](#page-52-1) Veľ[kost' textu 27](#page-36-3) [Medzera 16](#page-25-3) [Medzerník 16](#page-25-3)

# *N*

Navigač[ný ovláda](#page-11-0)č 2 Náhľ[ady 40](#page-49-1) [Nový riadok 17](#page-26-5)

# *O*

[Obrázky 68](#page-77-0) [Obrázok, pridat' do textu 18](#page-27-2) **Odstránenie** [Riadky textu 23](#page-32-0) [Text 23](#page-32-2) [Text a formátovanie 23](#page-32-1) [Opis zariadenia 2](#page-11-1) [Orámovanie 30](#page-39-2) [Orezávanie pásky 40,](#page-49-0) [41](#page-50-2) Otoč[enie textu 32](#page-41-0) [Ovláda](#page-11-0)č 2, [15](#page-24-1) Ovládač [Function 15](#page-24-1)

### *P*

[PARAMETER menu 20](#page-29-1) Parametre č[iarových kódov 19](#page-28-3) [PC, pripájanie k 10](#page-19-0) [Písanie textu 16](#page-25-4) Počítač[, pripájanie k 10](#page-19-0) Podč[iarknutie 30](#page-39-1) [Port RS-232C \(PT-9600\) 2](#page-11-0)

[Port USB 10](#page-19-1) Preč[iarknutie 30](#page-39-1) Predvolené nastavenia [Automatické formátovanie 37](#page-46-2) [Automatické orezávanie 41](#page-50-3) Č[íslovanie 43](#page-52-2) Dĺ[žka bloku 36](#page-45-2) Dĺ[žka pásky 34](#page-43-2) [Efekty riadka 30](#page-39-5) [Okraj bloku 35](#page-44-2) [Okraj pásky 34](#page-43-3) [Opakovaná tla](#page-51-1)č 42 [Orámovanie 31](#page-40-2) Otoč[enie textu 33](#page-42-2) Peč[iatka 37](#page-46-3) [Šírka 28](#page-37-3) [Štýl 1 29](#page-38-3) [Štýl 2 29](#page-38-4) [Typ písma 26](#page-35-6) Veľ[kost' 27](#page-36-4) [Zarovnanie textu 32](#page-41-2) [Zrkadlová tla](#page-45-3)č 36 [Prepísanie uložených súborov 44](#page-53-0) [Prevod meny 21](#page-30-0) [Prevod mien 21](#page-30-0) [Priestor pre batérie \(PT-9600\) 2](#page-11-0) Pripájania [K po](#page-19-0)čítaču 10 Pripojenie [Siet'ový adaptér 9](#page-18-0) [Prispôsobené pe](#page-45-1)čiatky 36 [Prírastková tla](#page-51-0)č 42 [Problémy a riešenia 61](#page-70-0) P-touch Editor [Inštalácia 11](#page-20-0)

# *R*

[Režim písania špecialnych znakov 17](#page-26-1) Režim veľ[kých písmen 16](#page-25-0) [Režim vloženia 16](#page-25-1) Režimy [Špeciálne znaky 17](#page-26-1) Veľ[ké písmená 16](#page-25-0) [Vloženie 16](#page-25-1) [Riadky textu 17](#page-26-2) [Riešenie problémov 61](#page-70-0) [Rukovät' 2](#page-11-0)

# *S*

[Siet'ový adaptér 9](#page-18-0) Softvér [Inštalácia 11](#page-20-0) [Symboly 18,](#page-27-2) [68](#page-77-0)

# *Š*

Šablónový text [Štýl 38,](#page-47-0) [48](#page-57-0) Tlač [38,](#page-47-1) [48](#page-57-1) [Úprava 39](#page-48-0) [Zadávanie 38](#page-47-2) [Šablóny formátovania 37](#page-46-1) [Šípky 14](#page-23-0) Špeciálne znaky Č[iarový kód 71](#page-80-3) [Zadávanie 17](#page-26-1) Špeciálne znaky č[iarových kódov 20,](#page-29-2) [71](#page-80-3) [Špecifikácie 65](#page-74-0) [Špecifikácie hardvéru 65](#page-74-0) [Štýl textu kurzíva 29](#page-38-1) [Štýl textu vertikálny 29](#page-38-1) [Štýly znaku 28,](#page-37-1) [29](#page-38-1)

# *T*

[Tla](#page-50-1)č 41 [Súboru šablóny automatického](#page-56-0)  formátovanie z pamäte 47 [Textový súbor z pamäte 46](#page-55-0) [Viaceré kópie 41](#page-50-0) Tlač[idlo otvorenia krytu 2](#page-11-0) Tlač[idlo posunút' a orezat' 41](#page-50-2) Tlač[idlo uvo](#page-11-0)ľnenia 2 [TYPE parameter 19](#page-28-3)

# *U*

[Ukladanie textového súboru 44](#page-53-1) Ukonč[enie funkcií 15](#page-24-3) [UNDER# parameter 20](#page-29-3)

# *Ú*

Úprava [Text 23](#page-32-4)

### *V*

Veľ[ké písmená 16](#page-25-2) Veľ[kost' znaku 26](#page-35-3) [Viaceré kópie 41](#page-50-0) [Vkladanie textu 16](#page-25-1) Voľ[ba funkcie alebo nastavenia 15](#page-24-1) Vyč[istenie displeja 23](#page-32-1) Vymazanie Č[iarový kód 21](#page-30-1) [Riadky textu 23](#page-32-0) [Súbor z pamäte 45](#page-54-0) [Text 23](#page-32-2) [Text a formátovanie 23](#page-32-1) [Vypnutie/zapnutie zariadenia 9](#page-18-2) Vytváranie [Nový blok 17](#page-26-0) [Nový riadok 17](#page-26-5) Peč[iatky 36](#page-45-1) [Vyvolanie textového súboru 45](#page-54-1) [Výmena kazety s páskou 9](#page-18-1) [Výmenné kurzy 21,](#page-30-0) [22](#page-31-0) [Výstupný slot pásky 2](#page-11-0)

### *W*

[WIDTH parameter 20](#page-29-4)

# *Z*

Zadávanie Č[iarové kódy 19](#page-28-2) [Kompozitné znaky 19](#page-28-1) [Medzera 16](#page-25-3) [Symboly alebo obrázky 18](#page-27-2) [Špeciálne znaky 17](#page-26-1) [Text 16](#page-25-4) Veľ[ké písmená 16](#page-25-2) [Znaky s diakritikou 17,](#page-26-1) [18](#page-27-1) [Zarovnanie do](#page-40-3)ľava 31 [Zarovnanie doprava 31](#page-40-3) [Zarovnanie na stred 31](#page-40-3) [Zarovnanie pod](#page-40-3)ľa okraja 31 [Zarovnanie textu 31](#page-40-0) [Základné funkcie 13](#page-22-0) Zmena Dĺ[žka bloku 35](#page-44-0) Dĺ[žka pásky 34](#page-43-0) [Efekt riadka 30](#page-39-6) [Formátovanie bloku 25](#page-34-1)

[Formátovanie riadka 25](#page-34-2) [Globálne formátovanie 24](#page-33-2) [Okraje 33](#page-42-0) [Okraje bloku 35](#page-44-1) [Orámovanie 31](#page-40-4) Otoč[enie textu 32](#page-41-3) [Šírka znaku 27](#page-36-5) [Štýl znaku 28,](#page-37-4) [29](#page-38-5) [Text v šablóne 39](#page-48-0) [Typ písma 26](#page-35-7) Veľ[kost' znaku 26,](#page-35-3) [27](#page-36-6) [Zarovnanie textu 32](#page-41-4) [Znaky 18,](#page-27-2) [68](#page-77-0) [Znaky s diakritikou 18,](#page-27-1) [19,](#page-28-1) [68](#page-77-0) [Zobrazovanie textu 14](#page-23-0) [Zvýraznenie 30](#page-39-2)

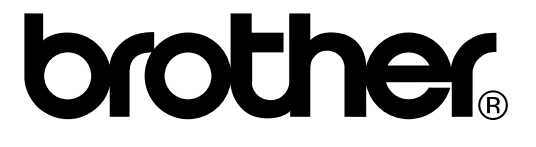